# SKT-2300 / SKT-5000

### Helical Scan Tape Subsystems

Technical Manual

Document No: 600-480-00 Revision: D Date: September 1991

# NOTICE

Zetaco, Inc. has prepared this Technical Manual for use by Zetaco personnel and its customers to assist in the installation, operation and maintenance of the SKT-2300/5000 Helical Scan Tape Subsystem. The maintenance of the SKT-2300/5000 Helical Scan Tape Subsystem. The information contained herein is the property of Zetaco and shall not be reproduced in whole nor in part without prior written approval of Zetaco.

Zetaco makes every effort to produce quality products and documentation, however, the reader must be cautioned that changes may be made to the product not reflected in the supplied may be made to the product not reflected in the supplied<br>documentation. If you find errors or omissions, please notify Zetaco documentation. If you find errors or omissions, please notify Zetaco<br>to remedy the problem. You may mail in the form on the last page to remedy the problem. You may mail in the form on the last page of this manual, postage paid, with your commments. Zetaco shall not be responsible for any damages (including consequential) caused by reliance on this material as presented.

Copyright 1989, Zetaco, Incorporated. All rights reserved. Zetaco is a subsidiary of Carlisle Corporation.

MVSYSTEMX, CONTEST, MLTT RELI, MTJ, MTA, MTC, MTD and sysadm are trade names of Data General Corporation.

Exabyte is a trade name of Exabyte Corporation.

### Warning

This equipment generates, uses, and can radiate radio frequency energy and if not installed and used in accordance with the instructions manual, may cause interference to radio communications. It has been tested and found to comply with the limits for a Class A computing device pursuant mints for a class *i*f compaing device pursuant<br>to Subpart J of Part 15 of FCC Rules, which are<br>designed to provide reasonable protection against such interference when operated in a designed to provide reasonable protection<br>against such interference when operated in a<br>commercial environment. Operation of this equipment in a residential area is likely to cause interference in which case the user at his own interference in which case the user at his own<br>expense will be required to take whatever expense will be required to take whatever<br>measures may be required to correct the interference.

### Warning

This digital apparatus does not exceed the This digital apparatus does not exceed the<br>CLASS A limits for radio noise for digital CLASS A limits for radio noise for digital<br>apparatus set out in the Radio Interference apparatus set out in the Radio Interference<br>Regulations of the Canadian Department of Communications.

Technical Manual for the SKT-2300 and the SKT-5000 Helical Scan Tape Subsystems

# **Preface**

This manual contains information regarding installation, testing, and operation of the Zetaco SKT-2300 and SKT-5000 Helical Scan Tape Subsystems. It has been written with the following Tape Subsystems. It has been written with the following assumptions in mind:

1) You have a working knowledge of Data General (DG) Minicomputers, operating systems, and diagnostic and utility software;

2) you have access to full hardware and software documentation for your particular system;

3) you are familiar with standard installation, power, grounding, and peripheral cabling procedures. 2) you have access to full hardware and software documentation<br>your particular system;<br>3) you are familiar with standard installation, power, groundin<br>peripheral cabling procedures.<br>The information in this manual is organi

The information in this manual is organized into four major sections:

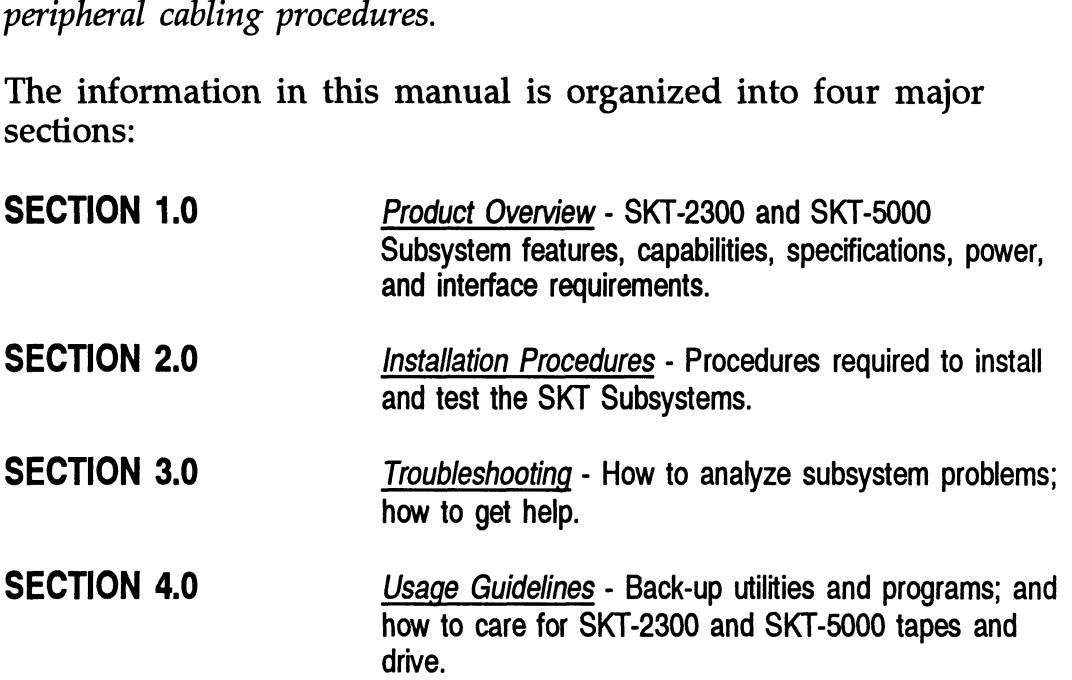

# Table of Contents

#### **Section**

 $\mathcal{L}^{\mathcal{L}}(\mathcal{L}^{\mathcal{L}})$  . The set of  $\mathcal{L}^{\mathcal{L}}(\mathcal{L}^{\mathcal{L}})$ 

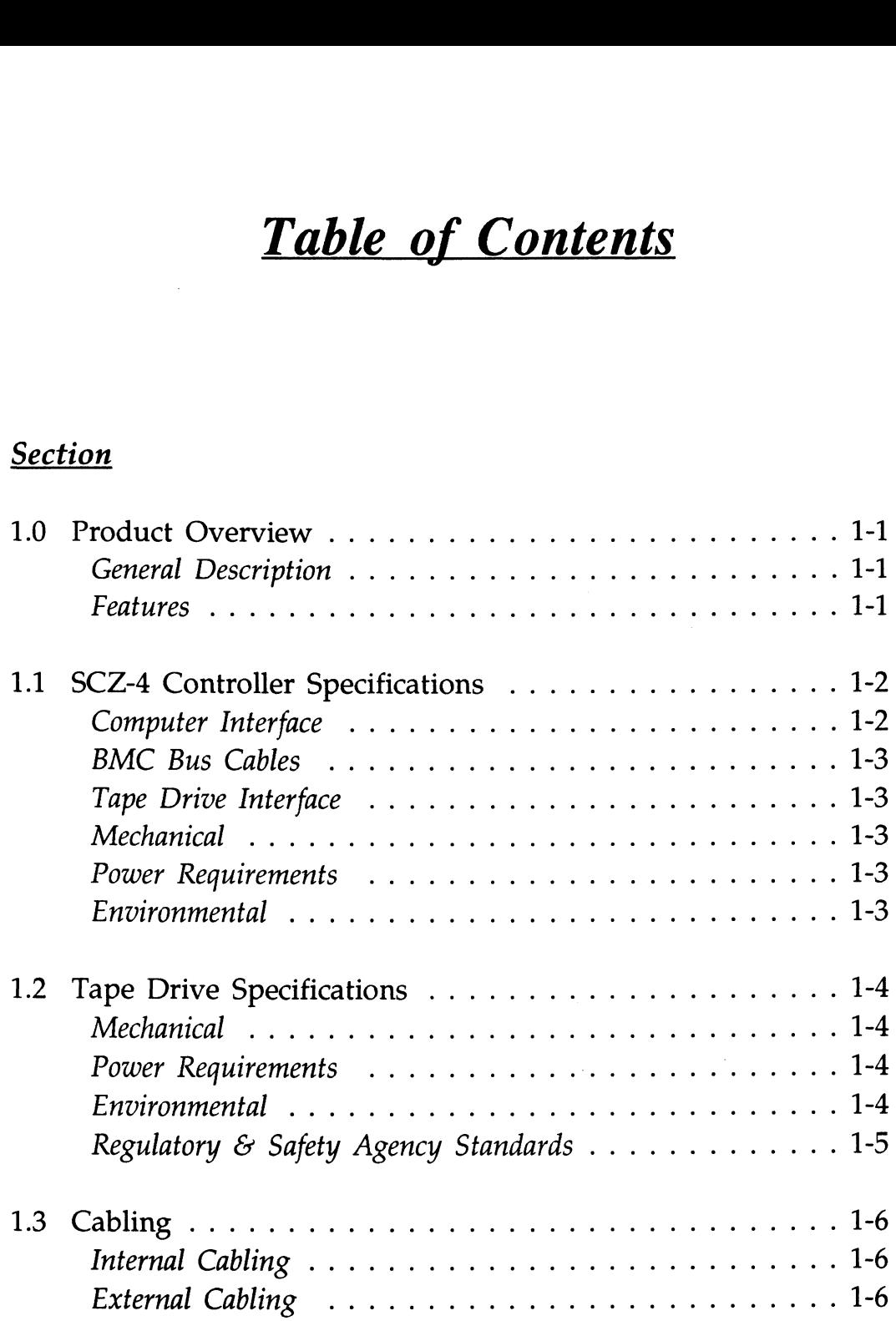

 $\sim 10^7$ 

 $\mathcal{L}^{\text{max}}_{\text{max}}$  ,  $\mathcal{L}^{\text{max}}_{\text{max}}$ 

 $\sim 10^{11}$  km  $^{-1}$ 

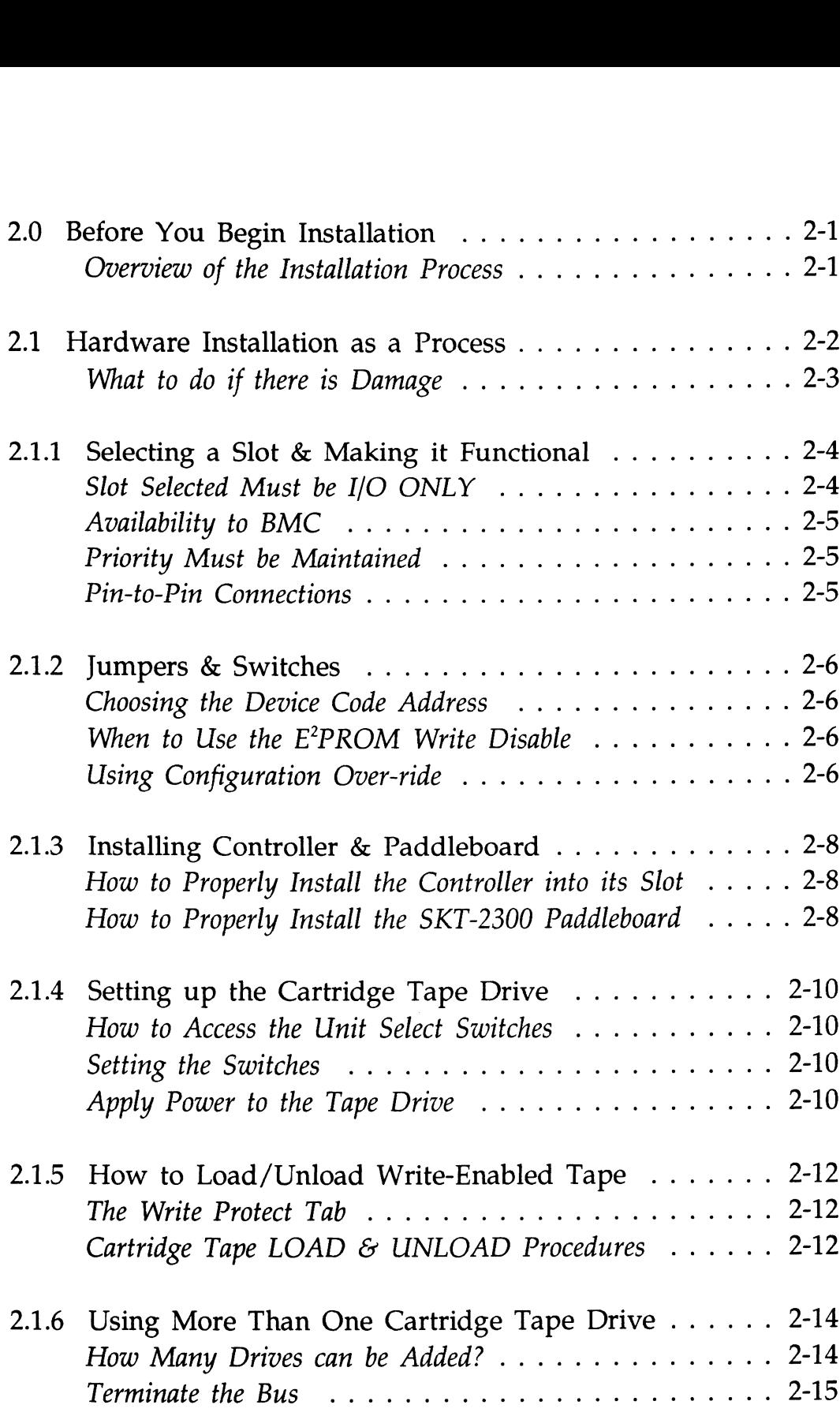

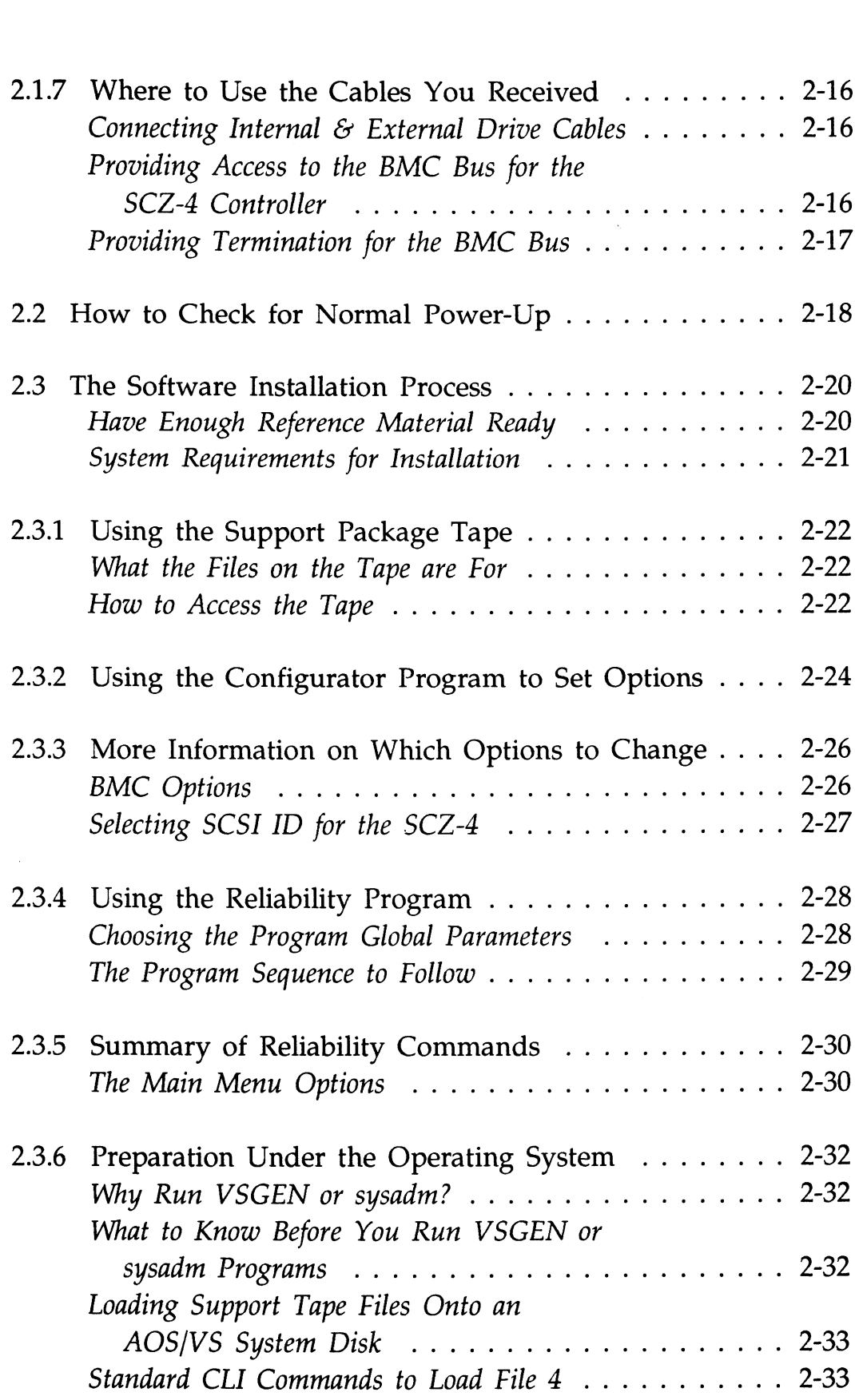

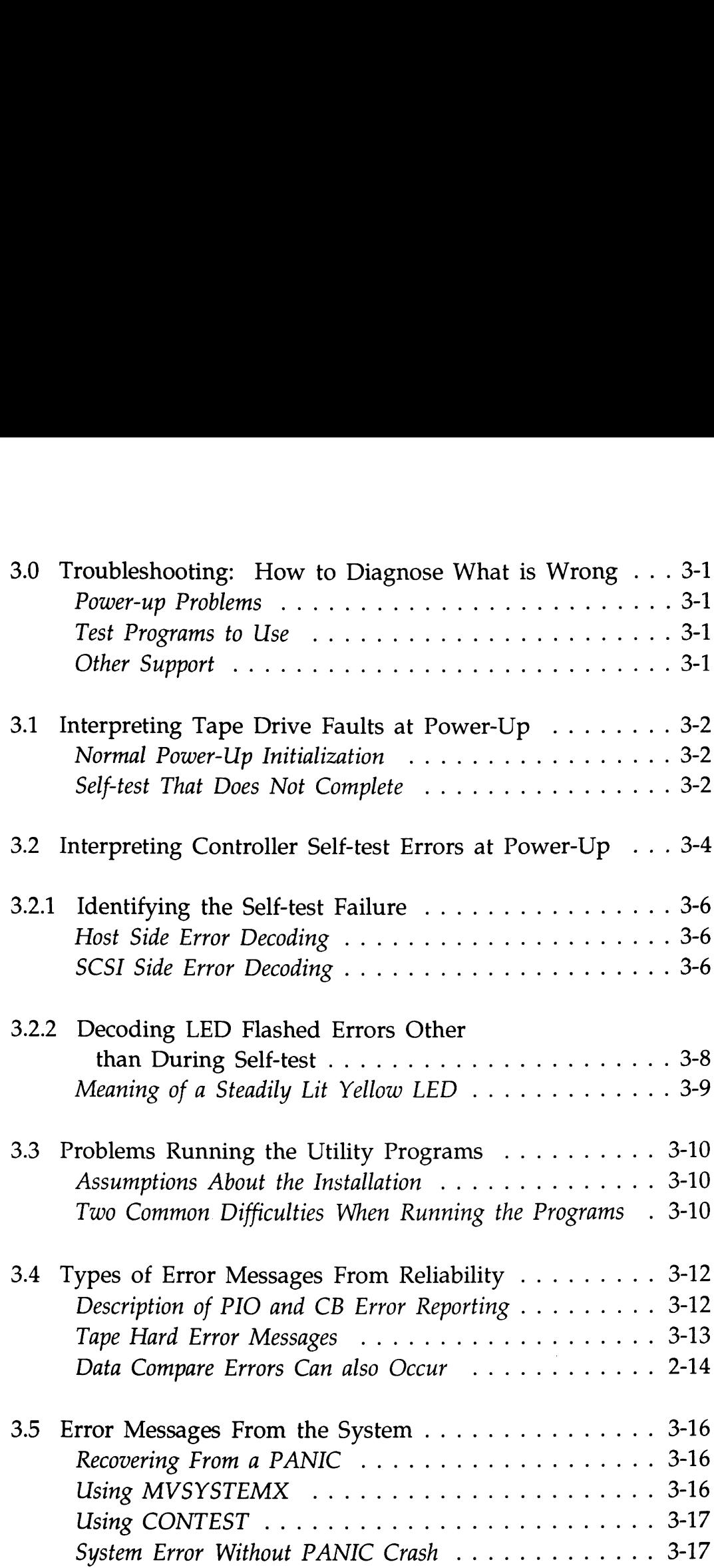

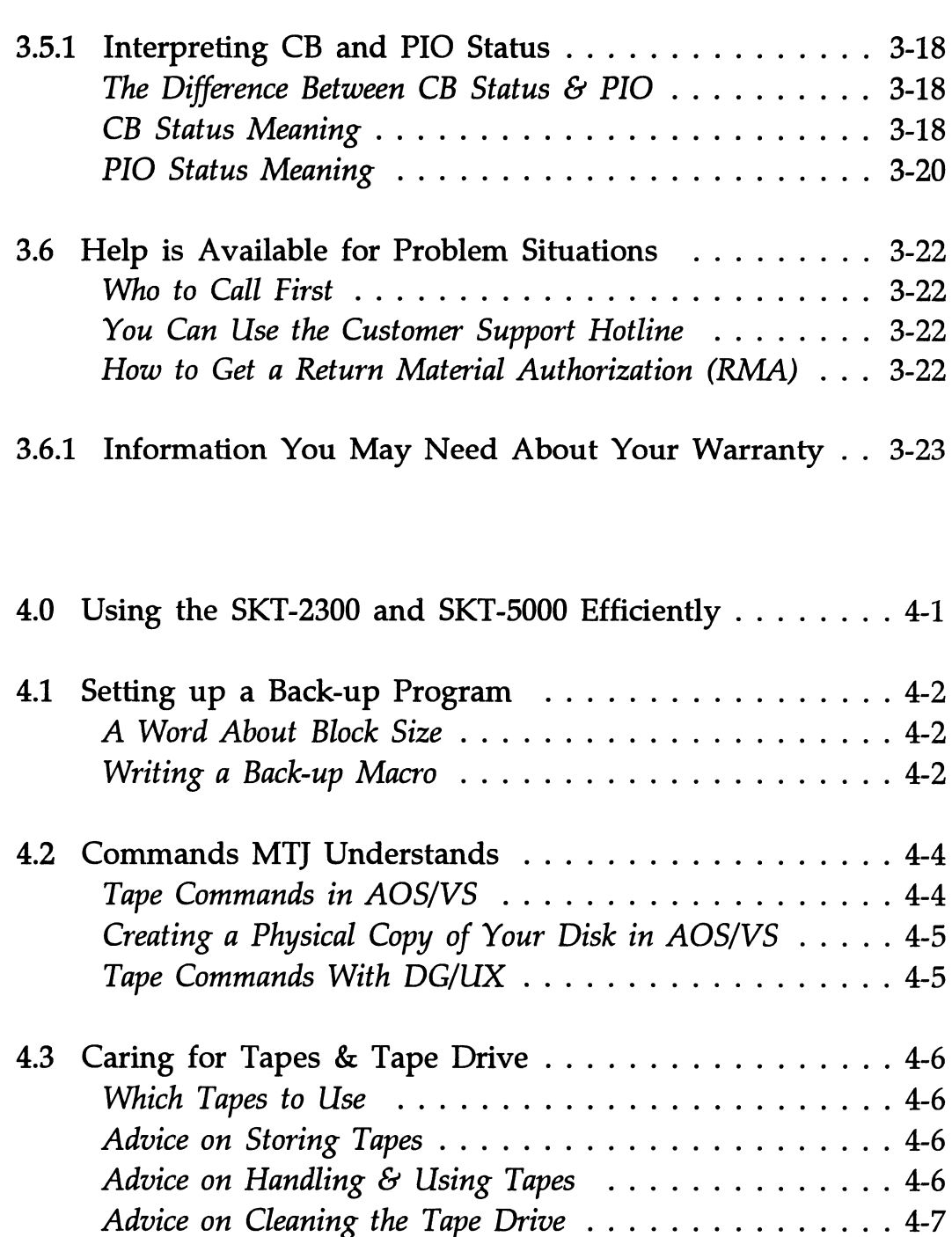

## List of Tables

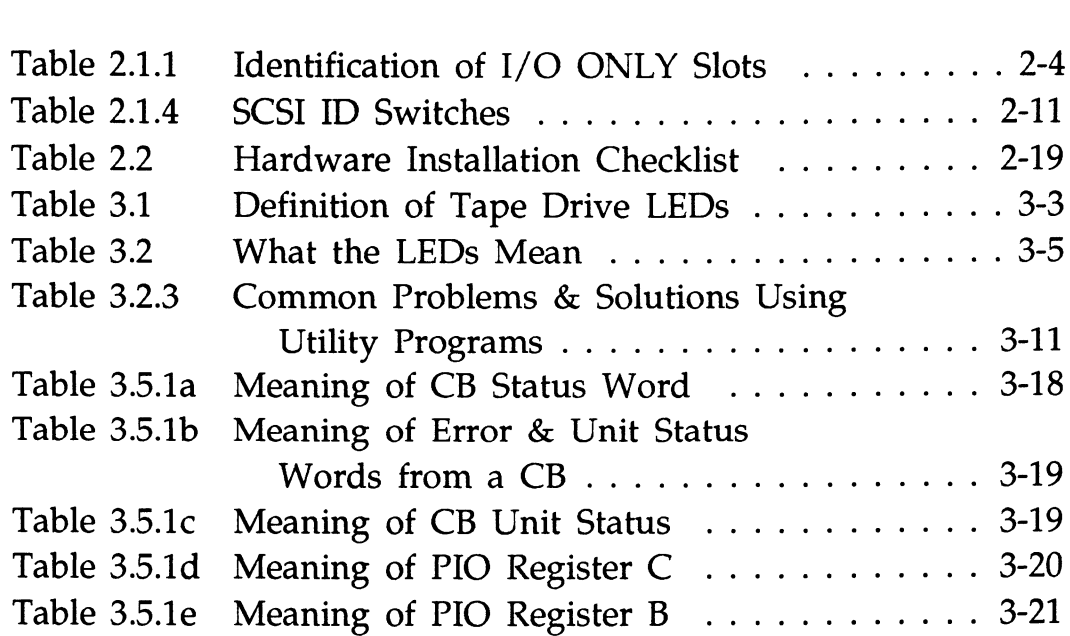

# List of Figures

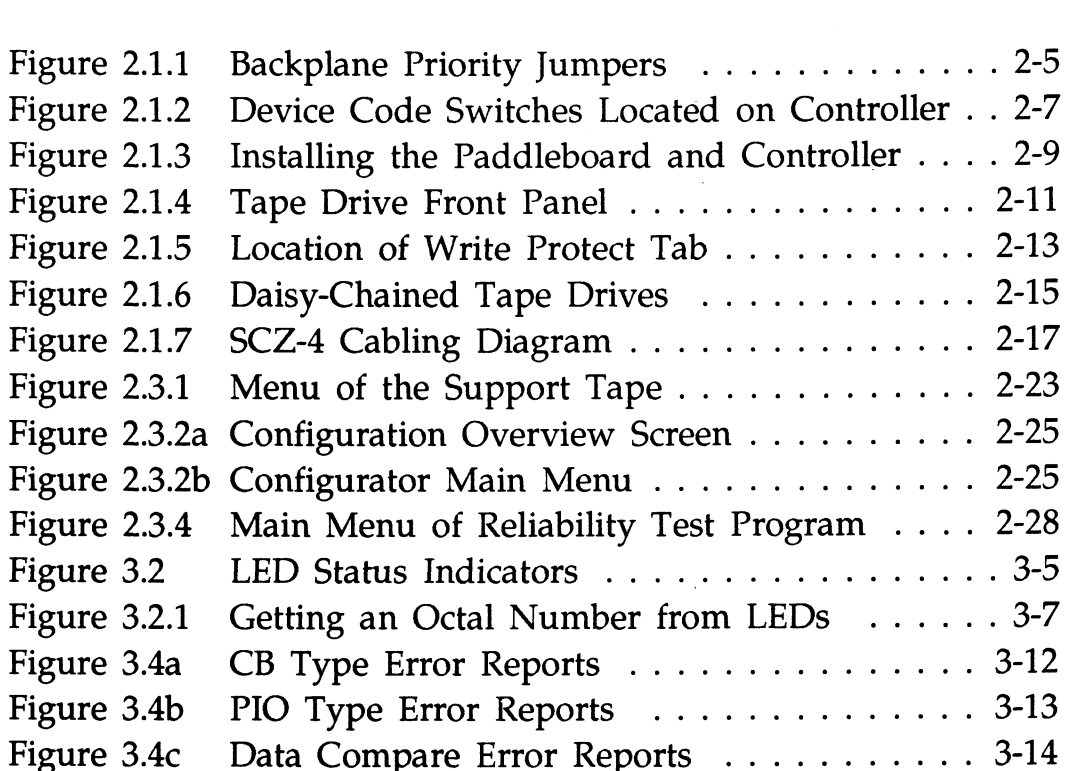

 $\mathcal{L}^{\text{max}}_{\text{max}}$  ,  $\mathcal{L}^{\text{max}}_{\text{max}}$ 

 $\label{eq:2.1} \frac{1}{2} \sum_{i=1}^n \frac{1}{2} \sum_{j=1}^n \frac{1}{2} \sum_{j=1}^n \frac{1}{2} \sum_{j=1}^n \frac{1}{2} \sum_{j=1}^n \frac{1}{2} \sum_{j=1}^n \frac{1}{2} \sum_{j=1}^n \frac{1}{2} \sum_{j=1}^n \frac{1}{2} \sum_{j=1}^n \frac{1}{2} \sum_{j=1}^n \frac{1}{2} \sum_{j=1}^n \frac{1}{2} \sum_{j=1}^n \frac{1}{2} \sum_{j=1}^n \frac{$ 

# List of Examples

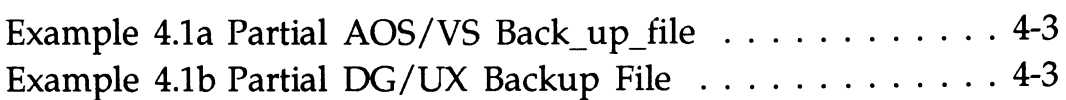

## 1.0 Product **Overview**

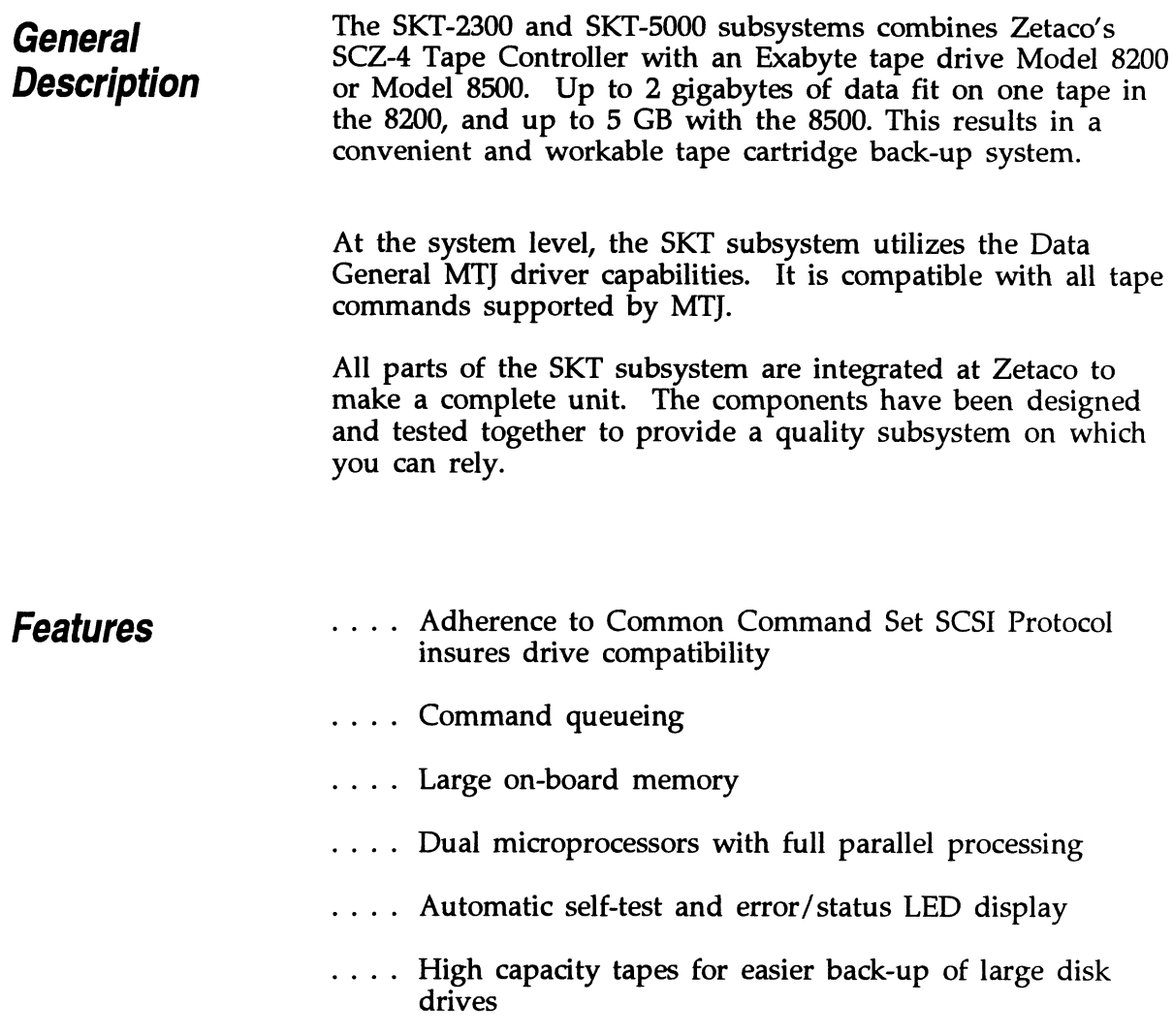

 $\hat{\boldsymbol{\beta}}$ 

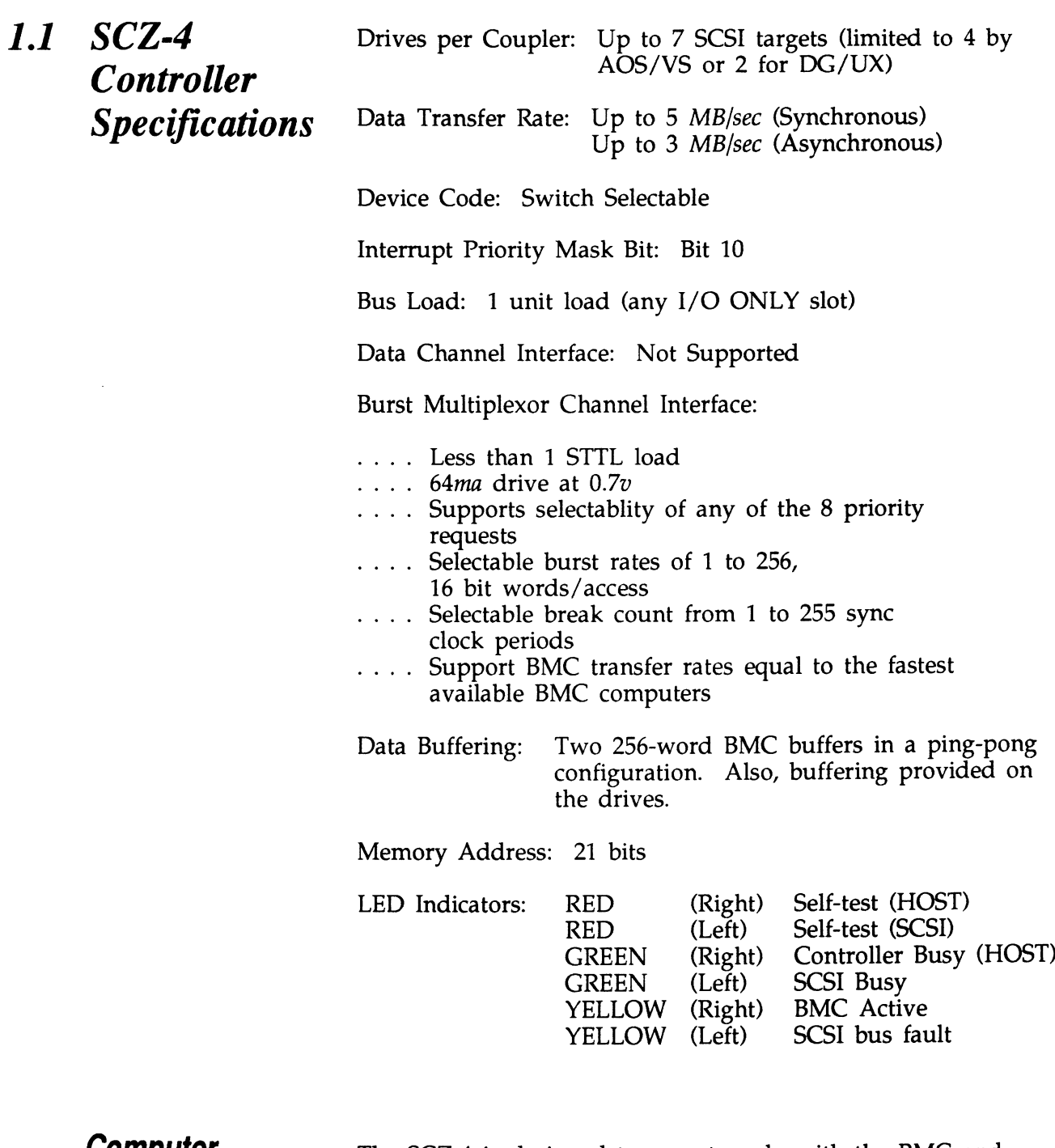

Computer **Interface** 

The SCZ-4 is designed to operate only with the BMC and must be installed in an I/O ONLY slot of an MV computer. Its operating system must support the MTJ driver. Table 2.1.1 lists the Data General computers in which the SCZ-4 will function, along with corresponding I/O ONLY slot numbers.

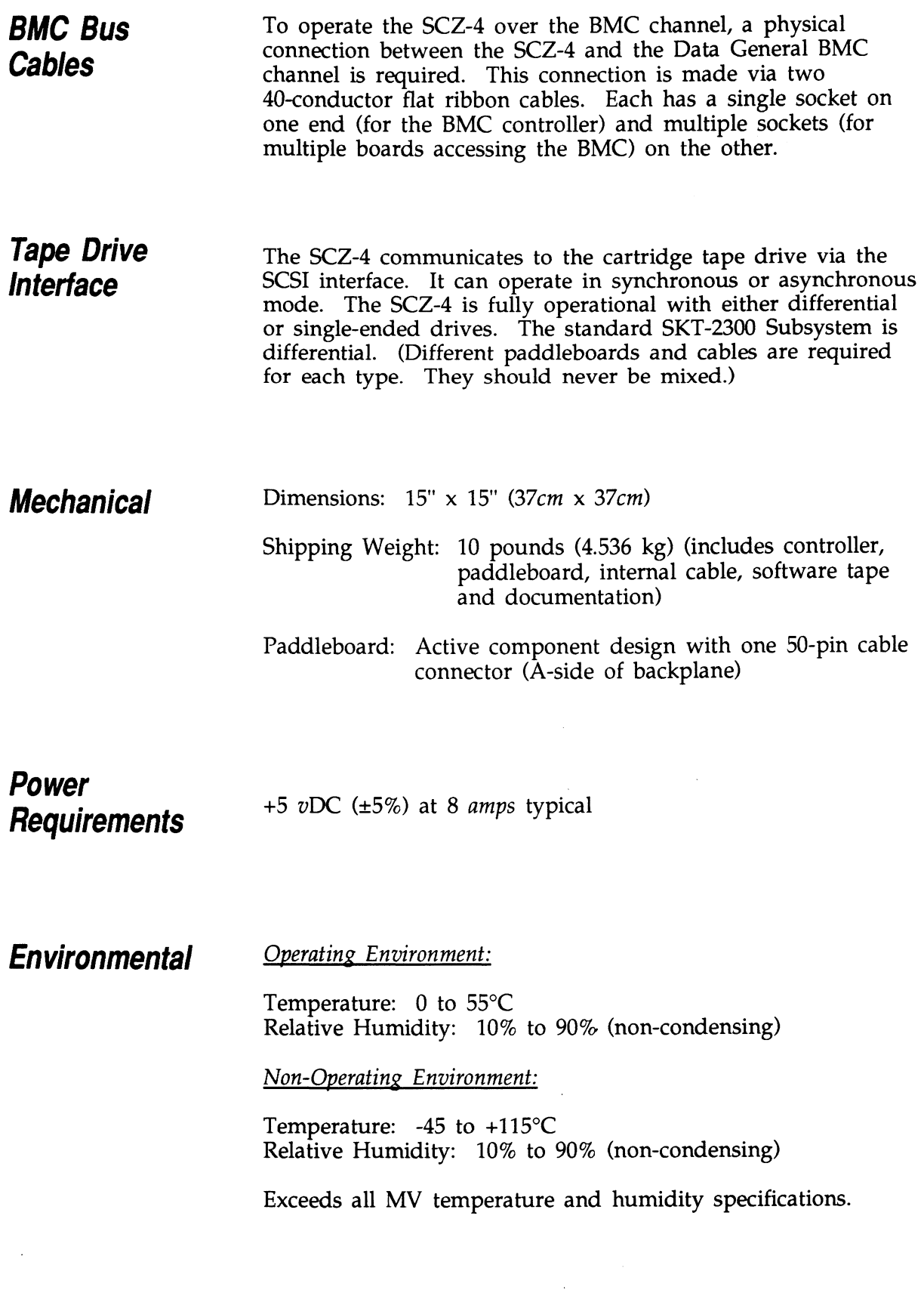

 $\label{eq:2} \frac{1}{\sqrt{2}}\left(\frac{1}{\sqrt{2}}\right)^{2} \left(\frac{1}{\sqrt{2}}\right)^{2} \left(\frac{1}{\sqrt{2}}\right)^{2} \left(\frac{1}{\sqrt{2}}\right)^{2} \left(\frac{1}{\sqrt{2}}\right)^{2} \left(\frac{1}{\sqrt{2}}\right)^{2} \left(\frac{1}{\sqrt{2}}\right)^{2} \left(\frac{1}{\sqrt{2}}\right)^{2} \left(\frac{1}{\sqrt{2}}\right)^{2} \left(\frac{1}{\sqrt{2}}\right)^{2} \left(\frac{1}{\sqrt{2}}\right)^{2} \left(\frac{$ 

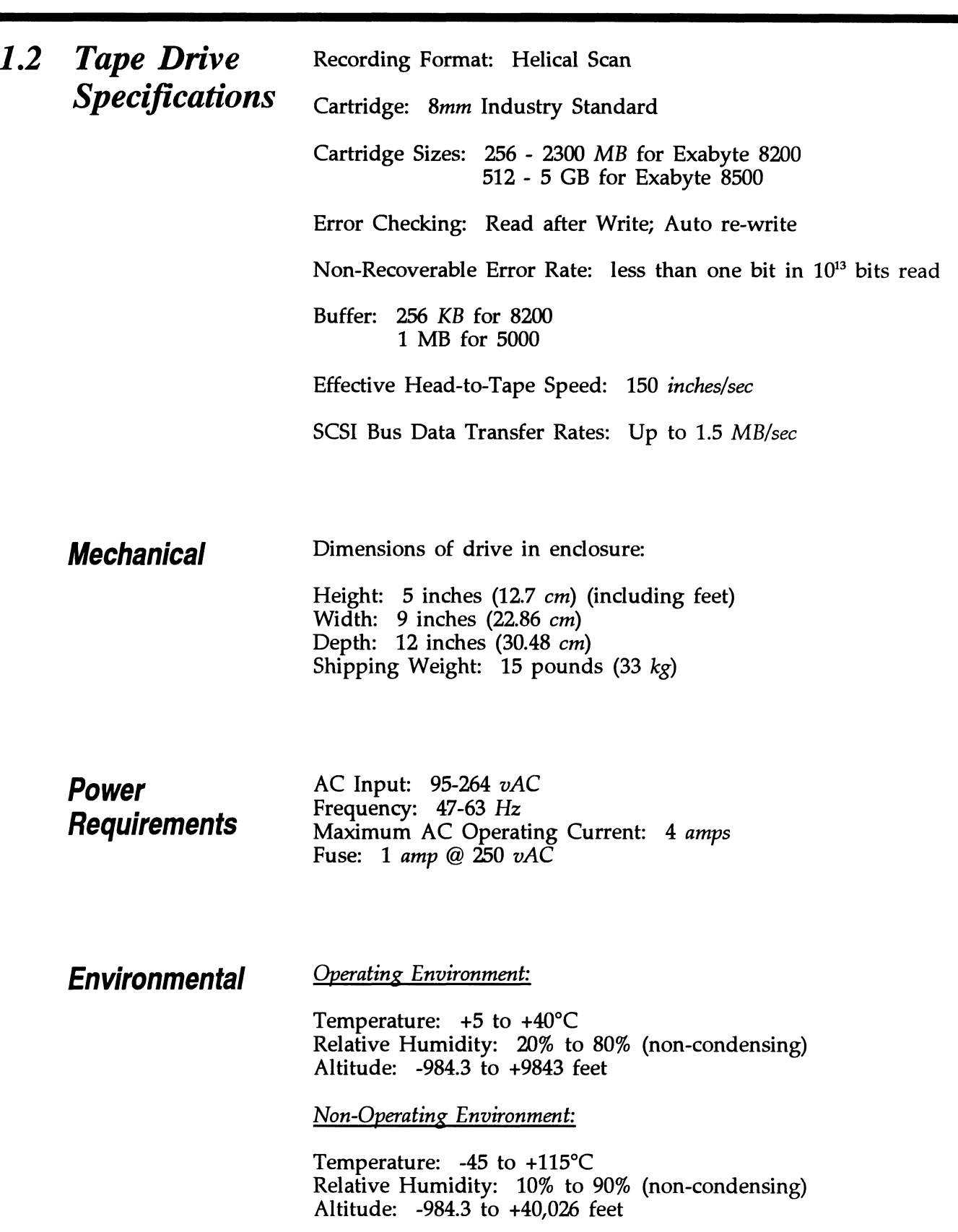

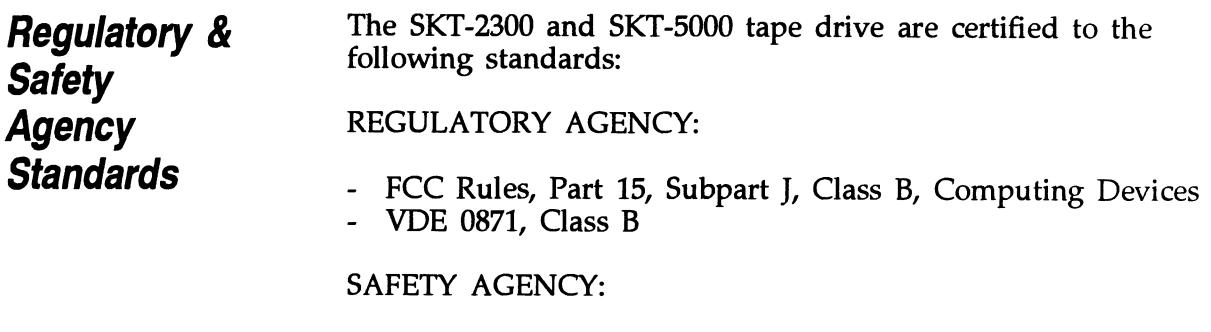

- UL 478, 5th Edition, Standard for Safety, Information Processing and Business Equipment - CSA Standard C22.2 No. 220. Data Processing Equipment
- Safety - IEC 950, Safety of Electrically Energized Office Machines (as
- IEC 950, Sarety of Electrically Energized Office M<br>tested by TUV and displaying the TUV GS mark)

# 1.3. Cabling

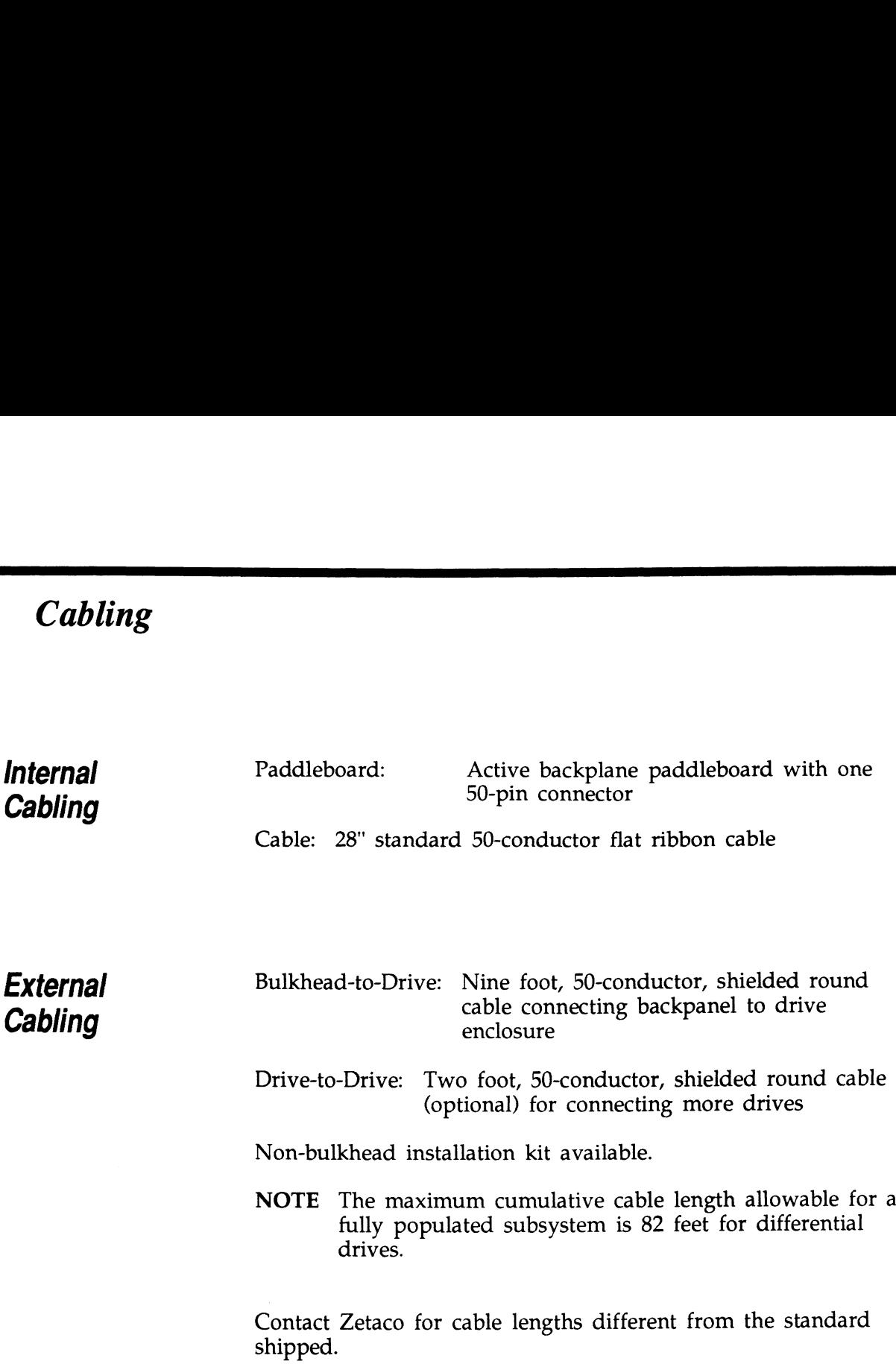

 $\sim 10^{-11}$ 

## 2.0 Before You Begin Installation

The installation process can readily be divided into two parts: hardware and software. Hardware installation is covered first in the following sections. Every attempt has been made to cover the process sequentially. It would be a good idea to read through all the information before doing anything and to have on hand the tools and references suggested.

**Overview** of the Installation Process

The Installation Process described in the following sections is designed to proceed step by step and provide methods for you to verify results. After you have all hardware in place, the checklist and power-up sequence provides a partial confirmation of success.

In the software section, using the Support Package Tape programs and other optional system tests, you can further determine your success.

Diagram of Installation Process

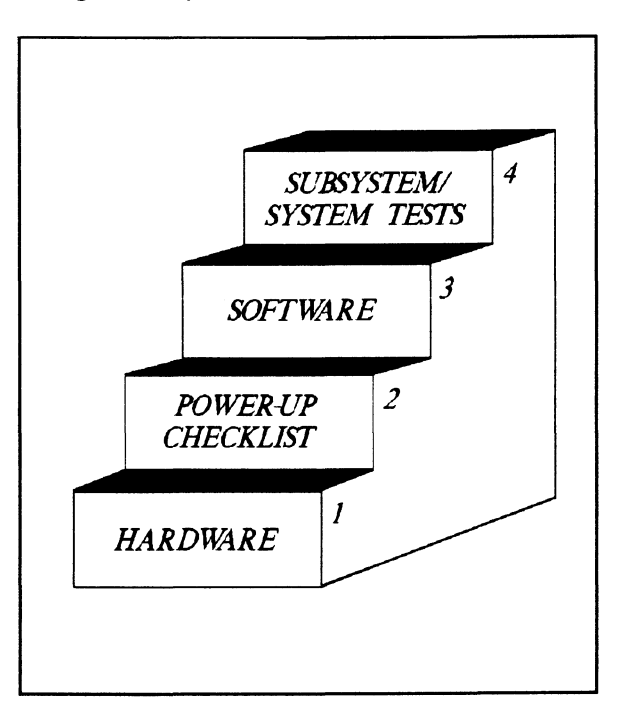

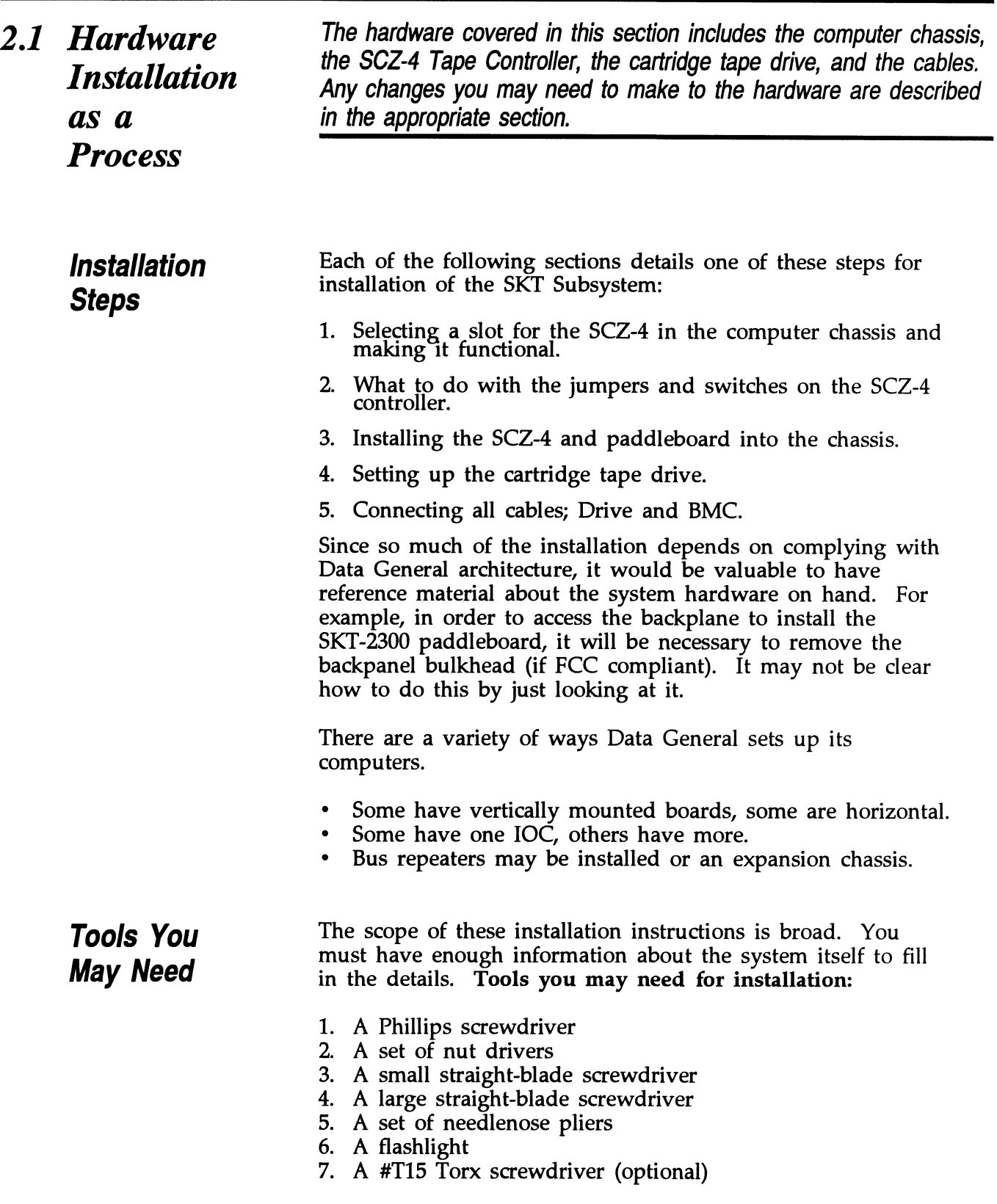

The SCZ-4 is a sensitive piece of electronic equipment. Observe precautions to prevent damage by static; wear a wrist band and strap while handling the controller.

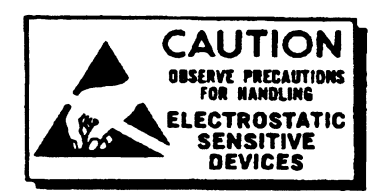

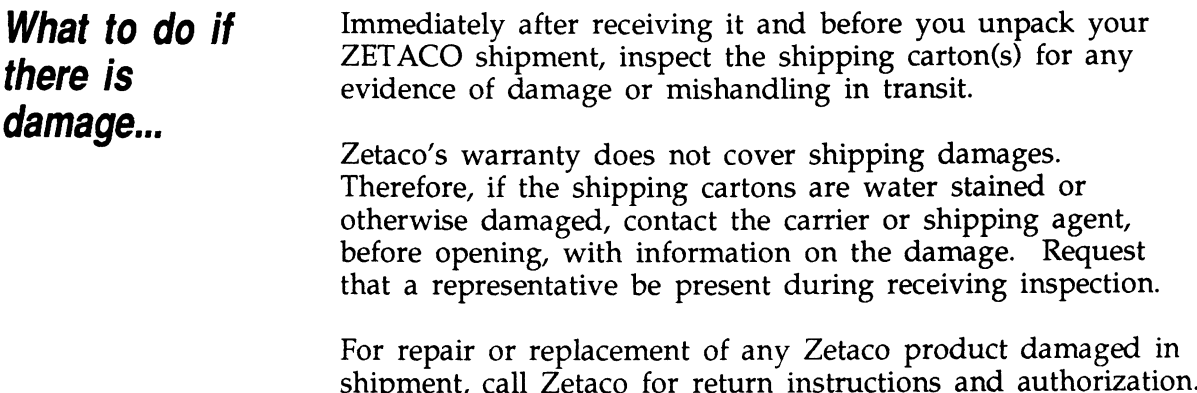

2.1.1 Selecting a Slot & Making it Functional

> Slot Selected Must be VO ONLY

The first thing to do is determine which slot of the computer can be used for the SCZ-4. Then, be sure the priority signals are available for that slot.

The SCZ-4 must be installed in an I/O ONLY slot. Each type of Data General computer reserves different slots as I/O ONLY. Refer to Table 2.1.1 for this specific information. Examine the computer to determine which of the proper slots are free. It may be necessary to rearrange boards to accommodate the SCZ-4 in an I/O ONLY slot.

#### CAUTION:

Component damage will result and Zetaco's warranty is VOID if anything other than an I/O ONLY slot is used.

Table 2.1.1 **Identification** of I/O ONLY **Slots** 

CPU Model I/O ONLY Slot Numbers

 $MV/4000$  .... 12 - 20 MV/6000 .... 2 - 16 (I/O Expansion Chassis) MV/6000 .... 2 - 16 (I/O Expansion Chassis)<br>MV/7800 .... Chassis dependent (See Note, below) MV/7800 .... Chassis depen<br>MV/8000 .... 29, 42, 48 - 56 MV/8000  $\ldots$  29, 42, 48 - 56<br>MV/8000II  $\ldots$  9 - 21 MV/8000II ... 9 - 21<br>MV/8000C ... 13 - 20 MV/800001 . . . . . . . . 2-21<br>MV/8000C . . . . 13 - 20<br>MV/10000 . . . . 13 - 24, 26 - 36 MV/20000 ... 13 - 20<br>MV/20000 ... 13 - 24<br>MV/20000 ... 19 - 38 Mv/40000 ... Any Eclipse I/O Slot

NOTE Since the MV/7800 is an upgrade vehicle for Data General machines, it can be installed in a variety of chassis types. Choose a slot defined as I/O ONLY for the type of chassis being used.

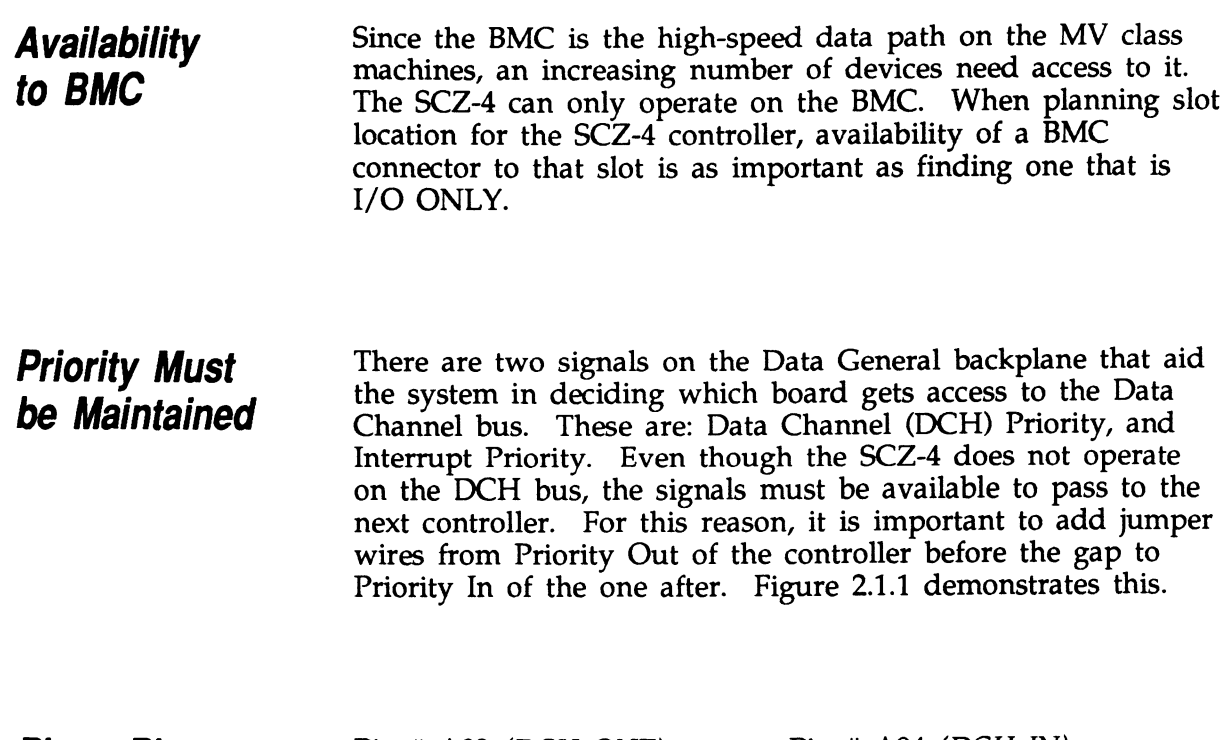

Pin-to-Pin **Connections**  Pin # A93 (DCH OUT) goes to Pin # A94 (DCH IN)

Pin # A95 (INTERRUPT OUT) goes to Pin # A96 (INTERRUPT IN)

The result of improper jumpering will be a non-functional subsystem.

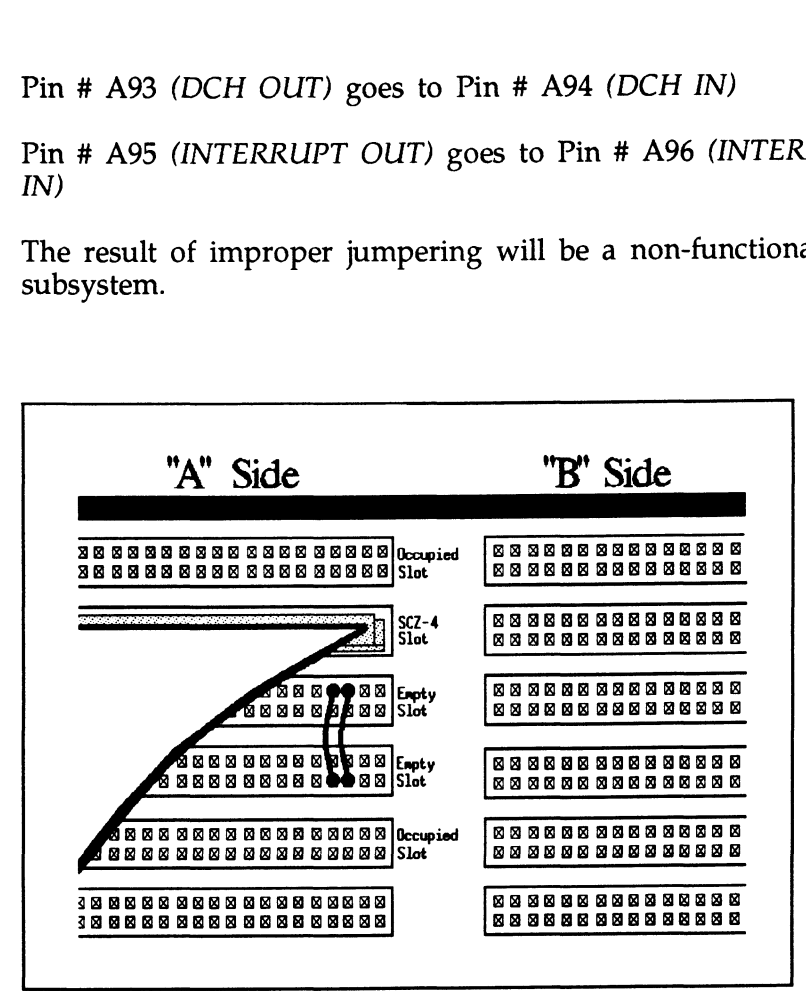

Figure 2.1.1 Backplane Priority Jumpers

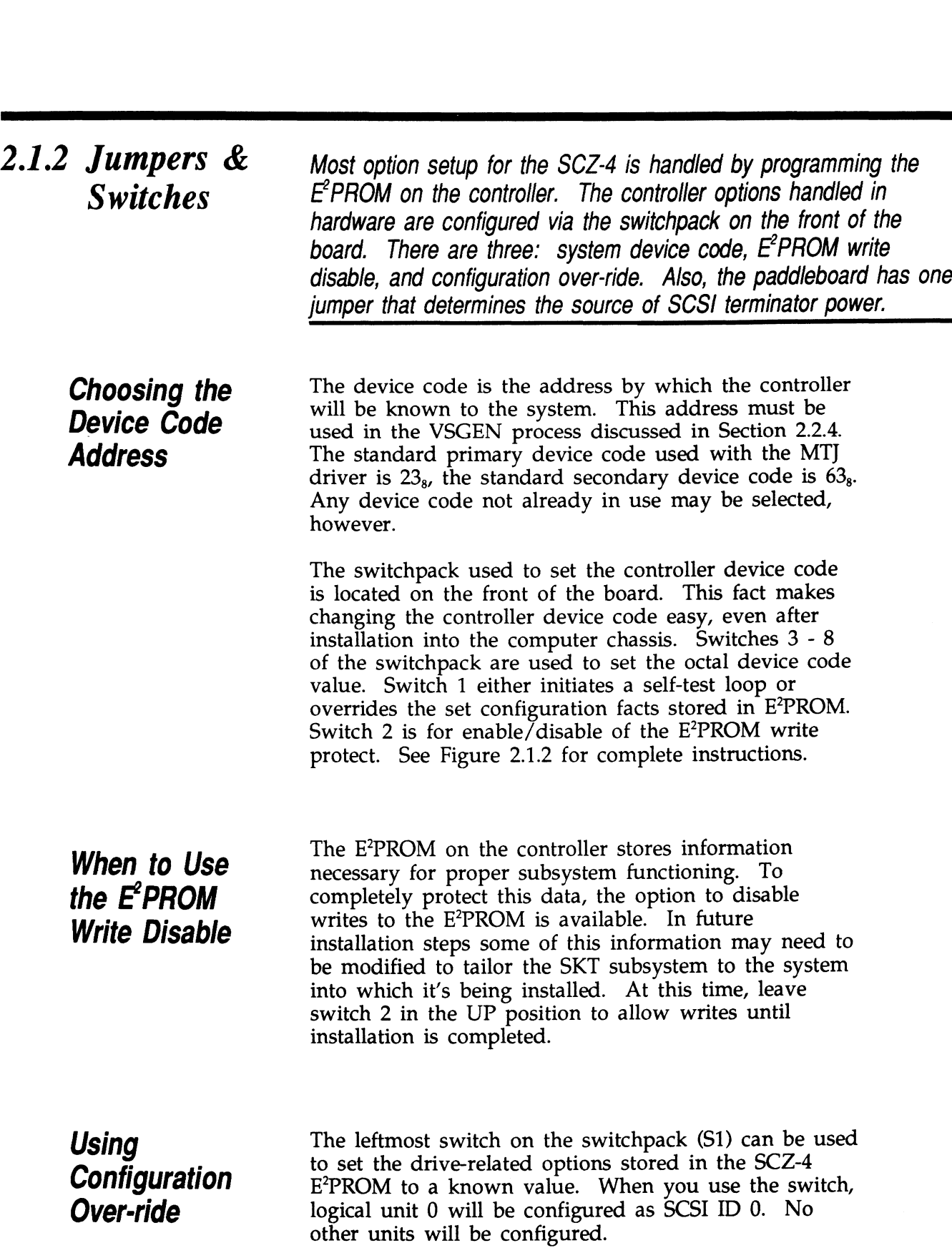

When you are booting the software support tape you must boot from Unit 0. This switch can be used to make sure the controller will recognize Unit 0 so you can boot the Configurator program.

TO USE:

- 1. Power-up the system.
- 2. Wait 30 seconds for the SCZ-4 self-test to complete, as indicated when the LED's are no longer lit.
- 3. Flip \$1 UP.

If you have this switch UP before power-up or during self-test, the controller will loop on self-test.

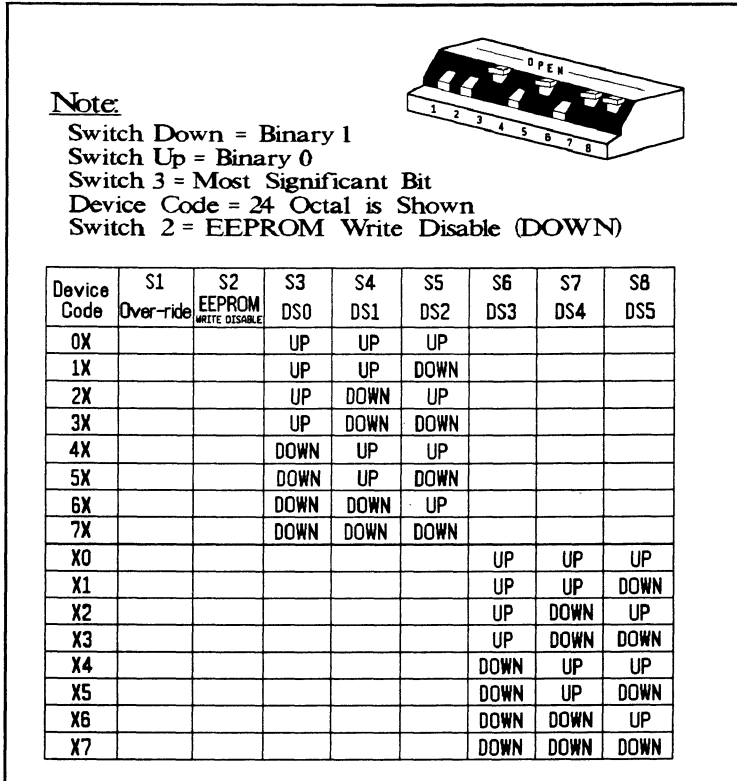

Figure 2.1.2 Device Code Switches Located on Controller

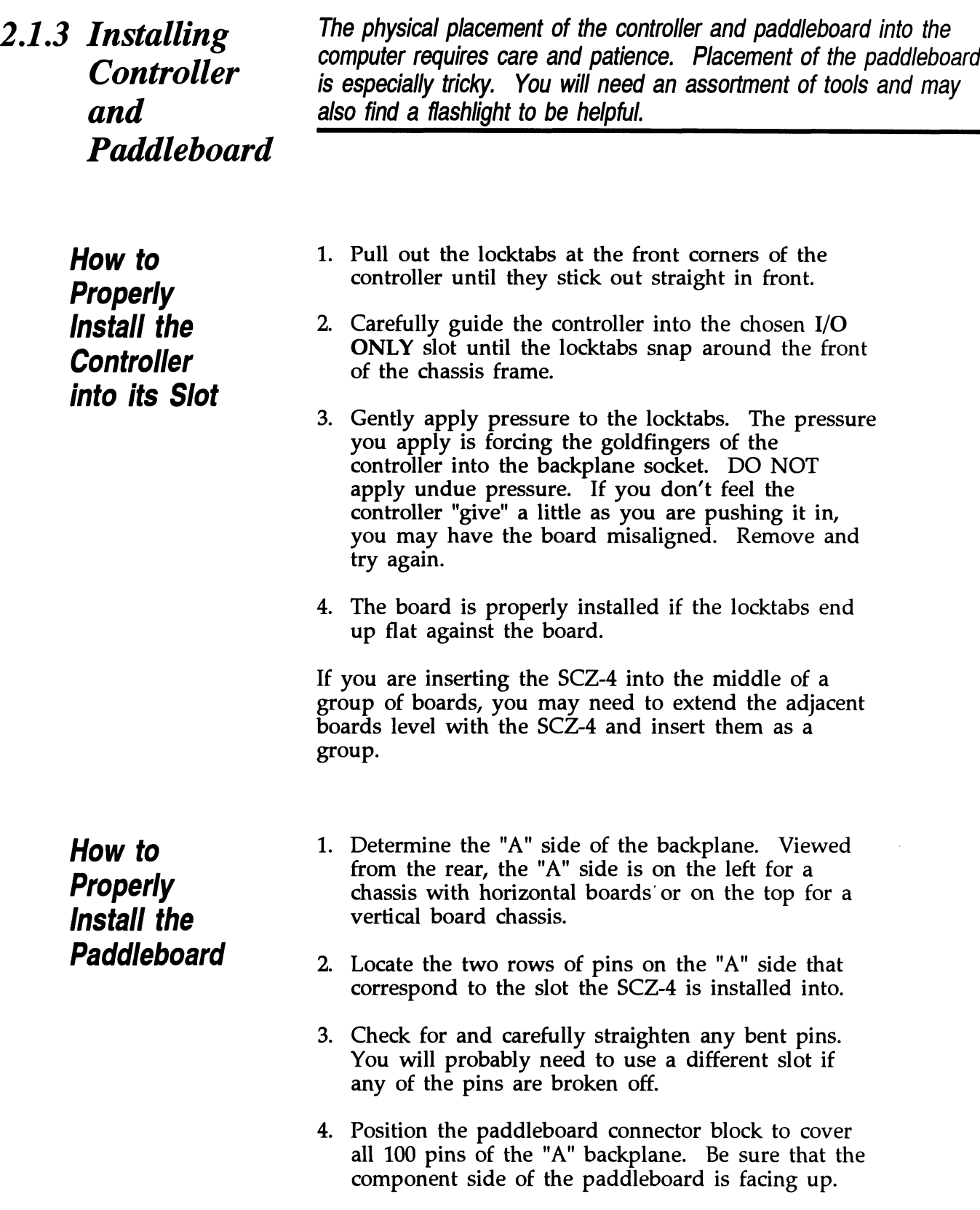

5. Press the connector squarely over the pins, making sure all pins insert and do not bend, until the connector block is flush with the backplane. Although an amount of pressure is necessary, DO NOT FORCE.

### CAUTION:

Component damage may occur at power-up if paddleboard is misaligned.

- 1. Check BOTH ends for non-inserted pins.
- 2. Doublecheck that the block Is positioned over the correct two rows of pins, and NOT between slots..
- or pins, and NOT between slots.<br>3. It may be necessary to count pairs of rows to determine correct positioning.

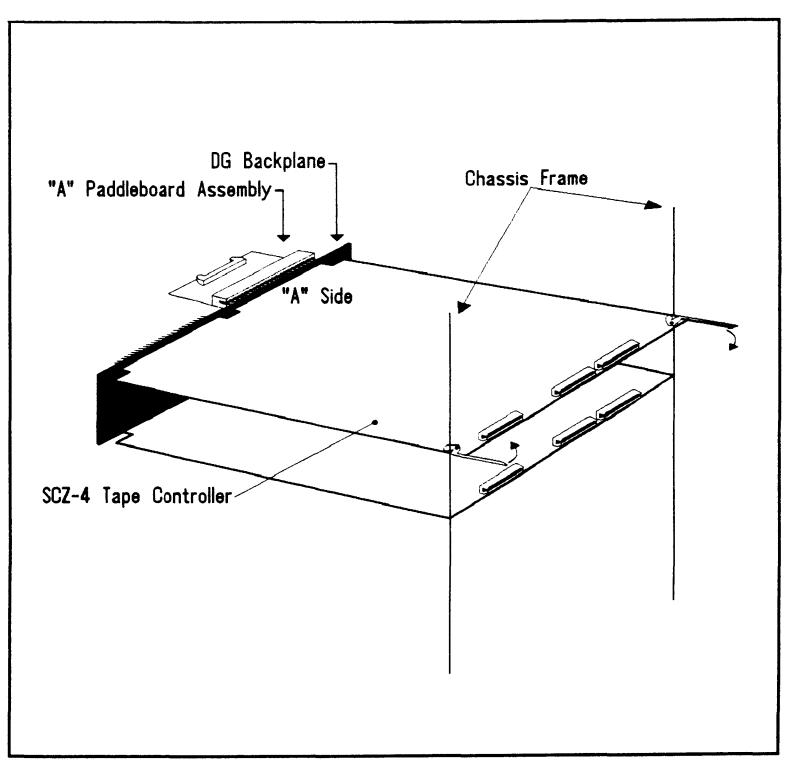

Figure 2.1.3 Installing the Paddleboard and Controller

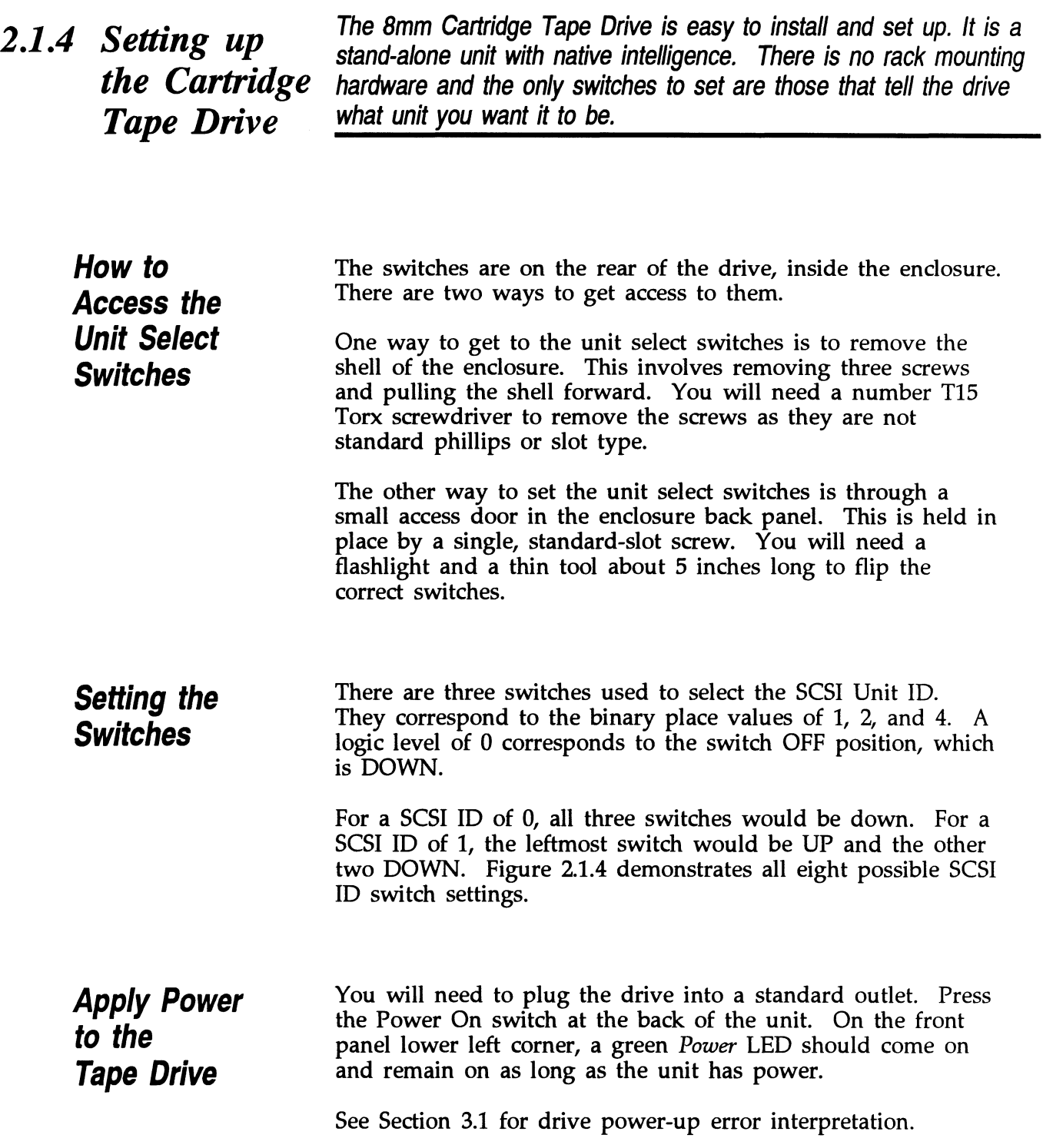

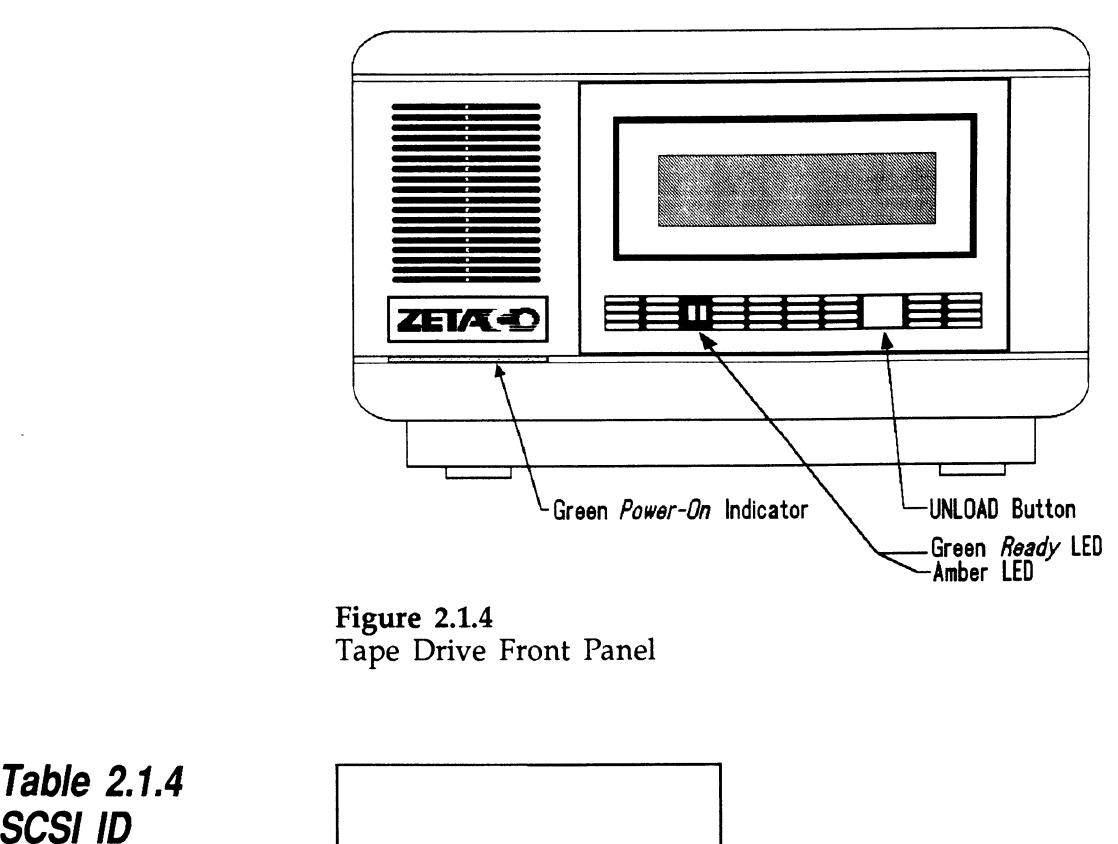

Figure 2.1.4 Tape Drive Front Panel

Table 2.1.4<br>SCSI ID

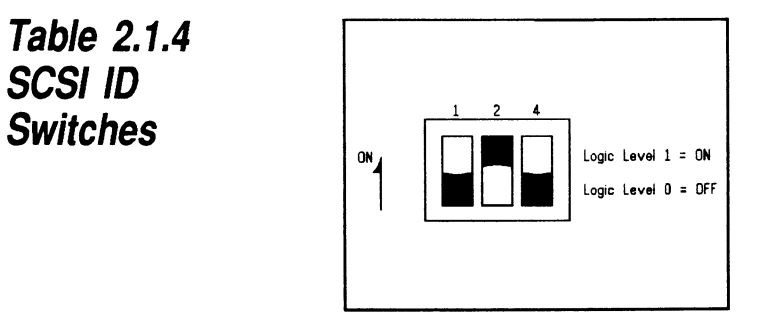

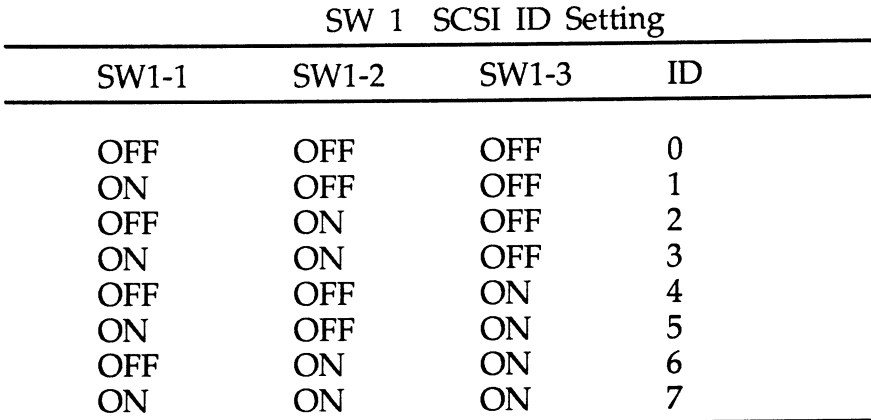

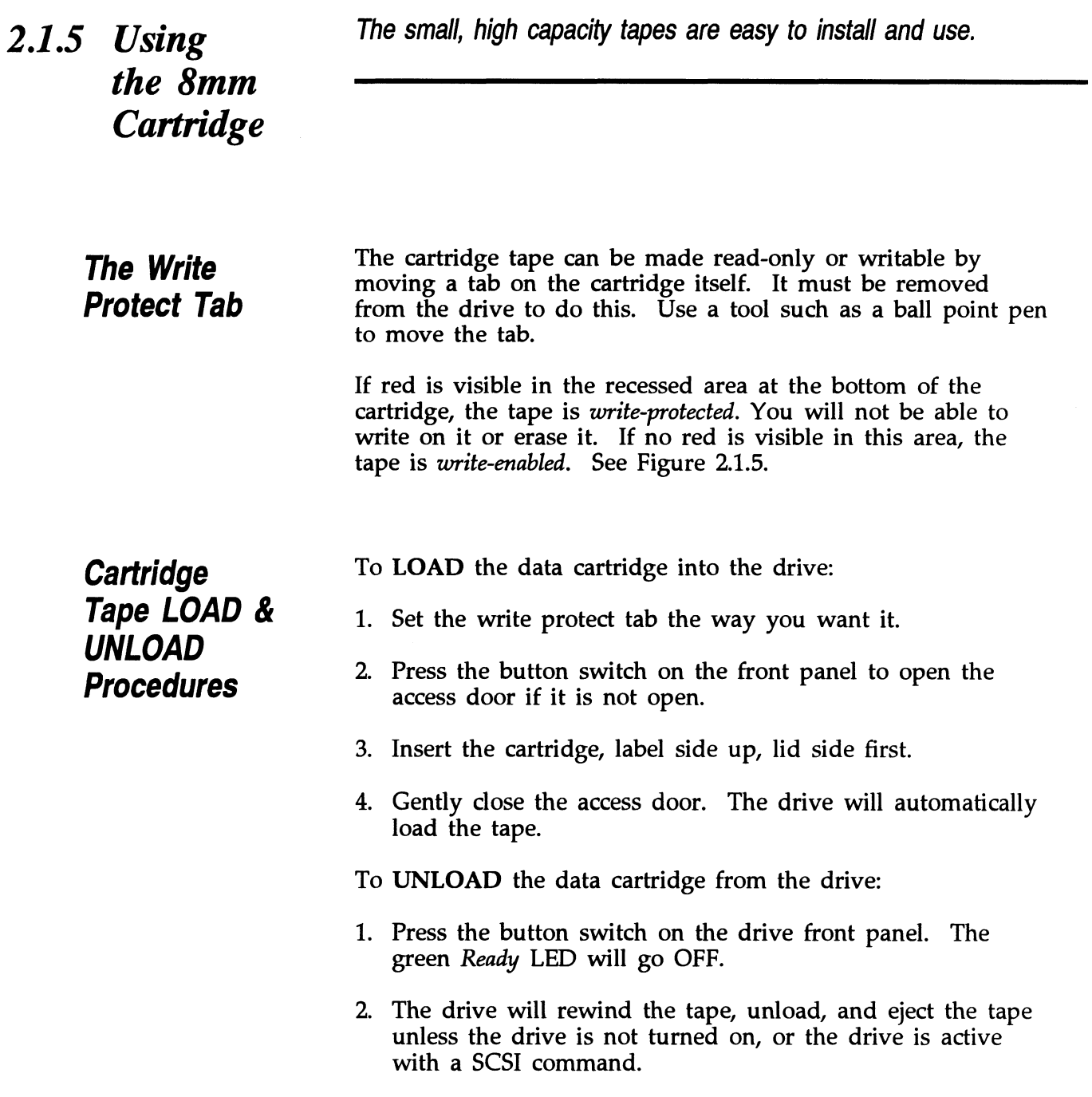

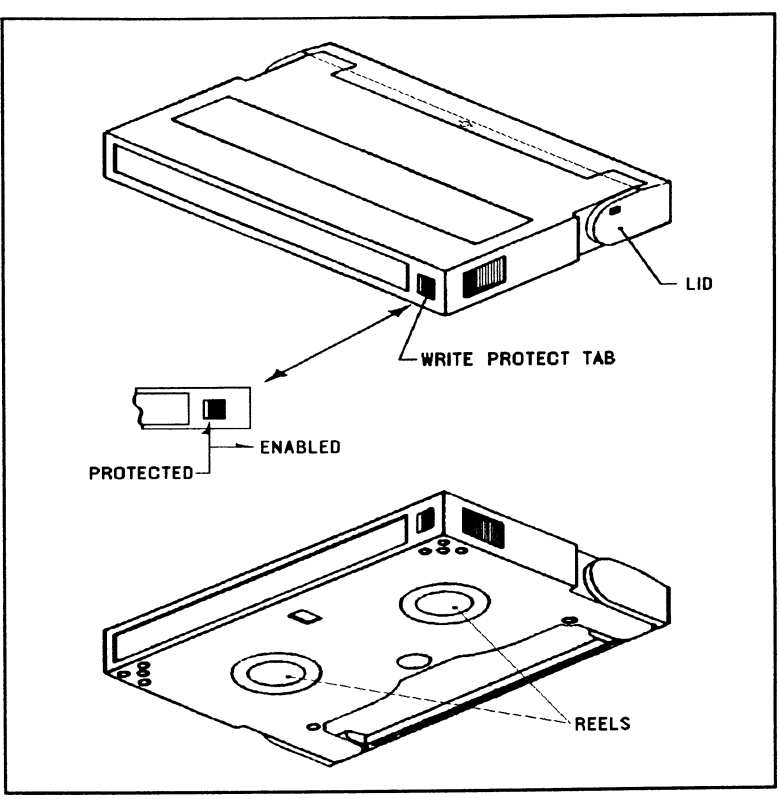

Figure 2.1.5 Location of Write Protect Tab

<sup>2.1.6</sup> Using More <sup>You may have several Cartridge Tape Drives on one SCSI bus.<br>There is a limit to the cumulative length of the cables, however.<br>Than One Also, the last drive only must be terminated.</sup> **Cartridge** Tape Drive Using More<br>
Than One<br>
The So, the last drive only must be terminated.<br>
Tape Drive<br>
How Many<br>
The SCZ-4 Controller is fully able to support up to seven Using More You may have several Cartridge Tape Drives on one SCSI but<br>Than One Also, the last drive only must be terminated.<br>Cartridge Tape Drive<br>How Many The SCZ-4 Controller is fully able to support up to seven<br>Drives ca **Using More** You may have several Cartridge Tape Drives on one SCSI b<br> **Than One** Also, the last drive only must be terminated.<br> **Cartridge** Tape Drive<br>
How Many The SCZ-4 Controller is fully able to support up to seven<br> Under DG/UX, the maximum is two. Each drive, and the controller, must have a different SCSI ID. The cumulative cable lengths of all drives attached to one controller must not exceed 25 meters, for differential subsystems. For single ended subsystems the cumulative cable lengths of all drives attached to one controller must not exceed 6 meters. There is cabling inside each drive enclosure exceed 6 meters. There is cabling inside each drive enclosure box; this amount must be included in the total also. With shielded cables, a characteristic impedance of greater<br>than 100 *ohms* is preferred. It is best to use cables of the than 100 *ohms* is preferred. It is best to use cables of the same characteristic impedance on the same bus. This minimizes discontinuities and signal reflections. Call a Zetaco representative for more information on available cables and lengths. Figure 2.1.6 depicts a series of cartridge drives. Add the cable lengths using the following formula to determine whether you are over the limit. (To convert to feet, 39.37 whether you are over the limit. (To convert to feet, 39.37 inches are in one meter.)  $n =$  number of devices on bus 1. I can be the contract of the cables between devices  $(.7 + L1 + L2 + ... Lx) + n(.3)$  must be  $\leq 25$  meters 1. Add together all the lengths of shielded cables for all drives including the cable from the computer chassis. Also include the seven tenths of a meter of ribbon cable used inside the HOST chassis. 2. Multiply the number of tape drives by three tenths. This represents the fraction of a meter length found inside each drive enclosure. 3. Add the two numbers. The total must be equal to or less than the 25 meter limit for differential, and 6 meters limit for single ended interface.

**Terminate the** The SCSI interface requires termination at both ends of the **Terminate the**<br>
The SCSI interface requires termination at both ends of the<br>
bus. The paddleboard is terminated on the controller end and bus. The paddleboard is terminated on the controller  $\epsilon$ <br>the last drive must also receive termination. Install the

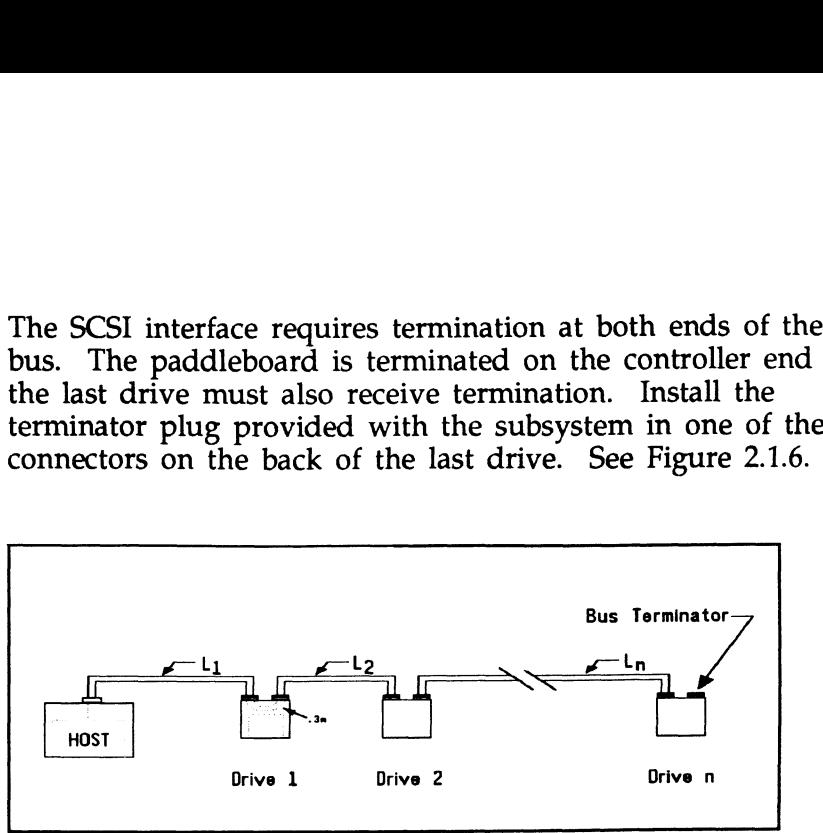

Figure 2.1.6 Daisy-Chained Tape Drives

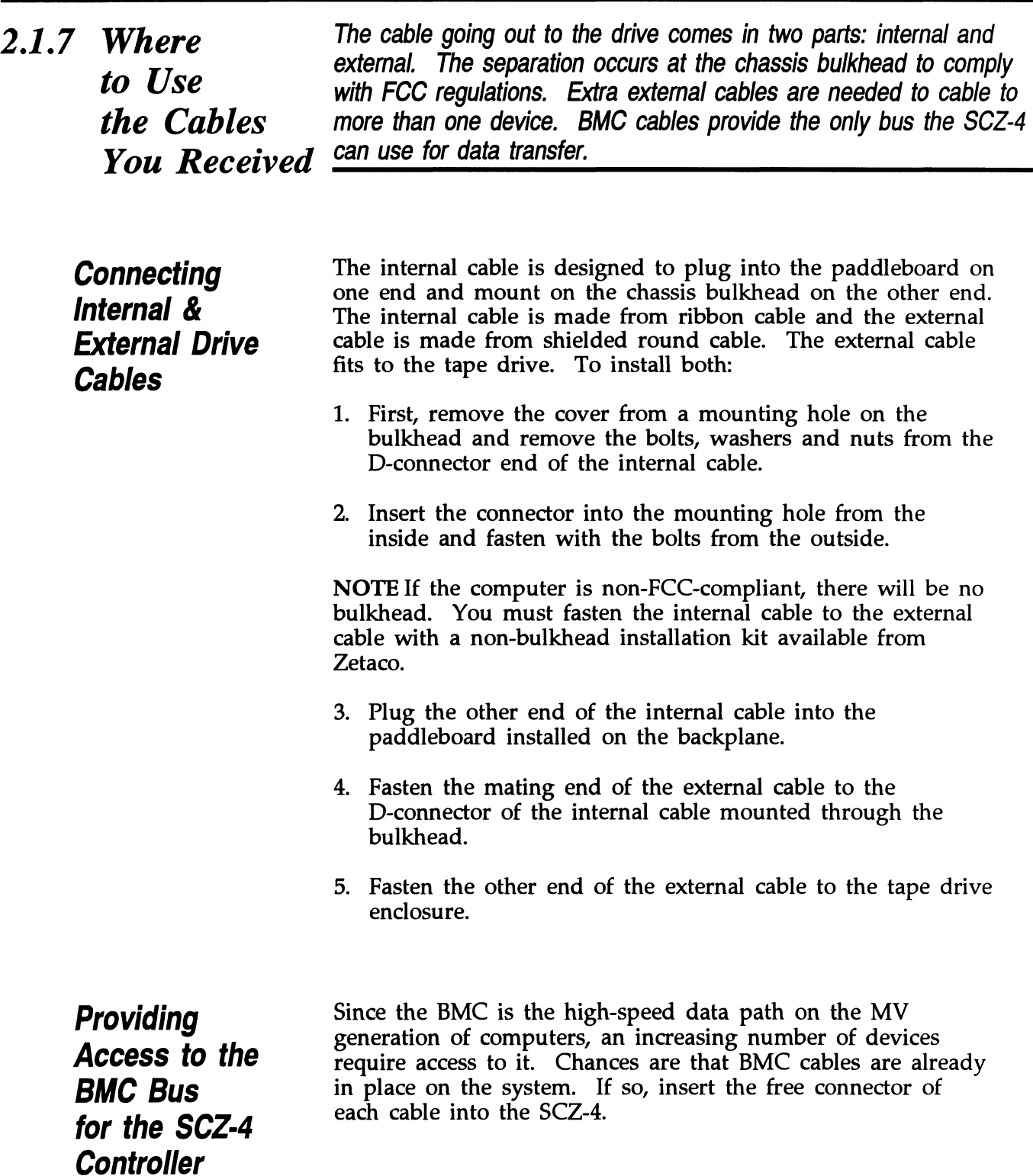
If the SCZ-4 is the first BMC device to be installed in the system, you must use the provided cables. See Figure 2.1.7.

The standard Zetaco BMC bus cables have 4 connectors to access BMC devices; cables with 6 and 8 connectors are also available. the SCZ-4 is the first BMC device to be instem, you must use the provided cables. Se<br>extended and the set of the standard Zetaco BMC bus cables have 4 c<br>ess BMC devices; cables with 6 and 8 conn<br>ilable.<br>The ends of the cab

- 1. The ends of the cables with a single connector go to the The ends of the cables with a single connector go to the system BMC controller. Pay attention to Pin 1 orientation
- 2. The other end of each BMC bus cable will have a group of connectors designed to be inserted into different BMC accessing devices. Insert one connector from each cable accessing devices. Insert one connector from each cable into the sockets provided on the SCZ-4. System bivic controller. Tay attention to TIT Totenta<br>as you insert.<br>2. The other end of each BMC bus cable will have a gro<br>of connectors designed to be inserted into different BI<br>accessing devices. Insert one connector fr Example 1.1.2.1.1.1 as you insert.<br>
2. The other end of each BMC bus cable will have a gr<br>
2. The other end of each BMC bus cable will have a gr<br>
2. The connectors designed to be inserted into different B<br>
2. The sockets p

access<br>
into the<br> **Providing**<br> **Bus** Each SCZ<br> **Rermination**<br> **Each SCZ**<br> **Each SCZ**<br> **Each SCZ**<br> **Each SCZ**<br> **Each SCZ**<br> **Each SCZ**<br> **Each SCZ**<br> **Each SCZ**<br> **Each SCZ**<br> **Each SCZ**<br> **Each SCZ**<br> **Each SCZ**<br> **Each SCZ** 

Form the terminator plug from the SCZ-4 if it is not the last device on the SCZ-4 if it is not the last device on the SCZ-4 if it is not the last device on the SCZ-4 if it is not the last device on the SCZ-4 if it is not t

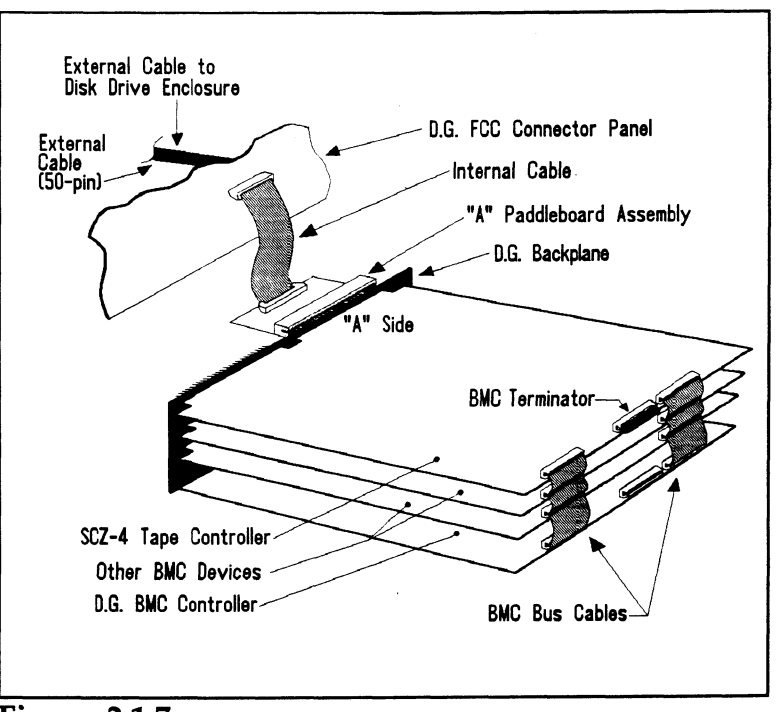

Figure 2.1.7 SCZ-4 Cabling Diagram

## 2.2 How to Check for Normal Power-Up

Before going on to the software part of the installation, you must make sure the hardware is working properly. The best way to test for initial problems is to turn on the power.

Both the controller and the drive go through power-up self-test. Other system devices, including the CPU, do this too. When the Subsystem is functional, you should see:

- 1. All SCZ-4 LEDs will be out after 30 seconds.
- 2. On the tape drive, both green LED's will be ON, signifying the drive has power, a tape is loaded, and that the drive is ready. (The amber drive LED will be OFF.)

When an MV system is ready, you should:

- 1. Have a system prompt on your CRT screen.
- 2. Be able to enter commands onto the screen and get system response.
- 3. Be able to load system microcode to make the system functional.

As an installation aid, refer to the Checklist in Table 2.2. If your subsystem did not power-up correctly, look through the checklist for ommisions or go directly to the TROUBLESHOOTING section of this manual. If the system is acting strangely, refer to the of this manual. If the system is acting strangely, refer to the proper Data General documentation.

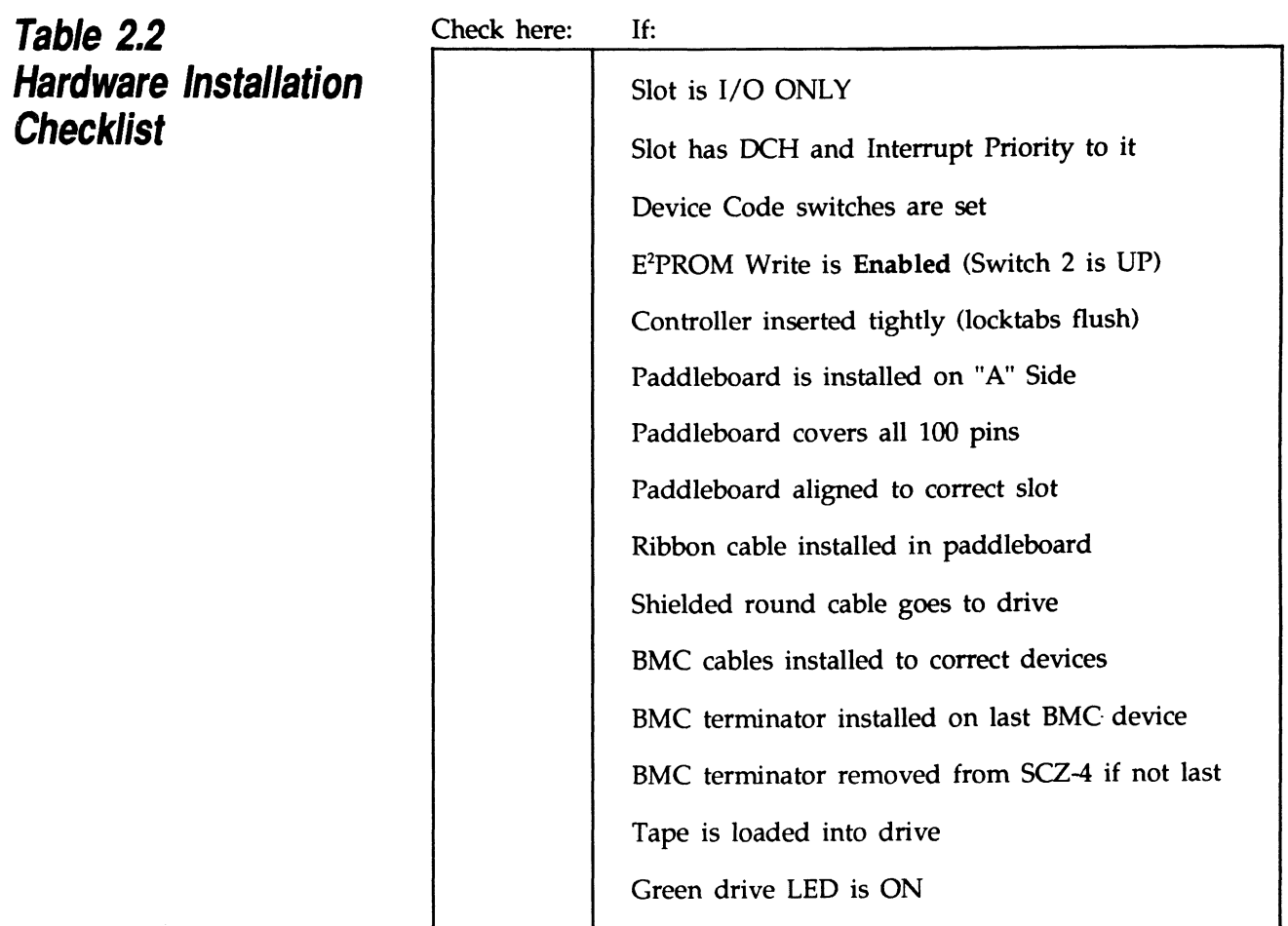

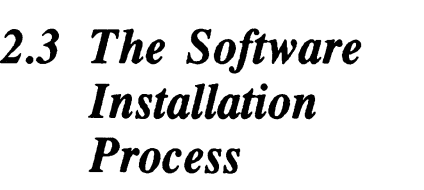

The software focused on here is the software necessary to complete the integration of the SKT-2300 into your system. You will need to configure the Controller, run tests, and enable the driver under the operating system.

The majority of the information is about the programs The majority of the information is about the programs<br>written by Zetaco specifically for our product. The Data written by Zetaco specifically for our product. The Data General system program, VSGEN (or its equivalent in DG/UX) must also be run. The Data General programs, CONTEST, MV/SYSTEMX, and MLTT RELI are also tools for your use. Details on how to use these programs are not your use. Details on how to use these programs are not available here, only information on when their use is appropriate.

The following sections may be followed step-by-step in the order presented.

- 1. Using the Support Package Tape.
- 2. Using the Configurator program to set options.
- 3. Using the Reliability program for test.
- 4. Preparation under the Operating System.

Have Enough Reference **Material Ready** 

It is always appropriate to have Data General documentation on hand when installing something new. If you are running AOS/VS, it would be especially valuable to have the Data General guide:

"How to Generate and Run AOS/VS.""

The chapter on using VSGEN will be especially useful when performing the fourth step listed above.

If you are using DG/UX, these two references may be helpful:

"DG/UX System Administrators Guide"

"Installing and Managing the DG/UX System"

If you have access to documentation on the Data General test programs available with the system, have that on hand also.

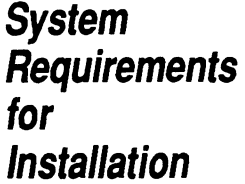

 $\sim 10^{11}$ 

System • An MV family CPU running AOS/VS or DG/UX with minimum 32K words of memory and MT] driver available.

- Console at Device 10/11.
- **Installation** Printer at Device 17 (if error log and configuration fact copies are desired).

 $\label{eq:2.1} \frac{1}{\sqrt{2\pi}}\int_{\mathbb{R}^3}\frac{d\mu}{\mu} \left(\frac{d\mu}{\mu}\right)^2\frac{d\mu}{\mu} \frac{d\mu}{\nu} \frac{d\mu}{\nu} \frac{d\mu}{\nu} \frac{d\mu}{\nu} \frac{d\mu}{\nu} \frac{d\mu}{\nu} \frac{d\mu}{\nu} \frac{d\mu}{\nu} \frac{d\mu}{\nu} \frac{d\mu}{\nu} \frac{d\mu}{\nu} \frac{d\mu}{\nu} \frac{d\mu}{\nu} \frac{d\mu}{\nu} \frac{d\mu}{\nu} \frac{$ 

 $\sim$ 

 $\sim$ 

 $\sim$ 

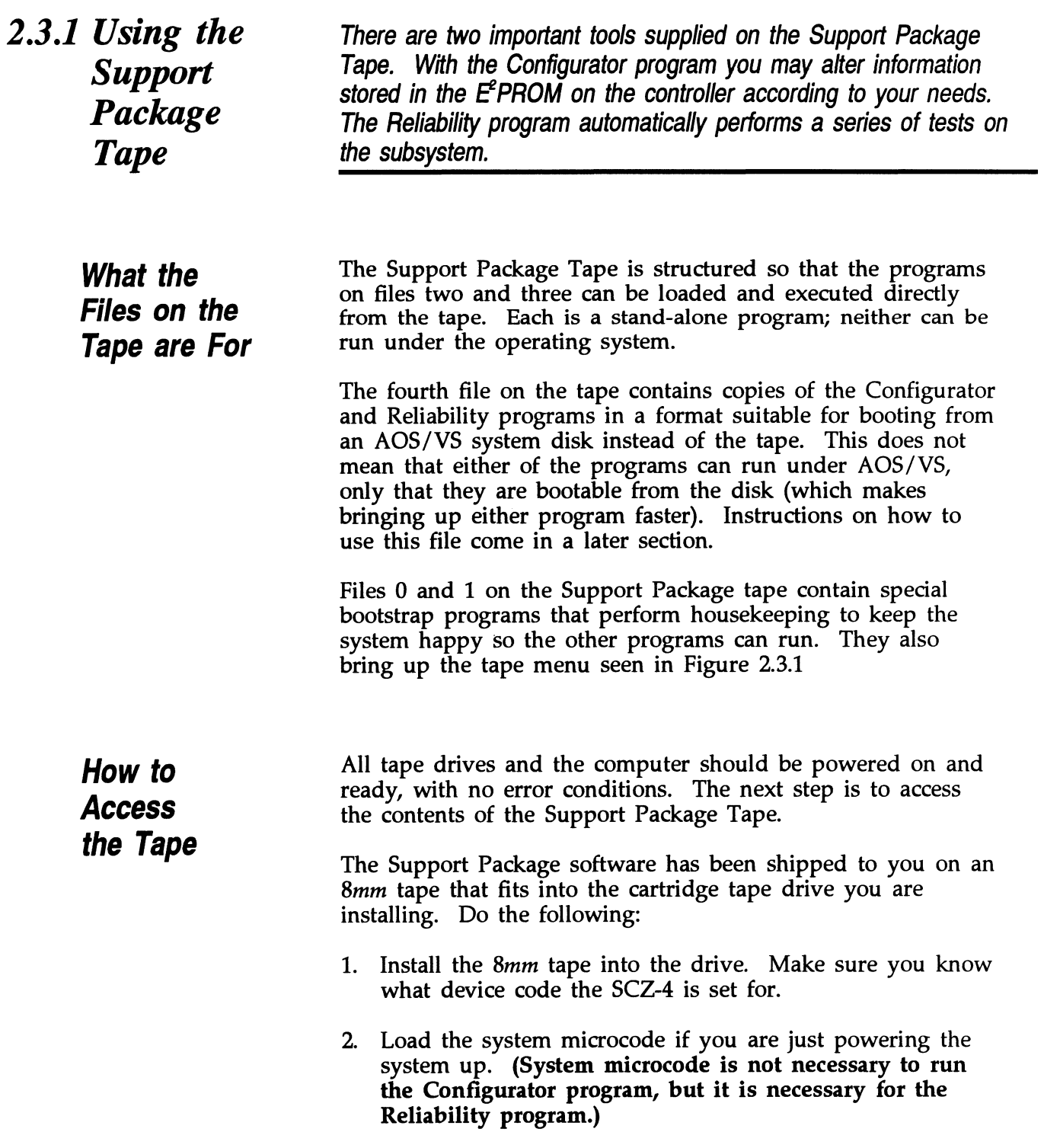

3. When the SCP prompt appears, type B or BOOT and the device code of the controller being used.

SCP> BOOT 23 <or> B 23

After a time, the Support tape menu will be displayed, as shown in Figure 2.3.1.

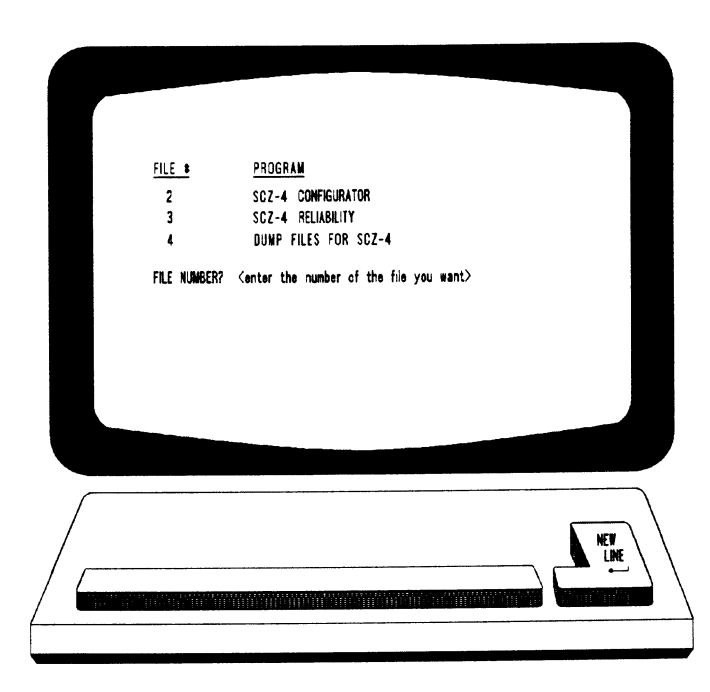

Figure 2.3.1 Menu of the Support Tape

2.3.2 Using the Configurator Program to Set Options

The performance of the tape subsystem relies on more than how fast the drive is.... it also relies on how well the pieces of the<br>system interact together. The Configurator program provides a system interact together. The Configurator program provides a<br>dialog, giving you choices on set-up, to allow you to easily change what is already stored.

The Zetaco Configurator program is designed to interact with you, help you decide what to do (if you need help), and then store your changes into the SCZ-4 E\*PROM.

The Configurator is an easy-to-use program. It provides a The Configurator is an easy-to-use program. It provides a<br>choice whether to use it in *novice* or *expert* mode. In *novice* choice whether to use it in *novice* or *expert* mode. In *novice* mode, help screens are automatically displayed. The program is menu driven, but the first full screen you see is the Configuration Overview. It is also displayed after you make changes to an option. Figure 2.3.2a shows what it looks like. From this screen you can get to the Main Command Menu. The main menu choices are shown in Figure 2.3.2b. Each The main menu choices are shown in Figure 2.3.2b. Each main menu choice has a menu of its own.

Examine the data in the Configuration Overview. It is important to make sure that the Break Count, Burst Rate, and BMC Priority values are what you want. Also verify that the BMC Priority values are what you want. Also verify that the correct tape units are specified. To change any of the information in the Configuration Overview, enter the number of the main menu command or go to the Main Command Menu by pressing NEWLINE.

Selection from the Main Menu depends on what you want to do. To change BMC priority, Burst Rate, or Break Count, select:

1. Display/edit the CONTROLLER-SPECIFIC parameters.

To make a change to the tape drive choices displayed, select:

- 2. Display/edit the TAPE DRIVE assignment table.
- NOTE While you are using the Configurator program, the controller right-hand red LED will be on steadily. This indicates that you are communicating to the SCZ-4 Controller on a hardware level. When you have finished making your changes and exit the This indicates that you are commu<br>SCZ-4 Controller on a hardware le<br>have finished making your change<br>program, the red LED will go out.

After you are done making your changes to the E7PROM Configuration, be sure to update the SCZ-4. This is choice 9 from the Main Menu. You should also flip the E7PROM disable switch (S2) DOWN to protect the E<sup>2</sup>PROM contents.

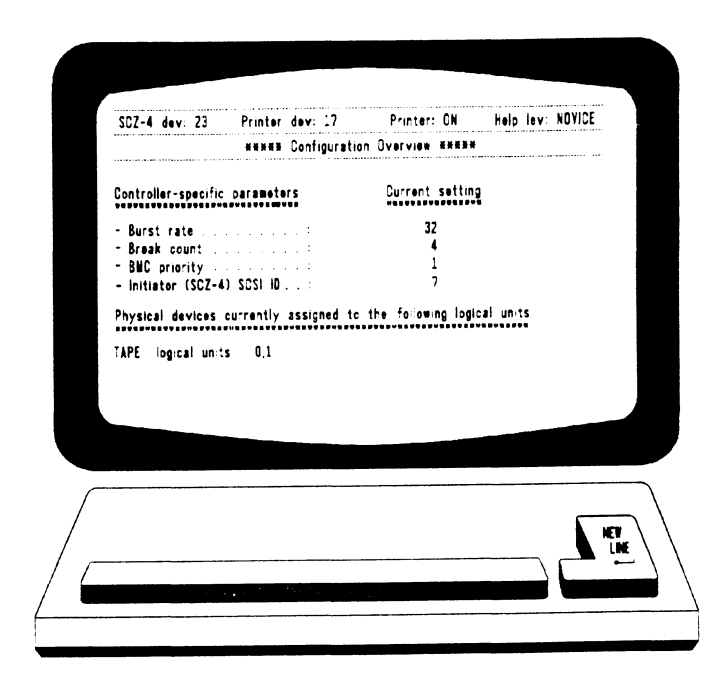

 $\cdot$ 

Figure 2.3.2a Configuration Overview Screen

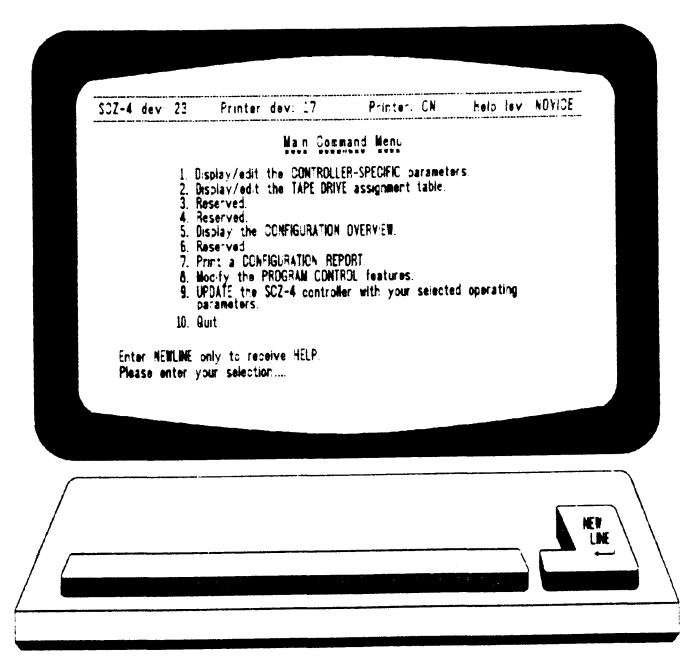

Figure 2.3.2b Configurator Main Menu

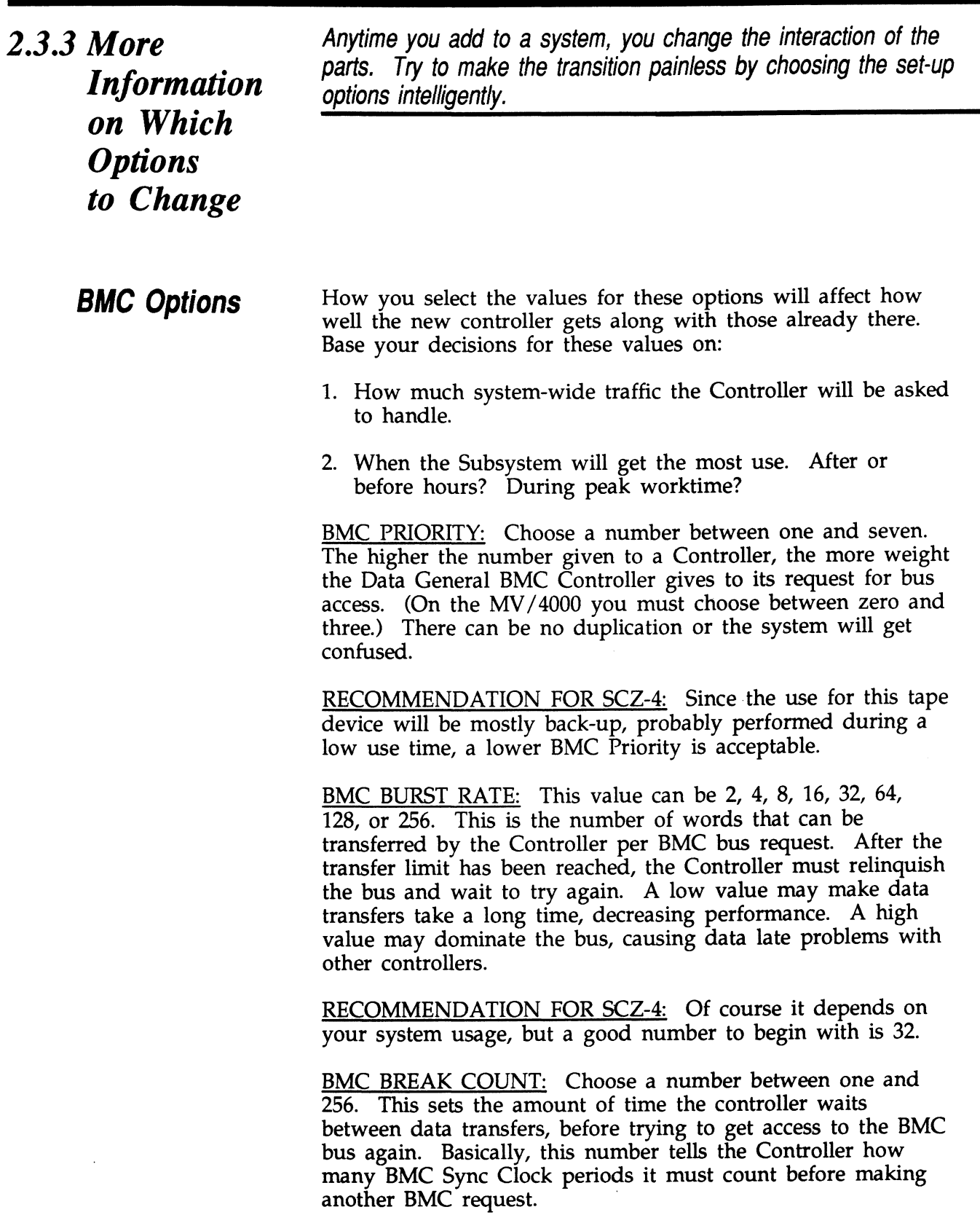

 $\sim 10^{-10}$ 

Try to balance this number with the BMC priority selected. A high priority device with a small Break Count will be on the bus a greater amount of time, possibly excluding others.

RECOMMENDATION FOR SCZ-4: A good number to start **RECOMMENDATION FOR SCZ-4:** A good number to with is four. Your first thought may be that since the with is four. Your first thought may be that since the peripheral you are installing is a tape drive, you must make allowances for its slower speed when setting the options. This may be true with non-intelligent drives, but the SKT-2300 employs the SCSI bus, which has the capability to accept a command, and disconnect from the Controller while it is performing the task. The Controller does not spend any BMC time waiting for more data from the Tape drive. allowances for its slower speed when setting the options<br>This may be true with non-intelligent drives, but the SK<sup>T</sup><br>employs the SCSI bus, which has the capability to accept<br>command, and disconnect from the Controller whil This may be true with non-intelligent drives, but the<br>employs the SCSI bus, which has the capability to ac<br>command, and disconnect from the Controller while<br>performing the task. The Controller does not spend<br>time waiting f

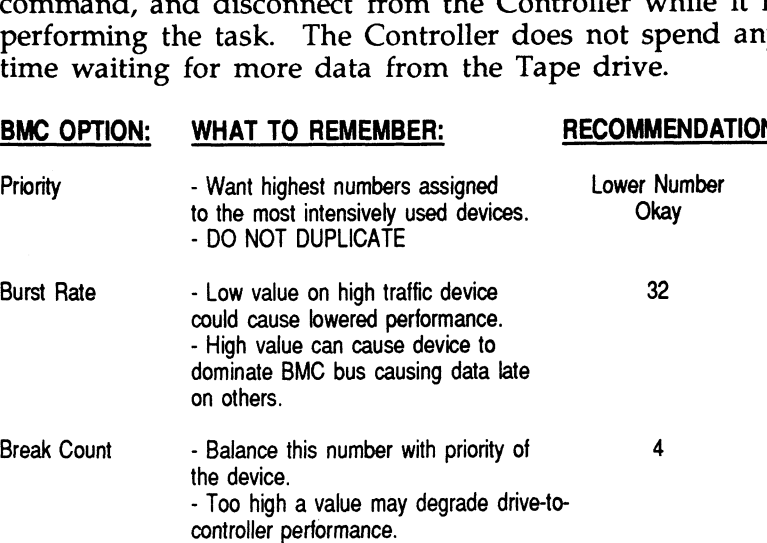

**Selecting** SCSI ID for the SCZ-4

A SCSI bus can support up to eight devices. Communication on the SCSI bus is allowed between only two devices at a time; one acts as an initiator and the other acts as a target. The initiator (typically a controller such as the SCZ-4) originates an operation and the target performs the operation. Each device has its own SCSI ID. The SCZ-4 is counted as Each device has its own SCSI ID. The SCZ-4 is counted as one of the eight possible devices. It is through the Configurator that you choose which ID to make it. The ID numbers are weighted, with more priority going to the higher number device during certain bus phases. SCSI ID seven is number device during certain bus phases. SCSI ID seven is recommended for the SCZ-4. Be sure that there are no duplicate ID's on the bus.

# **Program**  $\frac{ex_{ii}}{fa_{ii}}$

 $\frac{1}{2}$ 

2.3.4 Using the The function of the Reliability program is exactly what its name **Reliability** implies: it tests that the drive and controller are operational, and that extended use with combinations of commands does not make them

> As a stand-alone program, the Reliability utility tests only the part of the system that you are installing. No attempt is made to provide an exhaustive system level test. It does not, for example, tell you if you have duplicated BMC priorities. To test for system level functioning, run Data General's MVSYSTEMX.

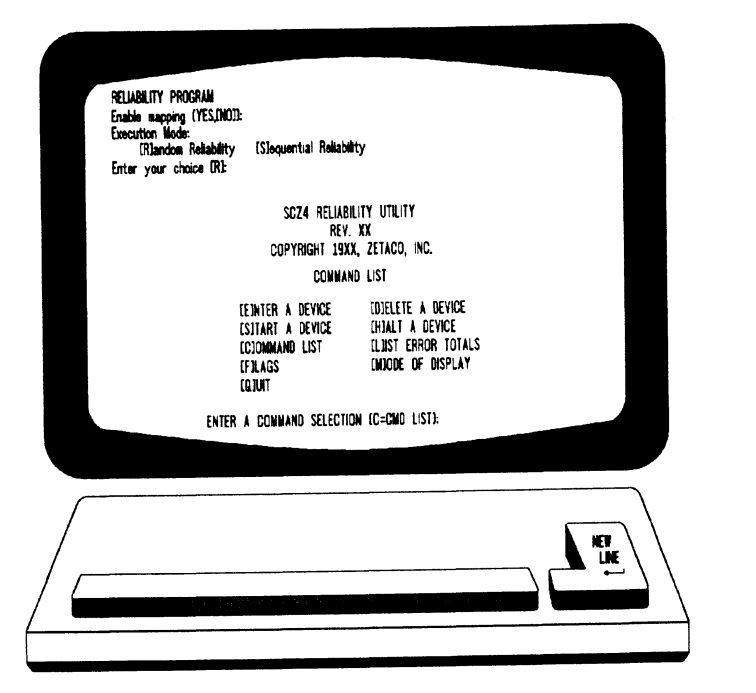

Figure 2.3.4 Main Menu of Reliability Test Program

**Parameters** 

**Choosing the** Before you get to the Main Menu, you are asked to choose several global operating parameters. These choices are asked **Program** and  $\frac{1}{2}$  only when the program is booted or restarted. The **Program** only when the program is booted or restarted. The Global state of parameters are for: Mapping and Program Execution parameters are for: Mapping and Program Execution Modes.

### Mapping

The Program **Sequence** to Follow Enabling this feature allows the Reliability program to test some of the mapping features for which the SCZ-4 is responsible. These features are defined in the Data General responsible. These features are defined in the Data General Programmer's Reference series. It is not necessary to enable mapping in order to test controller-drive functionality. The default answer is no. DO NOT enable this mode if running in an MV/7800 or MV/4000. Program Execution Modes You may choose to run in sequential or random mode. In sequential mode, continuous writes of a fixed size are performed to EOT, the tape is rewound and a read to EOT ensues, if verify is enabled. In random mode, a variable number of records containing a various number of bytes is written to a file. It is immediately various number of bytes is written to a file. It is immediately read and verified (if enabled) and the program continues. Sequential takes about 2 hours to complete a small tape. Random will continue until stopped. Basically, when you run the program, you: 1. Select the global program parameters. Random Mode with no mapping is a good choice for first installation. Let the test run for 20 minutes. 2. Enter the devices you want to test and the test specifics for each of them. Use the [E] command from the main menu. 3. Run the tests. Use the [S] command. 4. Examine the status of each drive. Use the [L] command. See Section 3.4 for information on error messages from this program.

2.3.5 Summary of **Reliability Commands** 

> The Main Menu Options

Use this explanation of each Reliability command to better understand how to use the program.

#### 1. ENTER A DEVICE – This command does several things:

a) Initializes the Controller.

b) Looks for READY units – You may operate on any drive<br>that appears READY to the Controller. The program that appears READY to the Controller. The program reports, starting with UNIT 0, that a drive is ready and allows a YES/NO choice for selection.

c) Sets Test Parameters - After accepting a READY unit for testing, the program asks for input about the records the<br>test will write. If you have selected **Random Mode** test will write. If you have selected **Random Mode** previously, the program will need to know the maximum number of records it can put in each file and the maximum number of bytes each record can contain. If you selected Sequential Mode, the program will request only the fixed number of bytes to put in each record. A Default value is given for each question.

Next, the program accepts YES/NO choices for Write Only, Read Only, and Verify Data. (Read ONLY occurs with sequential mode only.) You also must choose one of nine data patterns to write/read. After each READY unit that you wish to run has its test parameters defined, the program returns to the command prompt. To actually begin the tests you have selected, use the START command.

- 2. START A DEVICE This command gives you the option of starting the test on all entered devices, or on any combination of them. To verify that the program is running, observe the green LED's on the controller or issue a LIST command.
- 3. LIST ERROR TOTALS This command lists status and error information. It can be used any time you wish to find out about the devices running. If you use the find out about the devices running. If you use the command before issuing a START, the information about mode will be accurate, but the runtime, blocks written and read, and error totals will not.
- 4. **COMMAND LIST** This command displays the Command Menu.
- 5. HALT A DEVICE Any device can be halted without affecting tests being performed on other devices.
- 6. DELETE A DEVICE Once you HALT a test being run on a device, you can delete that device from the testing altogether, by using this command.
- PRINTER CONTROL This command enables or disables the printer. If the program is running unattended, enable the printer. If the program is running unattended, enable the printer so you can capture error messages. Use of this command does not affect tests being run. A program RESTART will put it back to the default of disabled printer.
- .<br>RESTART THE PROGRAM This command completely **RESTART THE PROGRAM – This command completely reinitializes the program.** You must reselect mode, devices, reinitializes the program. You must reselect mode, devices, and reenable the printer.
- 9. FLAGS The flag available in the Reliability program can be set to halt the program when an error is encountered or, the default, simply log the error and continue. If you the default, simply log the error and continue. If you choose to halt at an error condition, the program will log the error and jump to the Debugger resident in the program. To leave the Debugger, and restart the program, type RT. The flag may be changed while tests are running.
- 10. QUIT This command gets you out of the program.
- 11. MODIFY DISPLAY MODE You can choose to use hexidecimal, decimal or octal for program display and input.

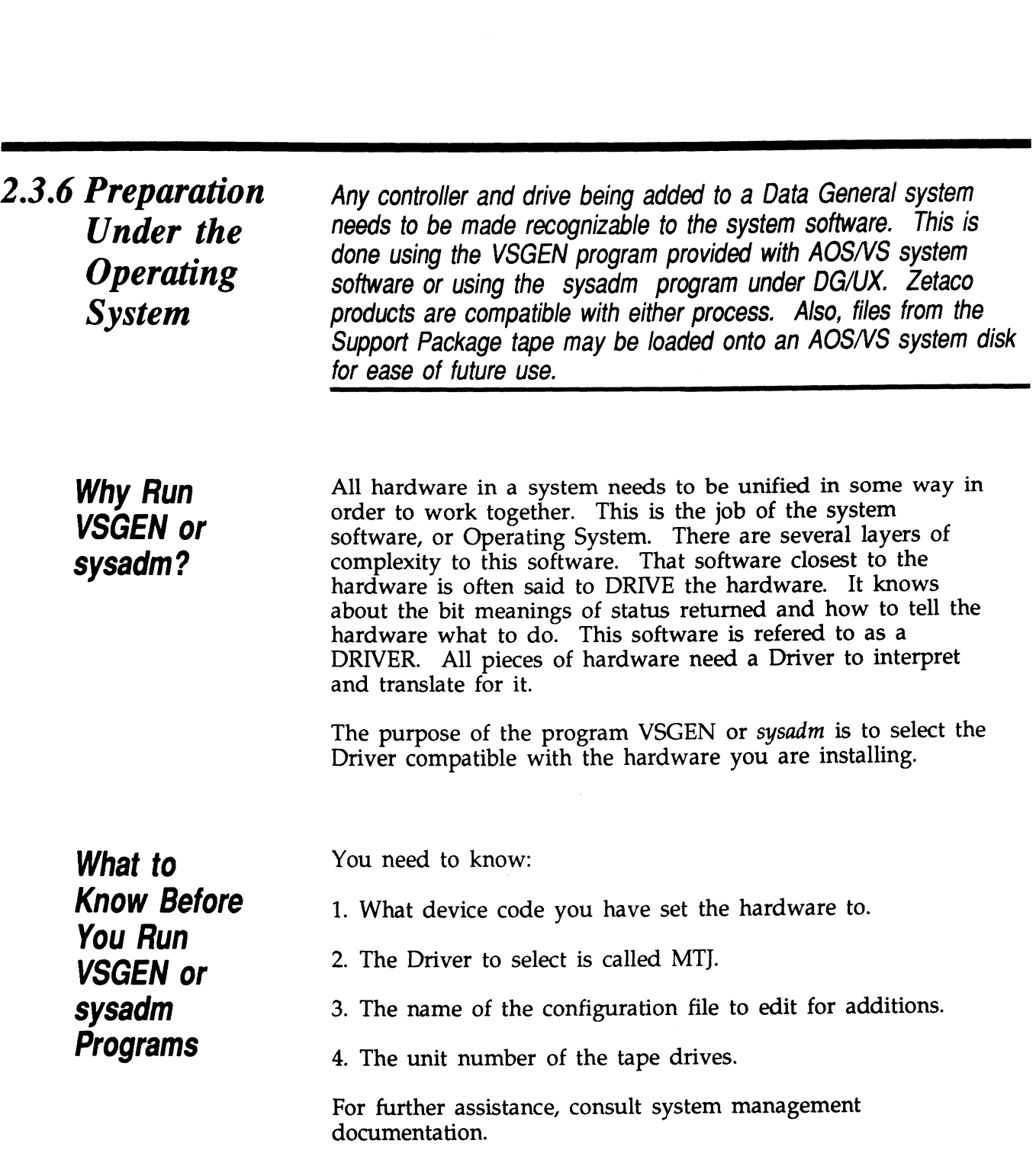

ee eeeerrr reer rereee eee

# Loading Support Tape Files Onto an AOS/VS System Disk

The last file on the Support Package tape is in DUMP format. This means that it is recognizable to the system LOAD program.

If you load this tape file into the root directory, both the Reliability and Configurator programs will be available to load when the system prompts for a file name. These are the file when the system prompts for a file name. These are the file names to use:

Configurator ...... CFSCZ4.SV Reliability . . . . . . . . SCZ4R.SV

Note that if you are in any other directory when you read this file in from tape, the programs will reside in that directory and the directory name becomes a part of the filename necessary to bring up the program. For example, if filename necessary to bring up the program. For example, if you loaded them under the UTIL directory you would boot this filename to get the Configurator:

#### UTIL:CFSCZ4.SV

You will be loading the program off the disk, from the directory UTIL.

Currently, the option to load Zetaco's Support Tape files to disk is not available for DG/UX.

Standard CLI Commands to Load File 4

To load the programs onto the system disk as described, follow this script:

SUPERUSER ON DIR : \*\* or other directory you want it to be in LOAD\_II/R/V @MTJ0:4 REW @MTJ0 SUPERUSER OFF

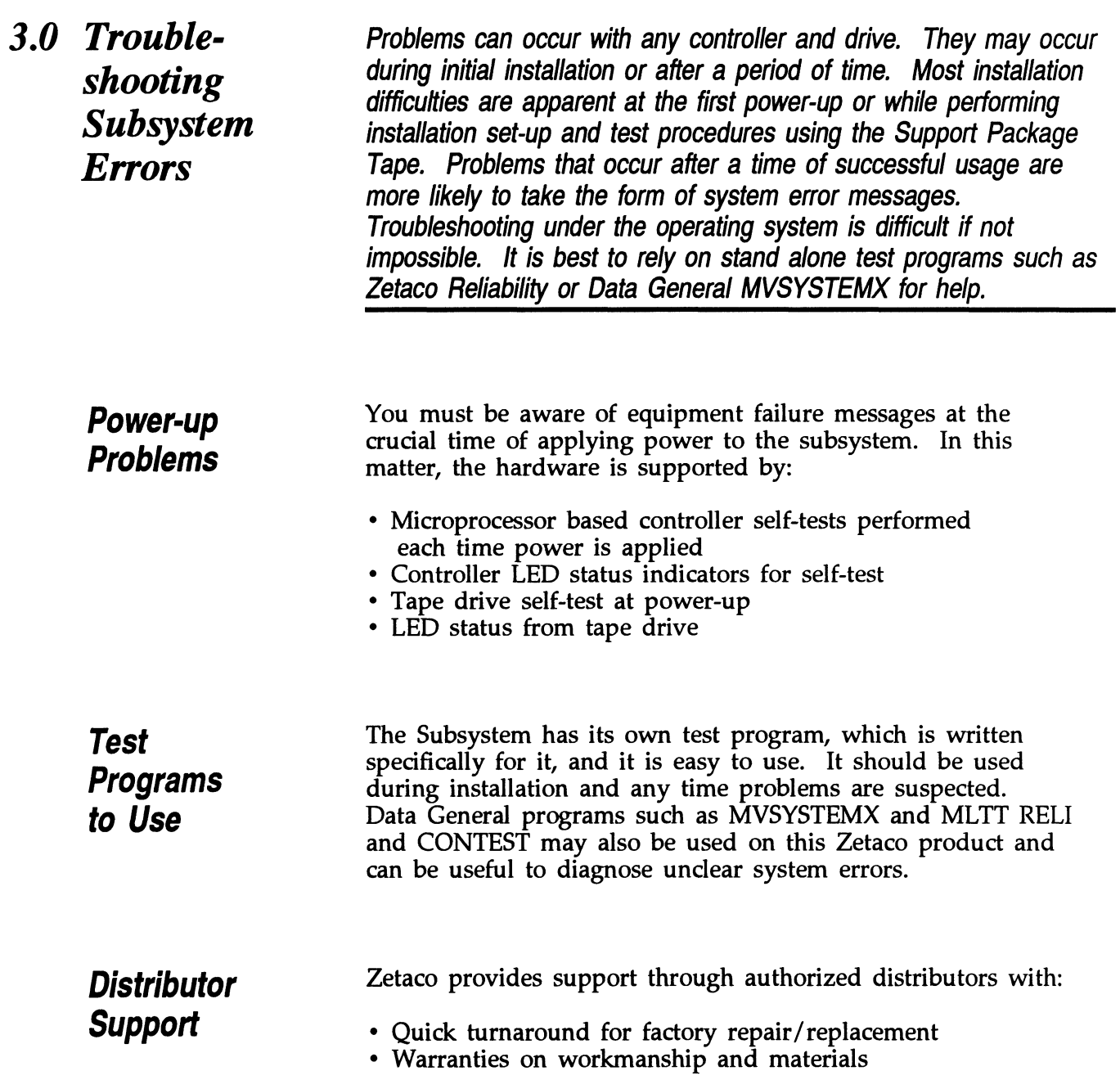

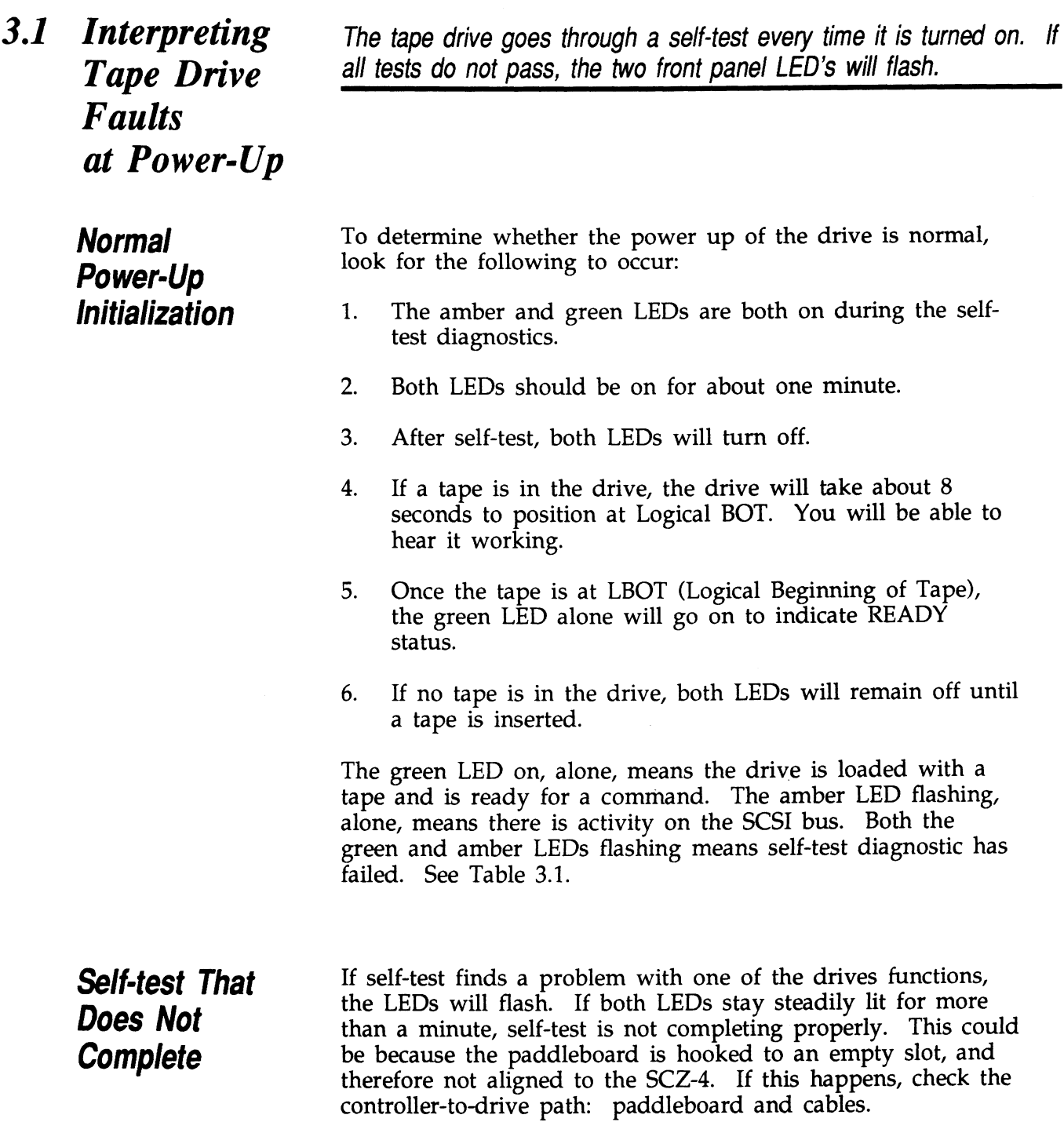

 $\mathcal{L}^{\text{max}}_{\text{max}}$ 

 $\sim$   $\sim$ 

 $\sim 10$ 

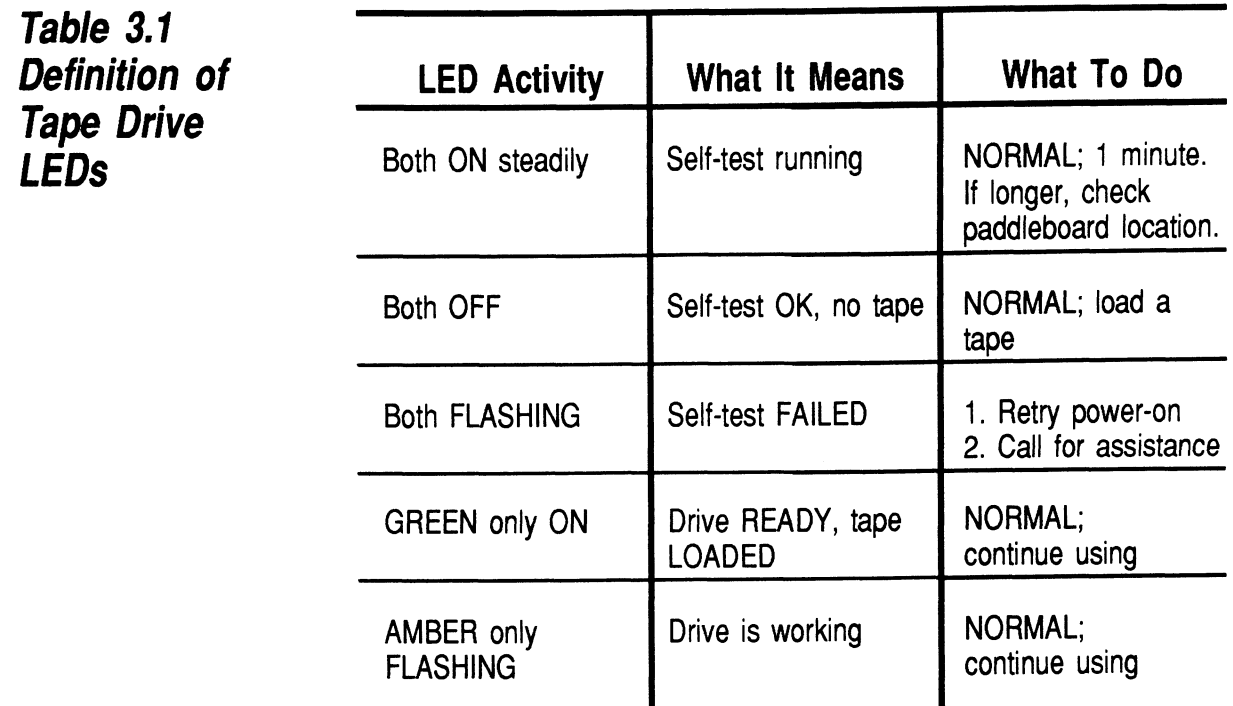

 $\ddot{\phantom{a}}$ 

# Power-Up

3.2 Interpreting Self-test resides in ROM on the controller. It is designed to check Controller the most critical functions of the hardware each time power is **Interpreting** Self-test resides in ROM on the controller. It is designed to check<br> **Controller** the most critical functions of the hardware each time power is<br>
Se**lf-test** each consisting of a series of tests and each ass Sey-test each consisting of a series of tests and each associated with a  $Errors$  at group of three LEDs on the front of the board.

> There are six LEDs on the controller, grouped by three. Each group is a series of red, green, and yellow. See Figure 3.2 to identify LED placement on the Controller board.

The entire test takes about 15 seconds to complete. While Self-test is being performed, both red LEDs and the leftside yellow one will be lit. If self-test was successful, all LEDs will go out.

If the LEDs remain on for a time longer than self-test should take, the Controller may not be seated correctly. If a portion of the Hardware is defective, an error sequence will flash on the LEDs.

Table 3.2 explains what can be done in each of these instances.

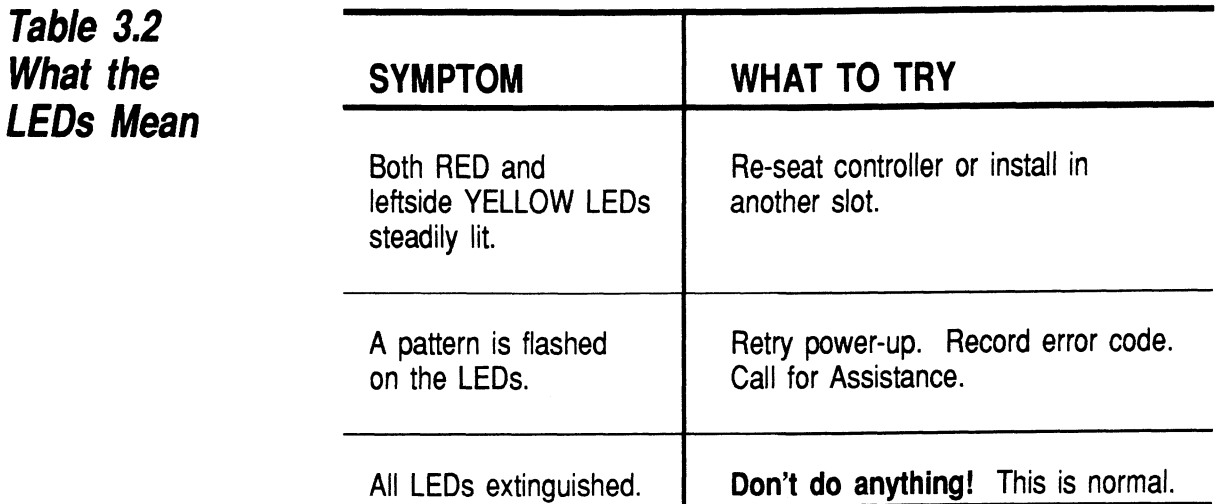

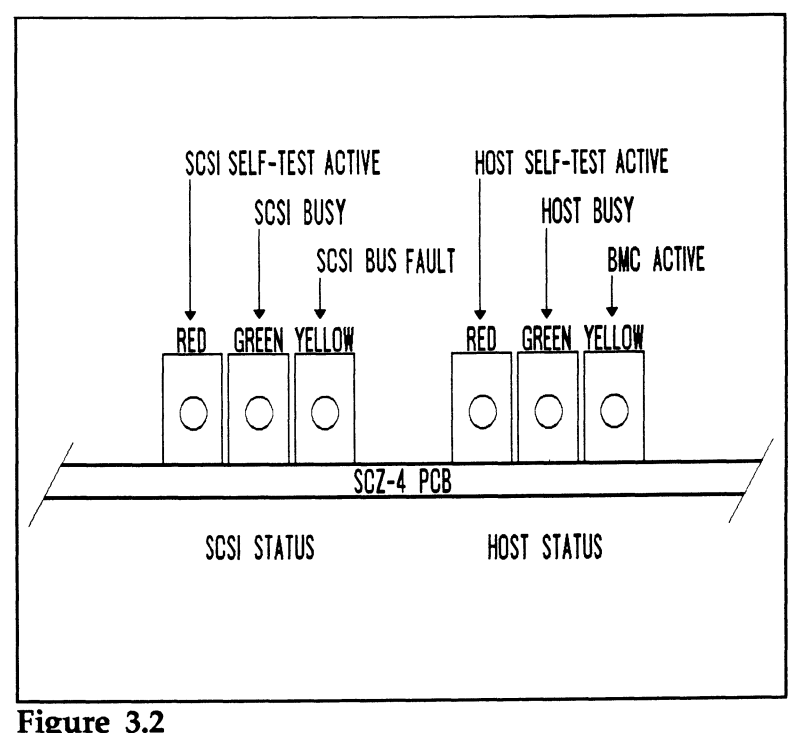

LED Status Indicators

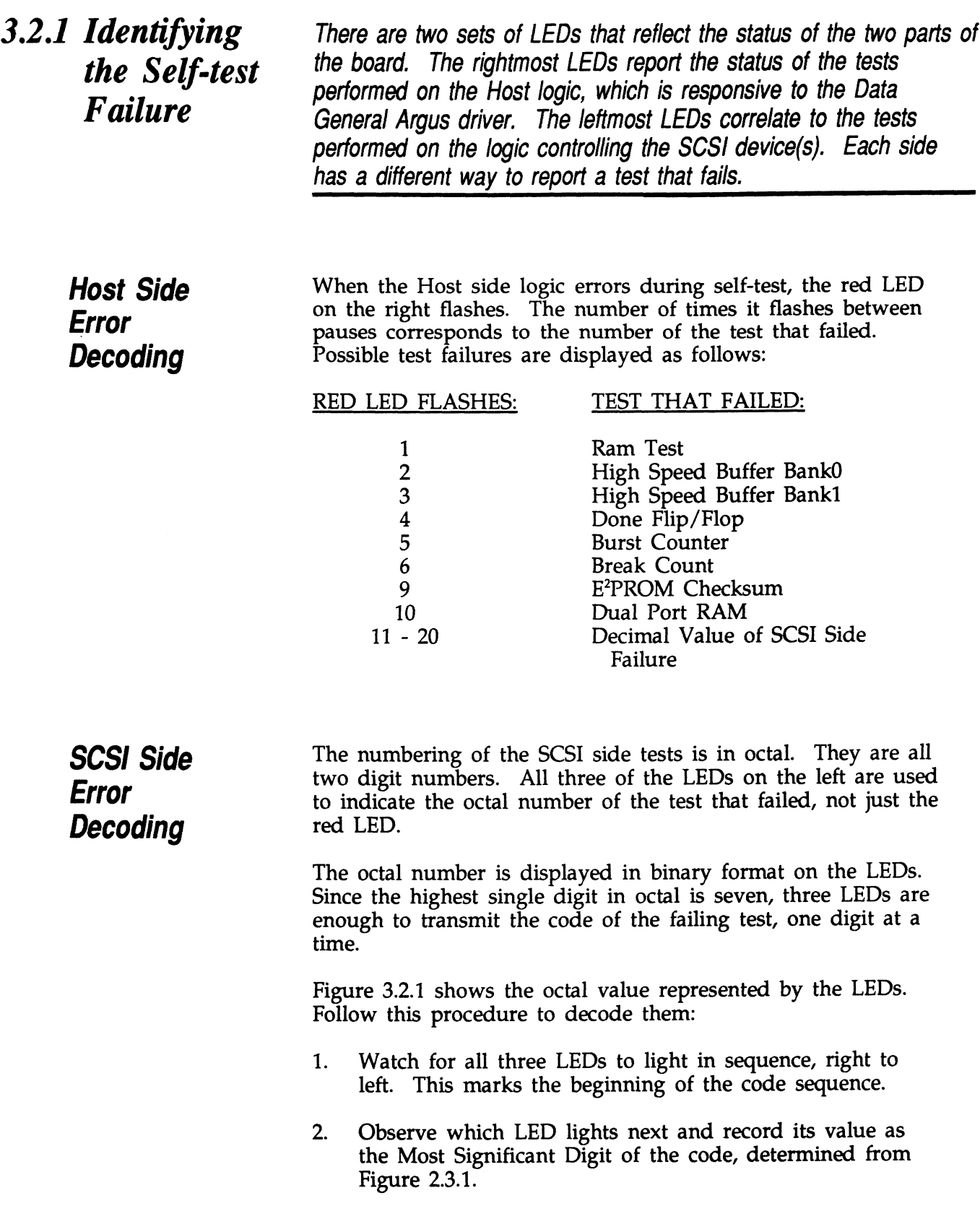

- 3. After a blank pause, one or more LEDs will light, or none, representing the value of the Least Significant Digit. Record this value next to the first. Record this value next to the first.<br>4. After another blank pause, the beginning sequence will
- After another blank pause, the beginning sequence will<br>reoccur, and the code will repeat. These are the possible SCSI side test failures that may occur:

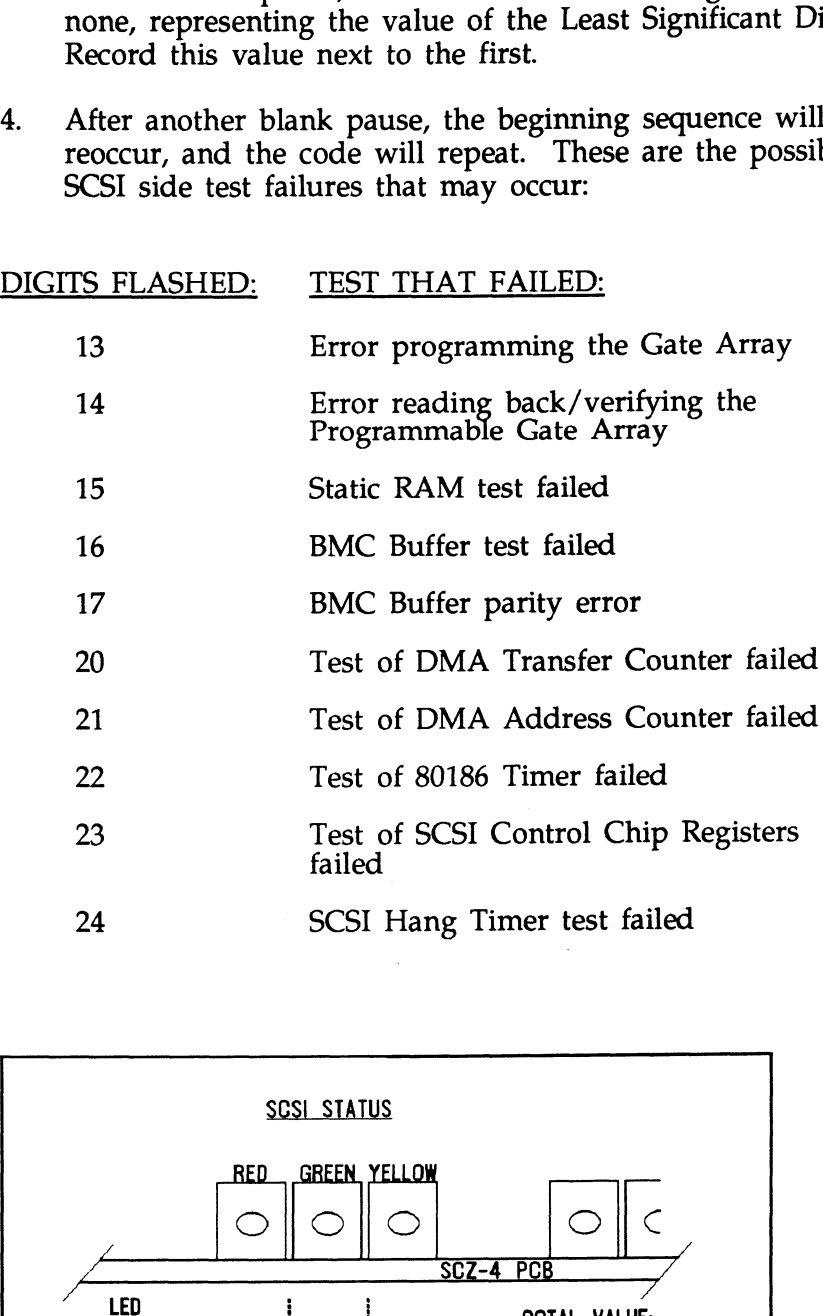

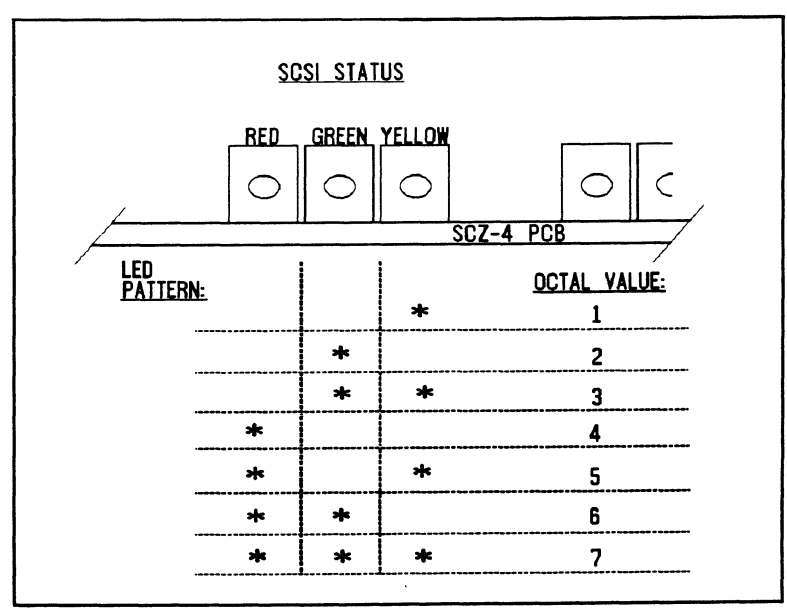

Figure 3.2.1 Getting an Octal Number from LEDs

 $\alpha$ 

3.2.2 Decoding LED Flashed Errors Other than During Self-test

In addition to errors that occur during self-test, there are a few errors that can occur during normal system operation. These errors are reported on the leftmost group of controller LEDs.

The SCZ-4 Controller is designed to report several kinds of hardware failure that may occur after power-up. This aids hardware failure that may occur after power-up. This aids you in verifying system reported faults.

Like the SCSI side self-test failure codes, the Operational error codes are two digit octal values. (Both are under seven). To codes are two digit octal values. (Both are under seven). To distinguish from the other, the Most Significant digit is always seven.

Follow this procedure:

- 1. Watch for the LEDs to light in sequence, right to left.
- 2. Watch for all three LEDs to light at once. (This represents a seven, indicating an operational error).
- 3. After a pause, the LED display will change to indicate the After a pause, the LED display will change to indica<br>Least Significant octal digit. Note which LEDs light. Least Significant octal digit. Note which LEDs light.<br>4. After a pause, the LEDs will light in sequence again and
- the pattern will repeat.
- 5. Find the value of the Least Significant octal digit by Find the value of the Least Significant octal digit by<br>looking below. (The Most Significant octal digit will always be 7 for this type of error.) These are the errors that may occur: looking below. (The Most Significant octal digit will always be 7 for this type of error.) These are the error that may occur:<br>OCTAL VALUE MEANING ause, the LEDs will light in sequence<br>
rn will repeat.<br>
value of the Least Significant octal dig<br>
elow. (The Most Significant octal dig<br>
e 7 for this type of error.) These are<br>
occur:<br>
<u>VALUE</u> MEANING<br>
Illegal 80186 Interr ause, the LEDs will light in sequence age<br>
rn will repeat.<br>
value of the Least Significant octal digit<br>
elow. (The Most Significant octal digit<br>
e 7 for this type of error.) These are the<br>
occur:<br>
<u>VALUE MEANING</u><br>
76 Illeg

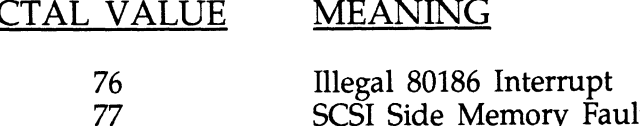

If either of these error codes are flashed, record the code and call for assistance.

The error reported by this means does not indicate a Controller hardware failure. Instead, it is most likely indicative of a failure that has occured on the drive.

A steadily lit yellow LED on the left means a drive interface fault has occurred.

In order of most likely to least likely, the cause of this failure may be:

- 1. Drive Related If possible, try a different drive.
- 2. Cabling Check that all cable connections are solid. Try replacing them with known good ones.
- 3. Controller Try replacing the controller.

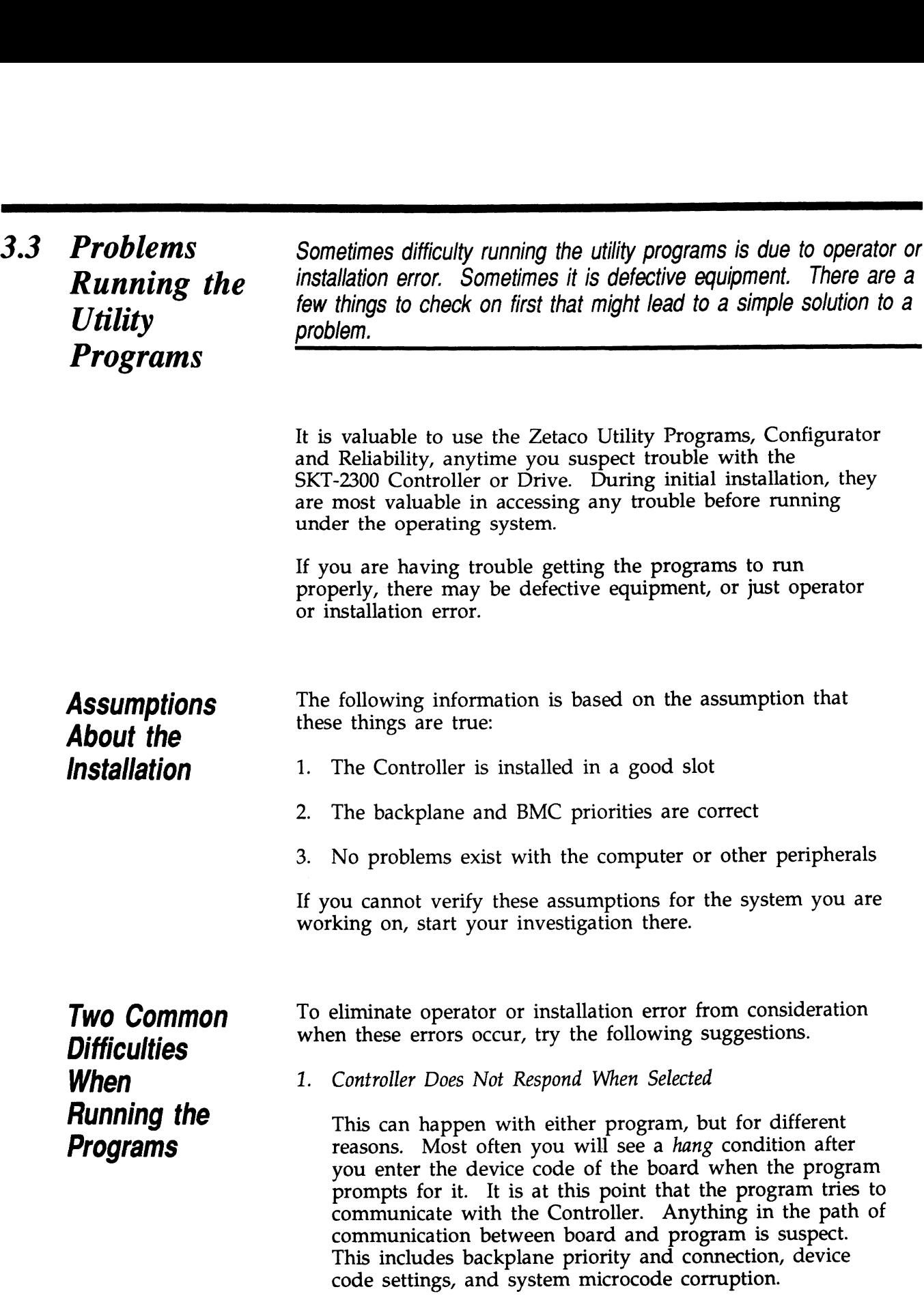

#### 2. Drives Appear Not Ready

You will only see this with the Reliability program because the Configurator only needs to communicate to the board. You don't even need to hook up the drives to run the Configurator. The Reliability program goes through an Initialization process when the [E]nter Device command is used. Part of this process is to try to access any drive for which it is configured and report back on its READY status. If a drive is not READY, the program cannot use it, and will not allow you to select it. Anything in the path of communication between the Controller and Drive is suspect. This includes cables, paddleboard, position of paddleboard, drive facts in Configurator, and SCSI drive ID settings. Whether the drive is powered down or improperly terminated could be a factor.

The same concerns and checks would be appropriate if it is the WRONG drive that appears ready.

Table 3.2.3 **Common** Problems & Solutions Using Utility Programs

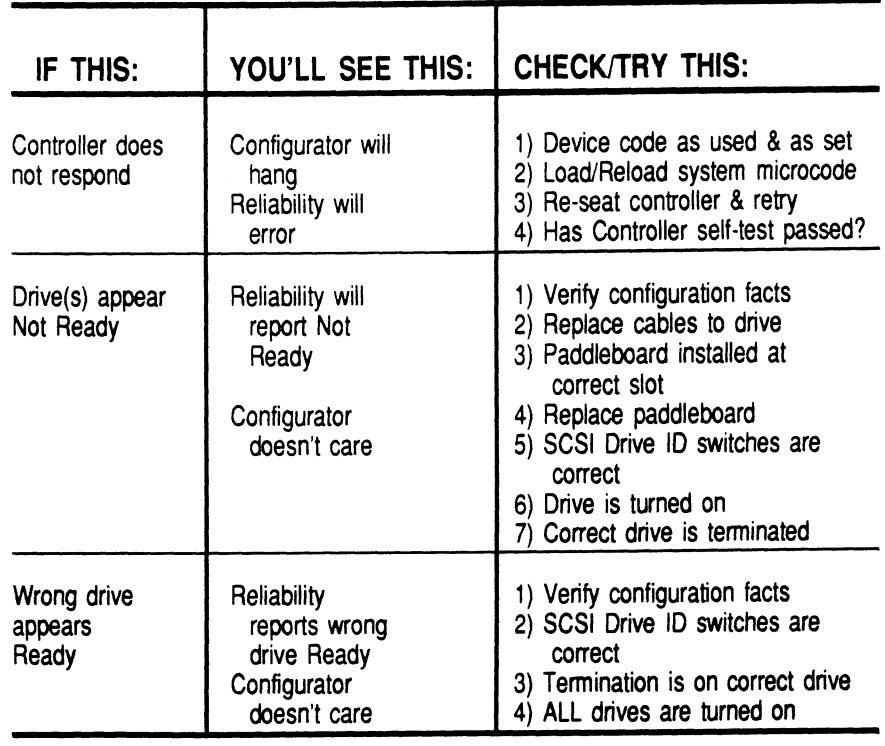

From Reliability

a de la construcción de la construcción de la construcción de la construcción de la construcción de la constru

 $3.4$  Types of Run the Reliability program anytime you need to verify the integrity Error of Controller-Drive communication. Using a test program such as Messages<br>
Messages
Reliability can give more information about a problem condition<br>
existing with the subsystem.

**Description of** The Reliability program uses the same command protocol,<br> **PIO and CB** the system does. An error can occur while the Reliability test<br> **PIO and CB** the system does. An error can occur while the Reliability **Error** program is executing either type of command. When a **Reporting** Control Block has a failure, the message will look like this:

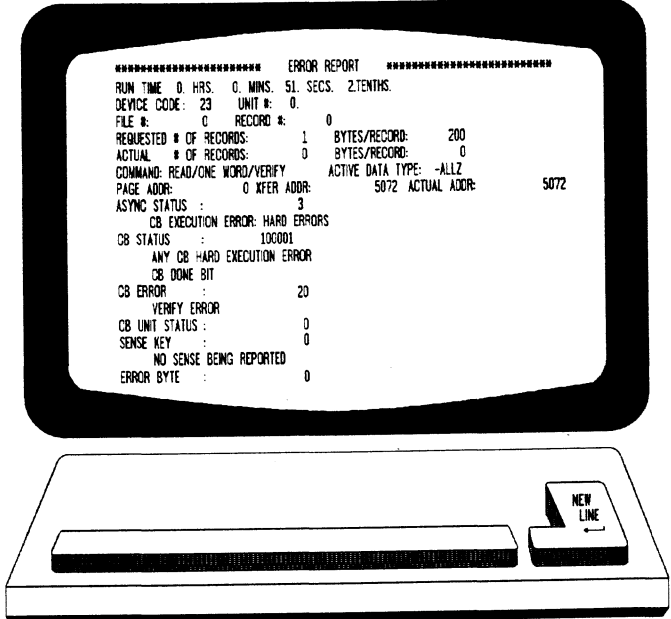

Figure 3.4a CB Type Error Reports

A PIO command can error or never complete and the message will take this form:

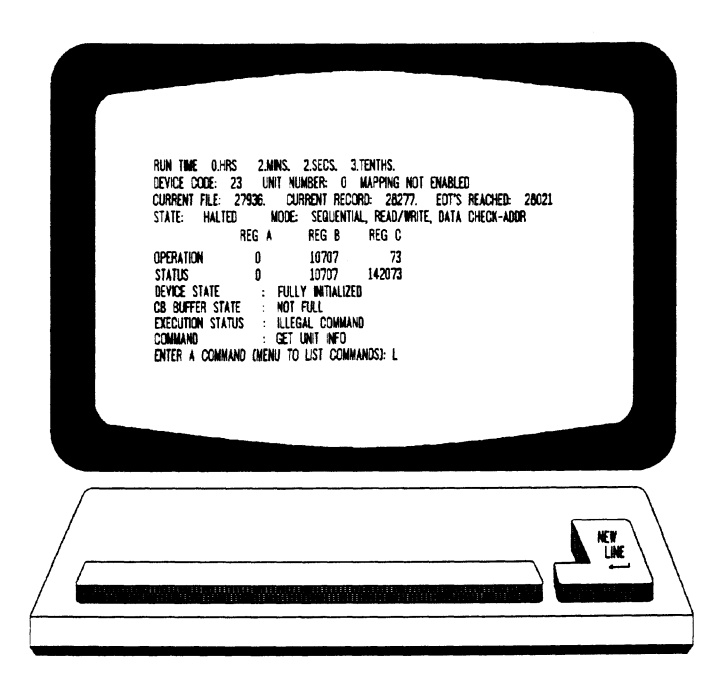

Figure 3.4b PIO Type Error Reports

With the Reliability program it is never necessary to look up the bit meaning of status returned from the program because it is interpreted for you.

If a PIO command never completes, the controller will never issue an interrupt to report completion and a Timeout error message will be reported by the program.

Tape Hard Error Messages

As tapes are used, they develop bad spots. The tape drive As tapes are used, they develop bad spots. The tape drive<br>has excellent ECC and a generous retry algorithm. The ECC has excellent ECC and a generous retry algorithm. The ECC recovers read data on bad spots. The retries ensure a good write. Therefore, a Hard Error that occurs most often would mean you should clean the tape heads or replace media.

# Data Compare Errors Can also Occur

When the VERIFY option of the Reliability program is selected, the program writes data, reads it back and compares the data read into memory with what should have been written. If the data doesn't agree, an error report is generated.

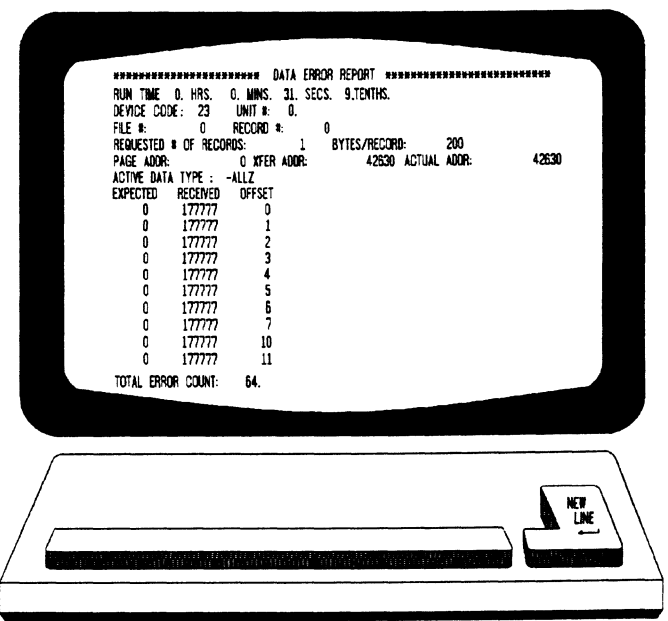

Figure 3.4c Data Compare Error Reports

When Data Compare errors occur, the Controller is the most probable cause. You could also try different BMC cables or replace the paddleboard and cables to the drive.

This type of error does not indicate bad media or dirty tape heads; those would cause a tape hard error.

This page intentionally left blank.

 $\sim 30$ 

 $\sim$ 

 $\sim 10^{-1}$ 

 $\sim$ 

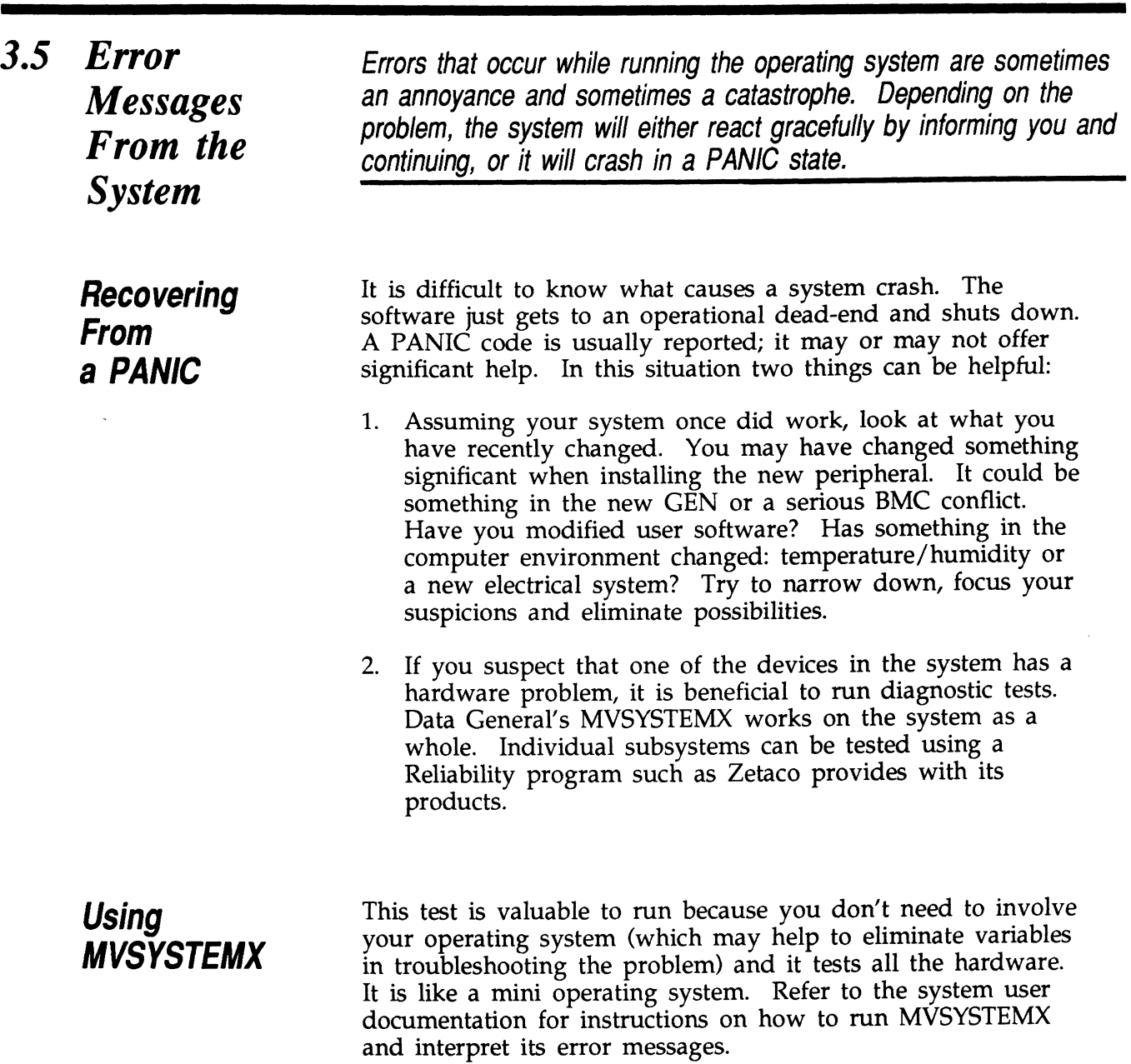

 $\hat{\mathcal{A}}$ 

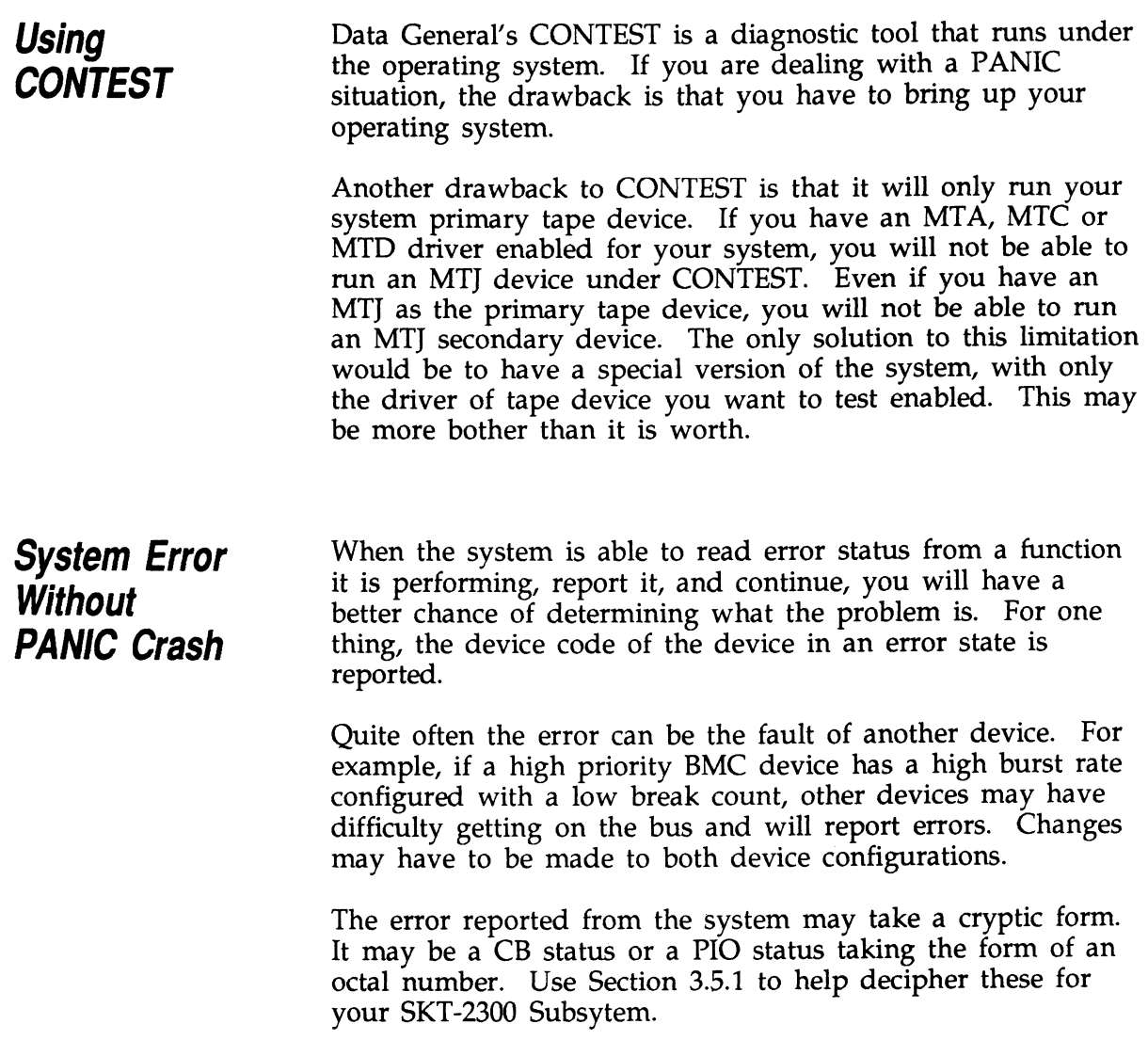

 $\frac{1}{2} \left( \frac{1}{2} \right)$ 

 $\mathcal{L}^{\text{max}}_{\text{max}}$ 

 $\sim$   $\sim$ 

 $\sim 10$ 

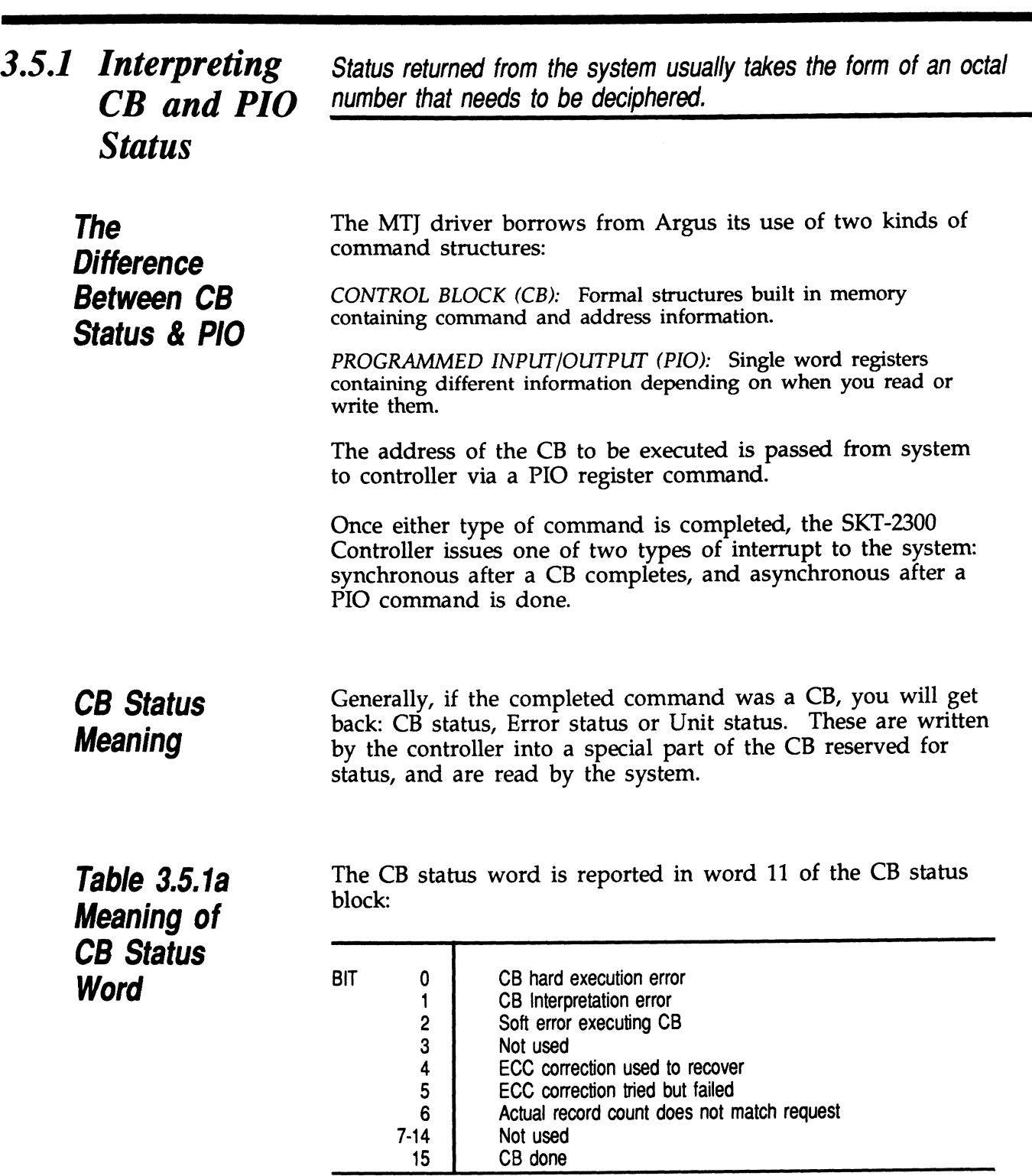
# Meaning of block: Error & Unit Table 3.5.1b<br>
Meaning of The CB Error word is reported in word<br>
Error & Unit<br>
Status Words BIT 0 Controller/unit interface fault Table 3.5.1b<br>
Meaning of<br>
Error & Unit<br>
Status Words<br>
from a CB<br>
Publication of the Controller interup<br>
Publication of the Controller Controller interup<br>
from a CB

**Table 3.5.1b** The CB Error word is reported in word 14 of the CB status

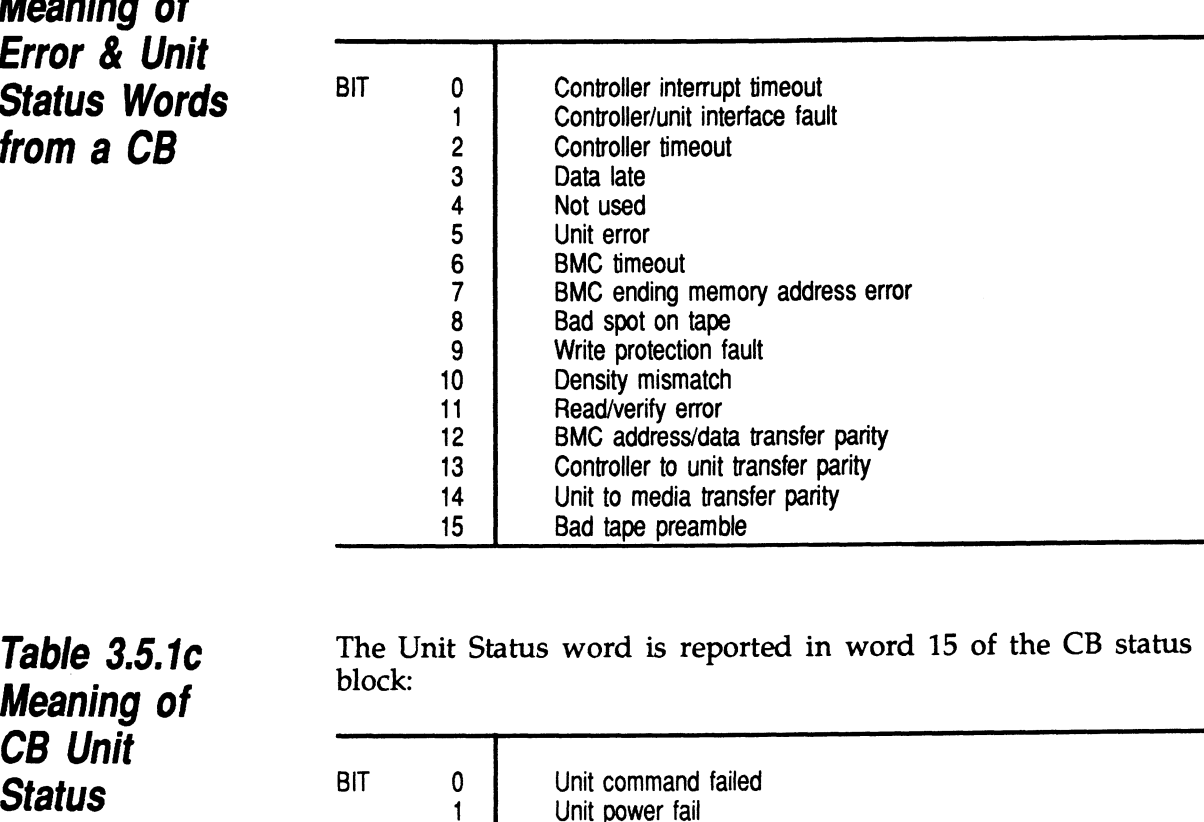

CB Unit

Table 3.5.1c **inclus** The Unit Status word is reported in word 15 of the CB status

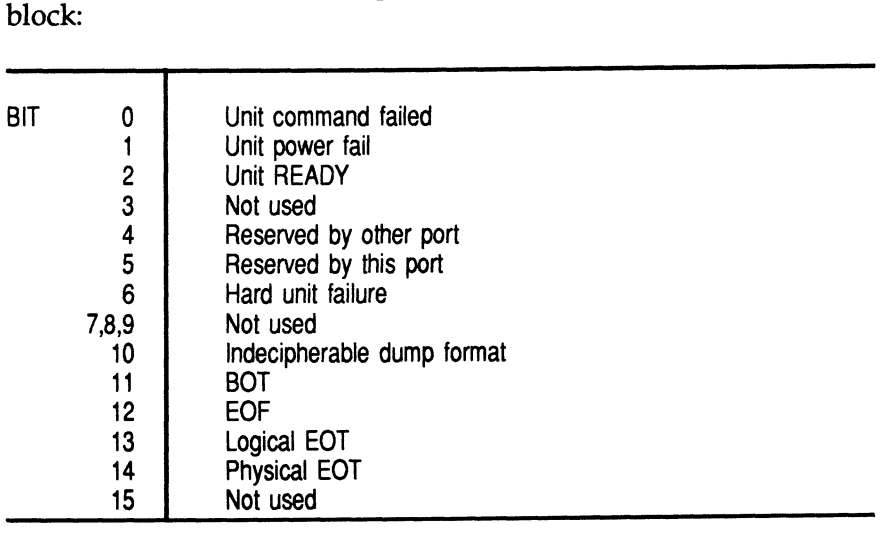

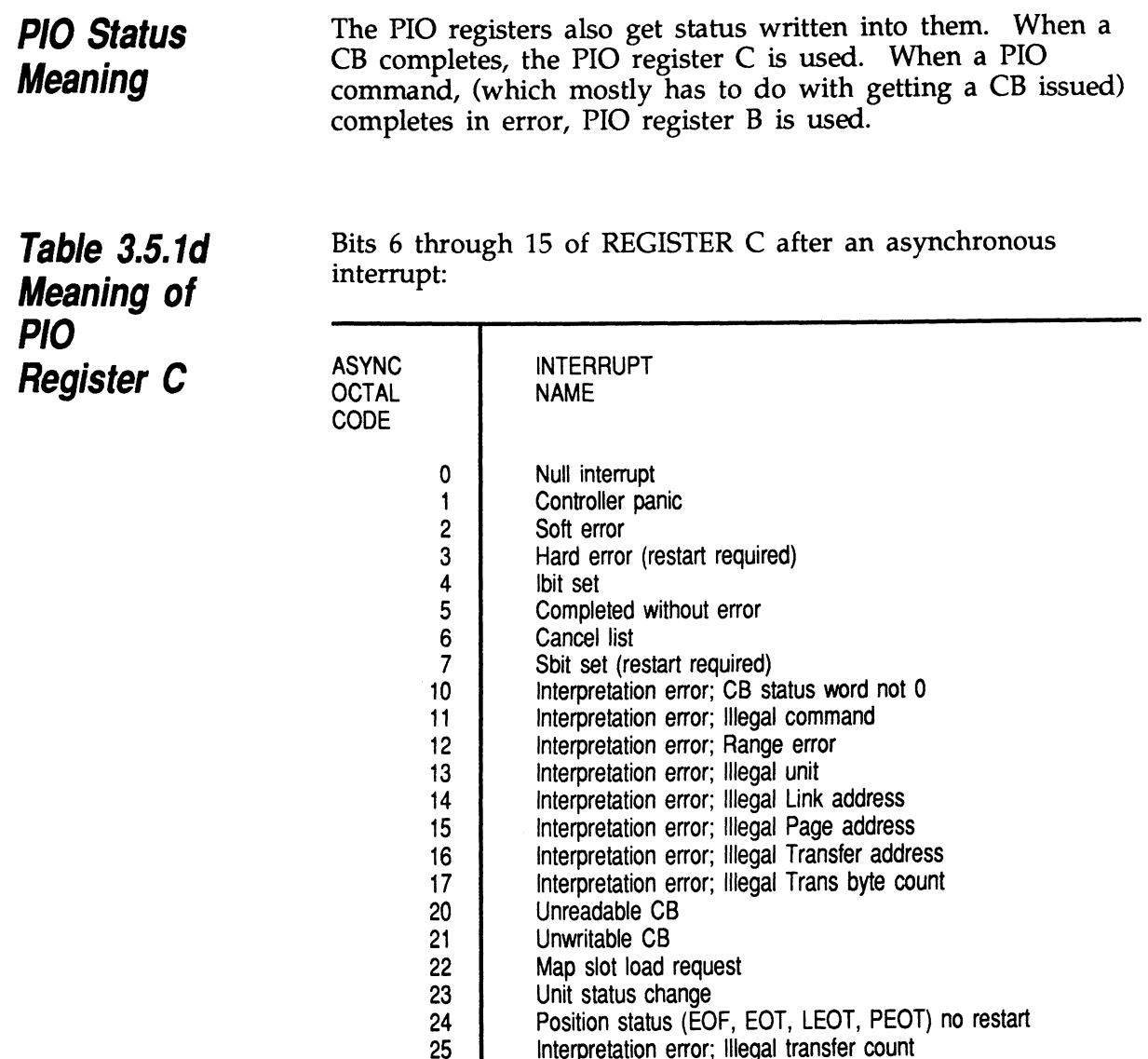

### Table 3.5.1e Meaning of PIO Register B

A PIO Get, Set or Program Load command error may set a bit in REGISTER B:

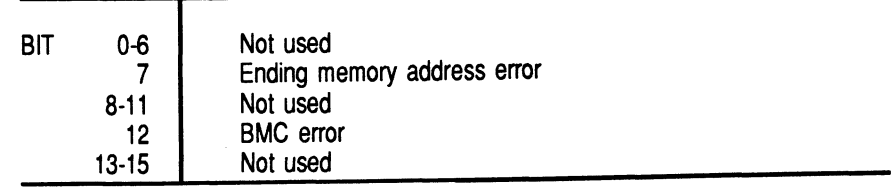

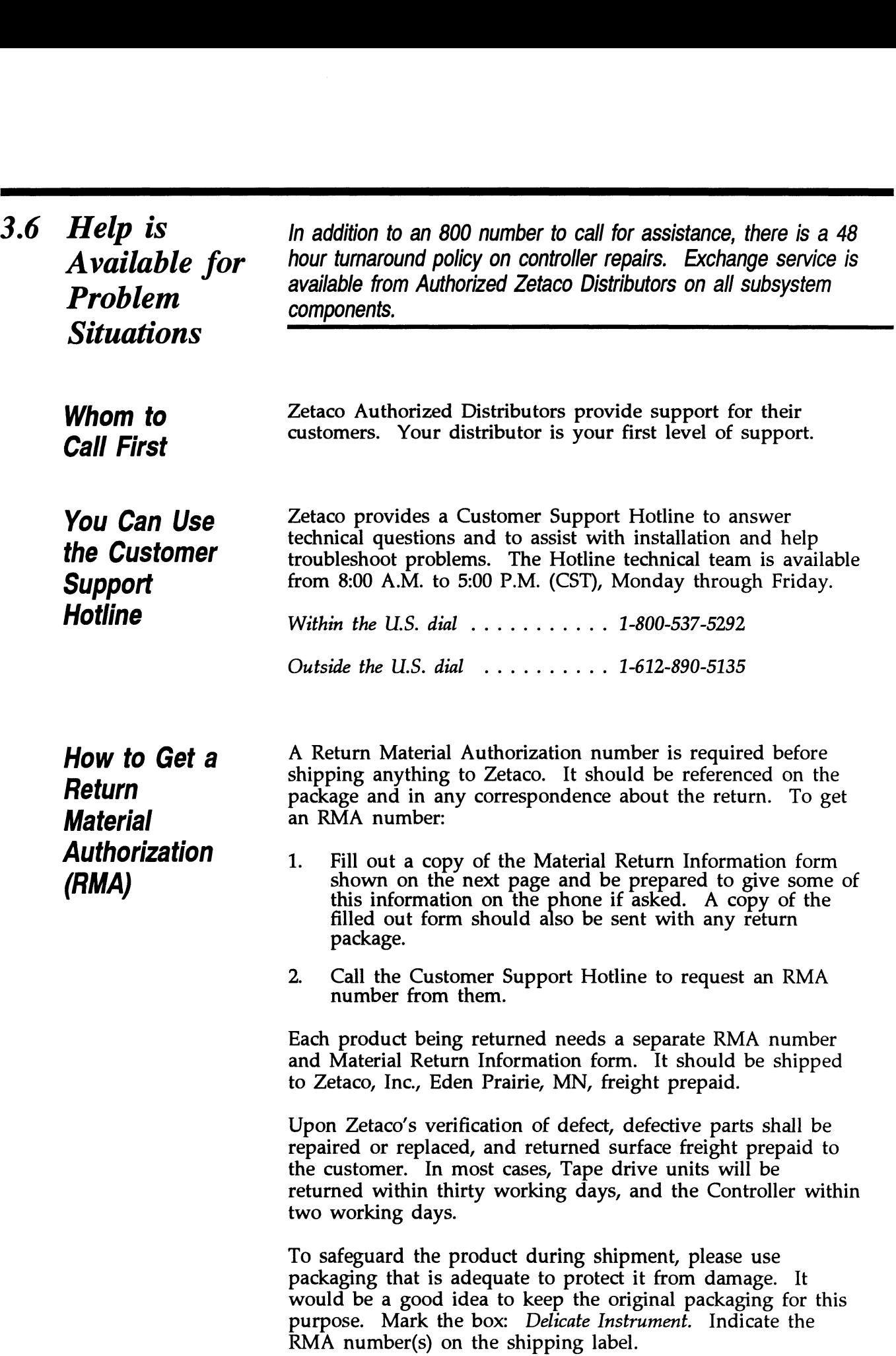

### Information About **Warranty**

The SKT tape drives are warranted free from manufacturing and material defects, when used in a normal and proper manner, for a period of six months from date of shipment.

The SKT Controller is warranted free from manufacturing and material defects, when used in a normal and proper manner, for a period of two years from date of shipment.

Except for the express warranties stated above, Zetaco disclaims all warranties including all implied warranties of merchantability and fitness. The stated express warranties are in lieu of all Obligations of liabilities on the part of Zetaco for damages, including but not limited to, special, indirect or consequential arising out of or in connection with the use or performance of Zetaco's products.

If a part is no longer under warranty, or if the problem is not warranted (as set forth above), then repair will be billable to the customer.

 $\label{eq:2.1} \mathcal{L}(\mathbf{X}) = \mathcal{L}(\mathbf{X}) = \mathcal{L}(\mathbf{X}) = \mathcal{L}(\mathbf{X})$ 

## Material Return Information

The speed and accuracy of a product's repair is often dependent upon a complete understanding of the user's check-out test results, problem characteristics, and the user system configuration. Use the form below to record the results of your user system configuration. Use the form below to record the results of your trouble-shooting procedures. If more space is needed, use additional paper. **Material Return Info**<br>The speed and accuracy of a product's repair is often cunderstanding of the user's check-out test results, problem<br>User system configuration. Use the form below to record<br>trouble-shooting procedures.

Power-up self-test

Other tests performed (system operation, errors, etc.):

Please allow our service department to do the best job possible by answering the following questions thoroughly and returning this information with the malfunctioning board.

- 1. Does the problem appear to be intermittent or heat sensitive? (If yes, explain.)
- 2. Under which operating system are you running? (AOS, AOS/VS) Include revision number.
- 3. Describe the system configuration (i.e., peripherals, controllers, model of computer, etc.):
- 4, Has the unit been returned before? Same problem?

To be filled out by CUSTOMER:

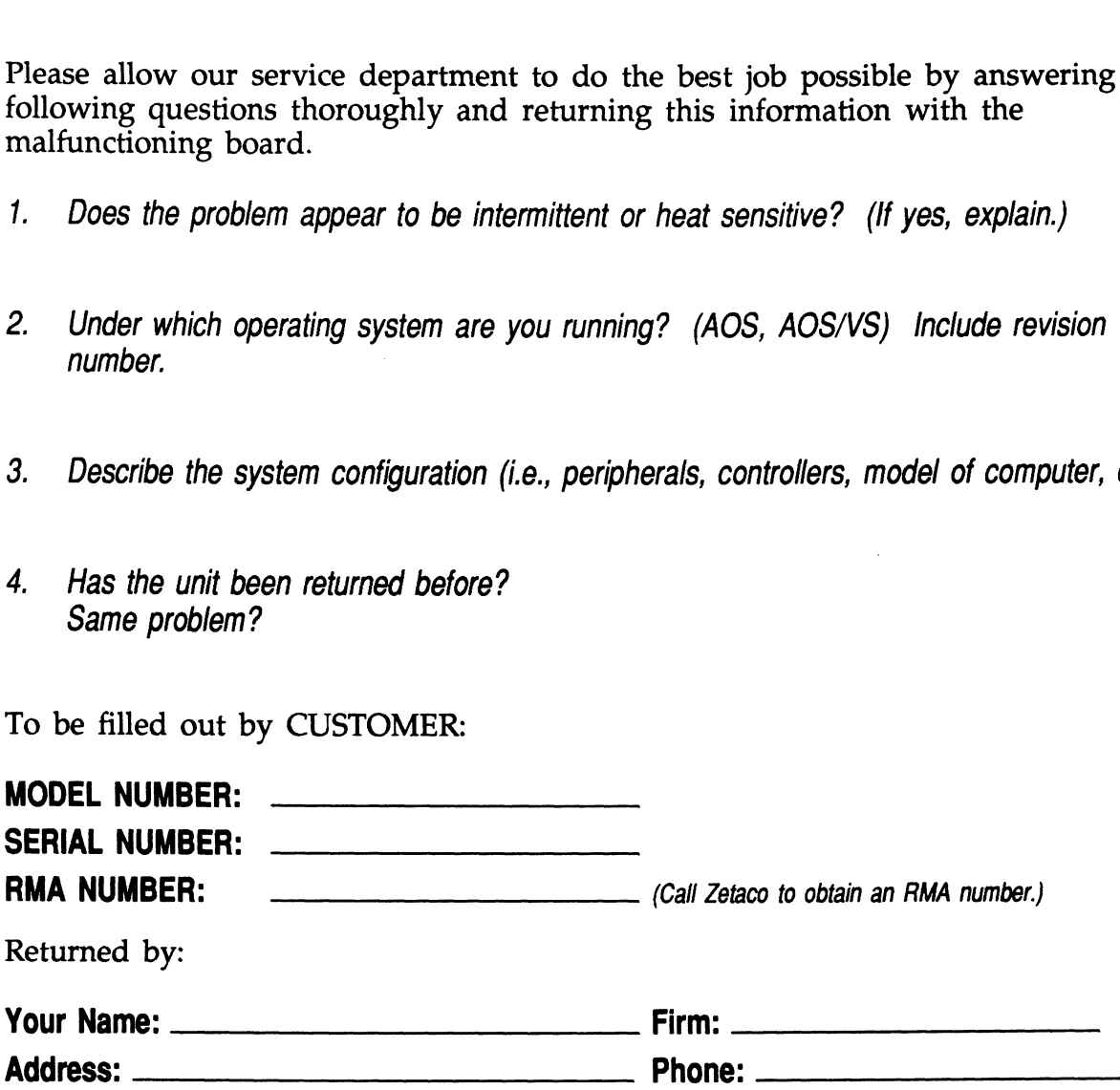

 $\label{eq:2.1} \frac{1}{\sqrt{2}}\int_{\mathbb{R}^3}\frac{1}{\sqrt{2}}\left(\frac{1}{\sqrt{2}}\right)^2\frac{1}{\sqrt{2}}\left(\frac{1}{\sqrt{2}}\right)^2\frac{1}{\sqrt{2}}\left(\frac{1}{\sqrt{2}}\right)^2\frac{1}{\sqrt{2}}\left(\frac{1}{\sqrt{2}}\right)^2\frac{1}{\sqrt{2}}\left(\frac{1}{\sqrt{2}}\right)^2\frac{1}{\sqrt{2}}\frac{1}{\sqrt{2}}\frac{1}{\sqrt{2}}\frac{1}{\sqrt{2}}\frac{1}{\sqrt{2}}\frac{1}{\sqrt{2}}$ 

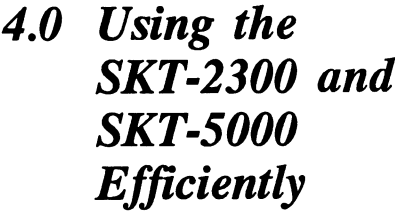

Its high capacity, small cartridge tape, and compatibility with an effective Data General driver make the SKT-2300/SKT-5000 an attractive package. Use it in a manner that accentuates these features.

For each of the following features there is an associated caveat:

HIGH CAPACITY .... It takes a LONG time to get to EOT. MTJ DRIVER ....... This driver is not available with all revisions of AOS/VS or DG/UX. CARTRIDGE TAPE ... Your archive is only as good as the quality of the tape you buy and how you store it.

As with any subsystem, knowing how to USE the features of the SKT-2300/SKT-5000 is an important part of the feature.

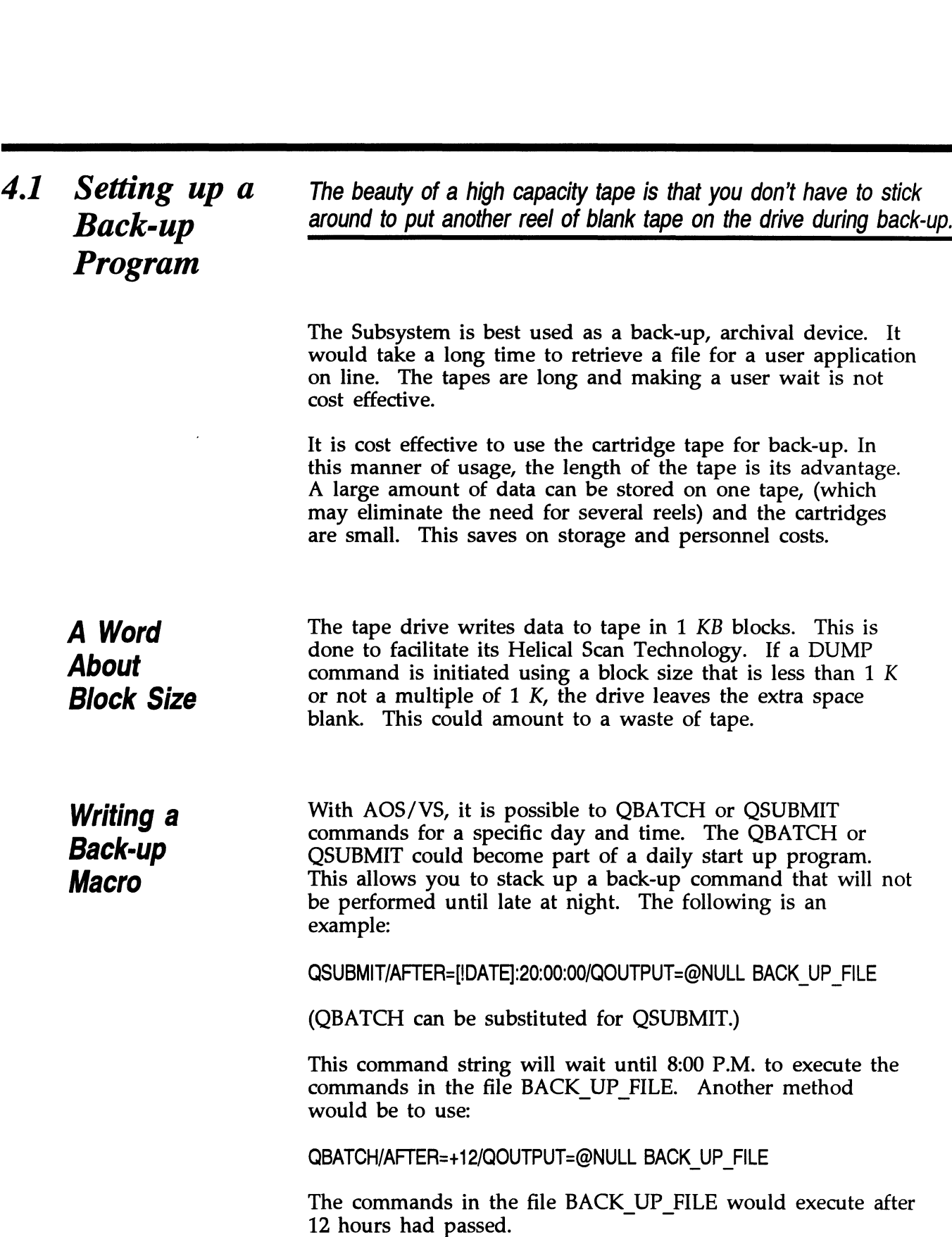

The file BACK\_UP\_FILE would be set up to contain the actual commands to the MTJ tape drive. It would look something<br>like what is shown in Example 4.1a. Basically, the file sets up like what is shown in Example 4.1a. Basically, the file sets up commands for a given directory, writes the start time and the directory name to the file USER.BACKUP.LIST and does the work. When it is done it issues a rewind.

With DG/UX, something similar could be done. UNIX has a process called cron that takes care of timed events. To time a back-up process as a night event, make an entry into the /usr/bin/crontab file:

0 20 \* \* 1-5 /usr/etc/backup

This entry will execute the backup file at 8:00 P.M. Monday through Friday.

The file, /usr/etc/backup, contains the commands to be executed. See example 4.1b.

### Example 4.1a Partial AOS/VS BACK\_UP\_FILE

REWIND @MTJO WRITE/L=USER.BACKUP.LIST FIRST DUMP STARTED AT [!TIME] ON [!DATE] DIR: WRITE/L=USER.BACKUP.LIST DUMPING UDD TO MTJO FILE 0

DUMP/BUFF=16384/L=USER.BACKUP.LIST @MTJ0:0 UDD:#\+.LS\+.PS\+. TMP WRITE/L=USER.BACKUP.LIST DUMPING MACROS TO MTJO FILE 1 DUMP/BUFF=16384/L=USER.BACKUP.LIST @MTJ0:1 MACROS:#

and so on...

### Example 4.1b Partial DG/UX Backup File

cd /

echo'Backup of /' echo'Backup of /bin' find bin -depth -cpio /dev/rmt/c23d0n echo'Backup of /etc' find etc -depth -cpio /dev/rmt/c23d0n echo'Backup of /lib' find lib -depth -cpio /dev/rmt/c23d0n

and so on...

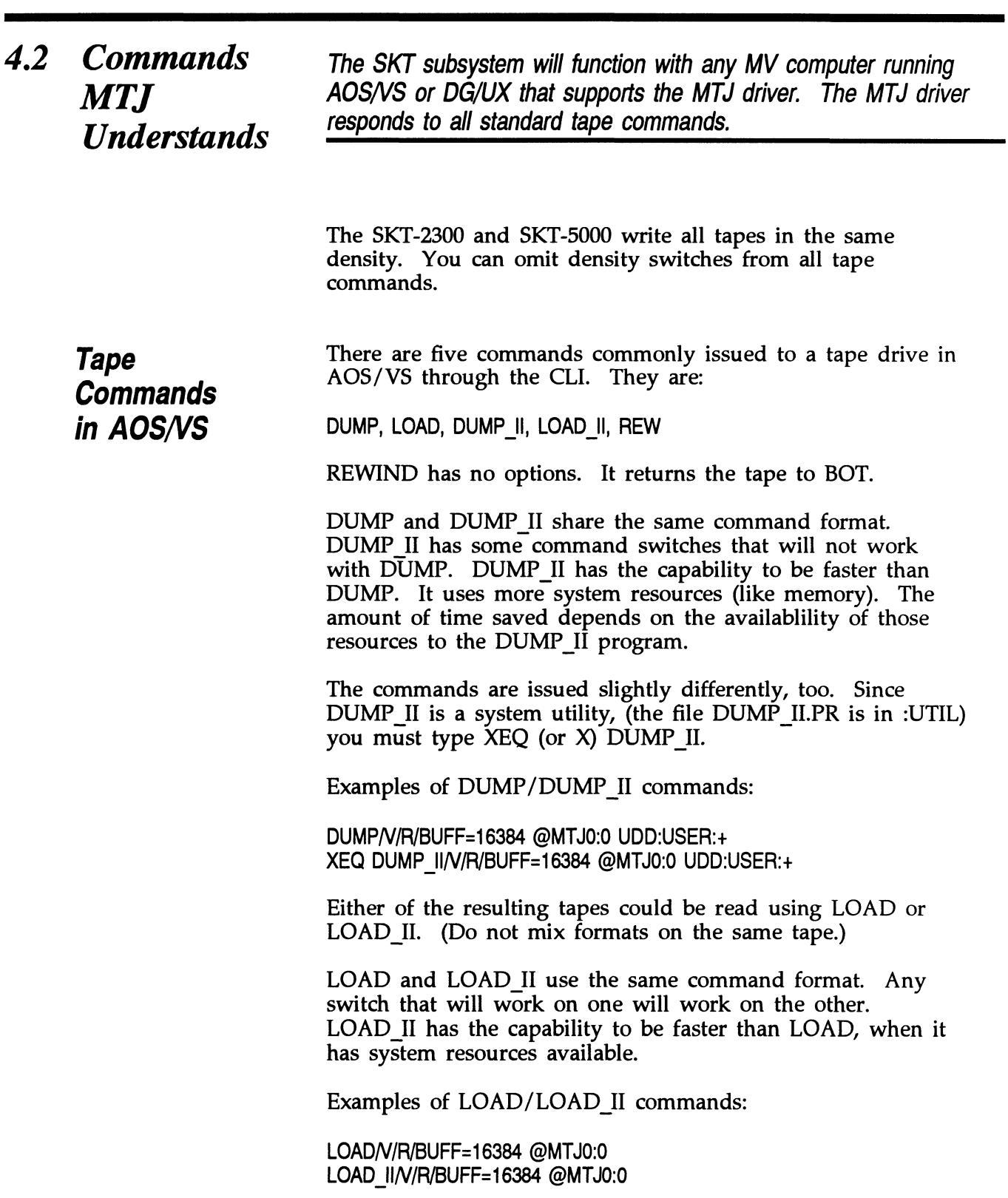

Creating a Physical Copy of Your Disk in AOS/VS Tape **Commands** With DG/UX When you use DUMP or DUMP\_II, you specify on the command line which files to save by using a file template. This requires that the system spend time deciding what to write. A speedy alternative to this process is PCOPY. write. A speedy alternative to this process is PCOPY.<br>PCOPY copies every used block of a disk onto tape. It can be used as a stand alone program, booted outside of the operating system, or in stand-among mode. Either way, it is faster than a regular DUMP. DG/UX creates device nodes from information in the file /usr/src/uts/mv/system each time the system is booted. Device node information is stored in directories /dev/mt and /dev/rmt, for blocked or raw devices, repectively. Standard (blocked) I/O attempts to treat the tape like any other file. Any number of bytes at a time may be read or other file. Any number of bytes at a time may be read or written. Nodes for the devices can be found in /dev/mt. Character (raw) I/O reads one record at a time. Use when. dealing with foreign tapes or with long records to be read or written. Raw device nodes can be found in /dev/rmt. Use the following information to select the correct tape driver for your MTJ device and its functions: character device =  $dev/rmt/c23dx[Imh][n]$ block device =  $\sqrt{dev/mt/c23}dx$ [lmh][n] Replace  $x$  with the unit number of the tape drive. Use l,m,h to designate low, medium or high density but since the SKT-2300 writes in one density, this may be omitted. Use n if you wish the tape to rewind on close. With DG/UX, there are two types of tape format: cpio and tar. There are various ways to issue a tape command in tar. There are various ways to issue a tape command in these formats and a variety of switches to use: cpio format write .. . Is [filename/template]|cpio -o>/dev/[rlmt/c23d0 find [template] -depth -cpio /dev/[r|mt/c23d0 tar format write .... /usr/etc/tar cvf /dev/[r]mt/c23d0 [filename]<br>cpio format read ... cpio -i</dev/[r]mt/c23d0n cpio format read .... cpio -i</dev/[r]mt/c23d0n<br>tar format read .... /usr/etc/tar xvf /dev/[r]mt/c23d0n [filename] cpio format list tape contents .. cpio -it</dev/[rlmt/c23d0n tar format list tape contents ... /usr/etc/tar tvf /dev/[r]mt/c23d0n

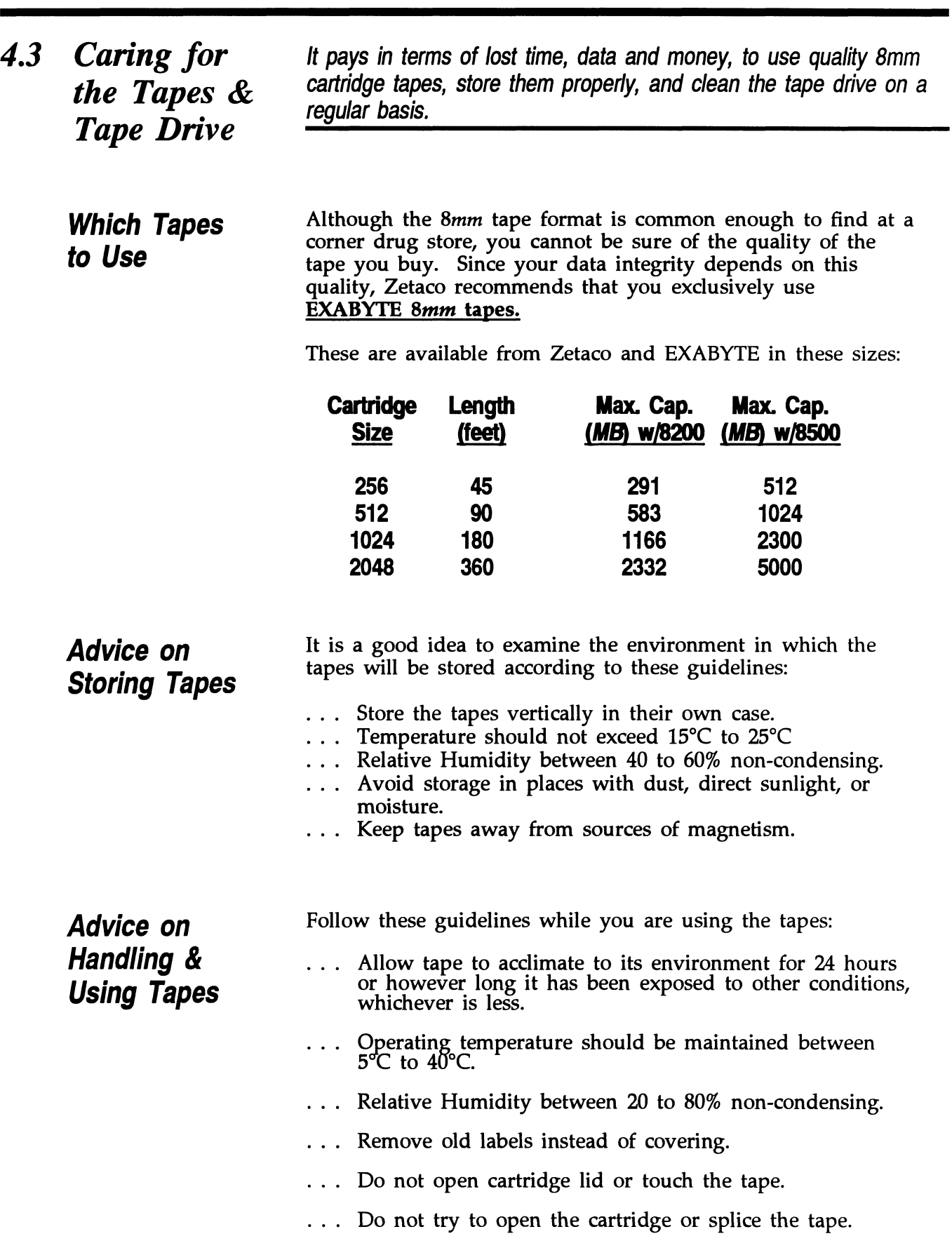

### Advice on Cleaning the Tape Drive

As a preventative measure, it is recommended that you clean your tape drive at regular intervals determined by use. In an your tape drive at regular intervals determined by use. In an environment that adheres to the stated guidelines, this would be once a month or after about 30 gigabytes of data transfer. (To help plan this, about 1 gigabyte of data is transferred during every hour of continuous streaming operation.)

ONLY the Cleaning Kit supplied by Zetaco or Exabyte can be used to clean the drive. Use of cloth, cotton swabs, and wet cleaning agents other than FREON TF reagent grade, are not acceptable substitutes and will VOID YOUR WARRANTY.

Insert the cleaning tape into the drive. The drive will recognize it as a cleaning tape; the cleaning material will be loaded into the tape path and moved forward for about 15 seconds. Then the tape will be drawn back into the cartridge seconds. Then the tape will be drawn back into the cartridge and the cartridge ejected. The drive will be ready for use. Complete instructions are supplied with the Cleaning Kit.

The cleaning tape is designed to be used three times and then discarded. You should never attempt to rewind and reuse the discarded. You should never attempt to rewind and reuse the cleaning tape. This would reintroduce dirt into the tape path.

If read/write problems are occuring, it is recommended that you use two cleaning passes in a row.

For more information on how to order the Cleaning Kit, call the Zetaco Sales department.